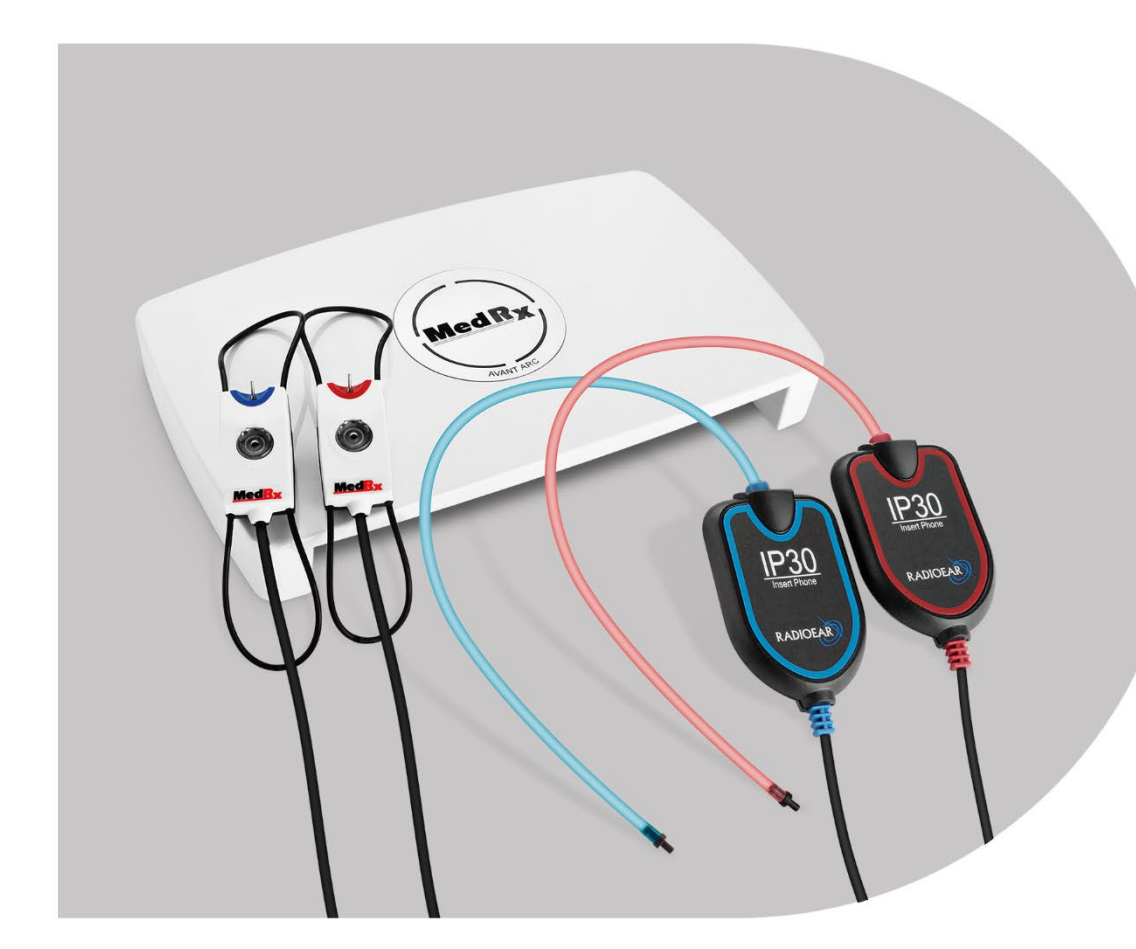

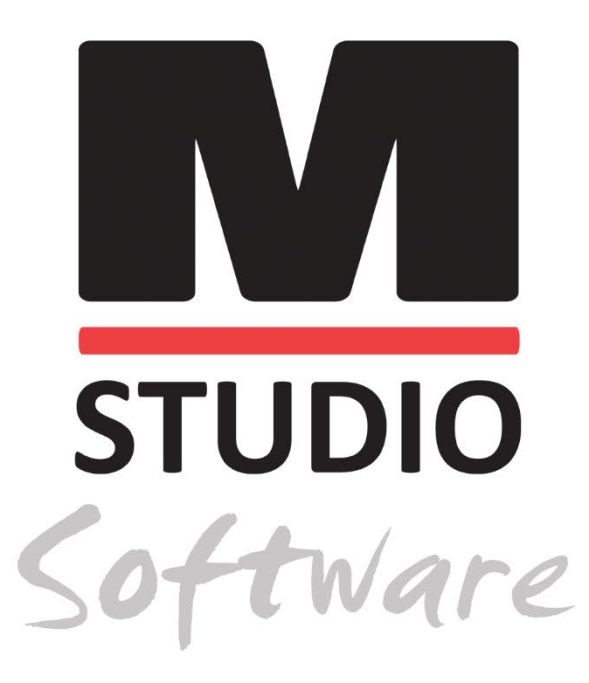

AVANT ARC SAMLET AUDIOMETRI OG BINAURAL REM/LSM-SYSTEM

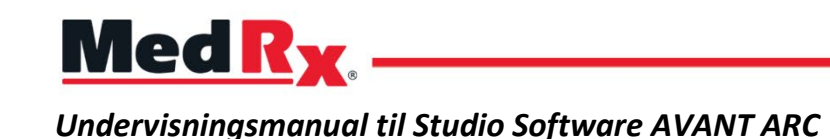

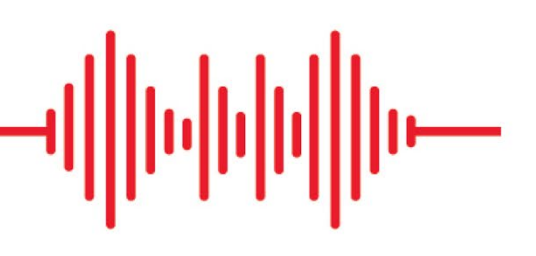

## $C \in$

0123 TÜV SÜD Product Services GmbH Ridlerstraße 65 ◦ 80339 München ◦ Tyskland

Med R<sub>x</sub> www.medrx-[diagnostics.com](http://www.medrx-diagnostics.com/)

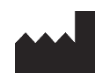

1200 Starkey Rd., #105, Largo, FL 33771 U.S.A. Frikald: (888) 392-1234 • (727) 584-9600 Fax: (727) 584-9602 • E-mail: medrx@medrx-[diagnostics.com](mailto:medrx@medrx-diagnostics.com) www.medrx-diagnostics.com

#### EC REP

MedRx's autoriserede repræsentant i Europa DGS Diagnostics A/S Audiometer Alle 1 • 5500 Middelfart • Danmark

Distributør: MedRx International c/o MAICO Diagnostics GmbH Sickingenstr. 70-71, 10553 Berlin, Tyskland Tlf.: +49 30/70 71 46-50 Fax: +49 30/70 71 46-99 E-mail: [medrx-sales@maico.biz](mailto:medrx-sales@maico.biz) www.medrx-[diagnostics.com](http://www.medrx-diagnostics.com/)

Du kan finde MedRx' arkiv med brugervejledninger her: www.medrx-diagnostics.com/support/manuals-studio-software/archive

### Indholdsfortegnelse

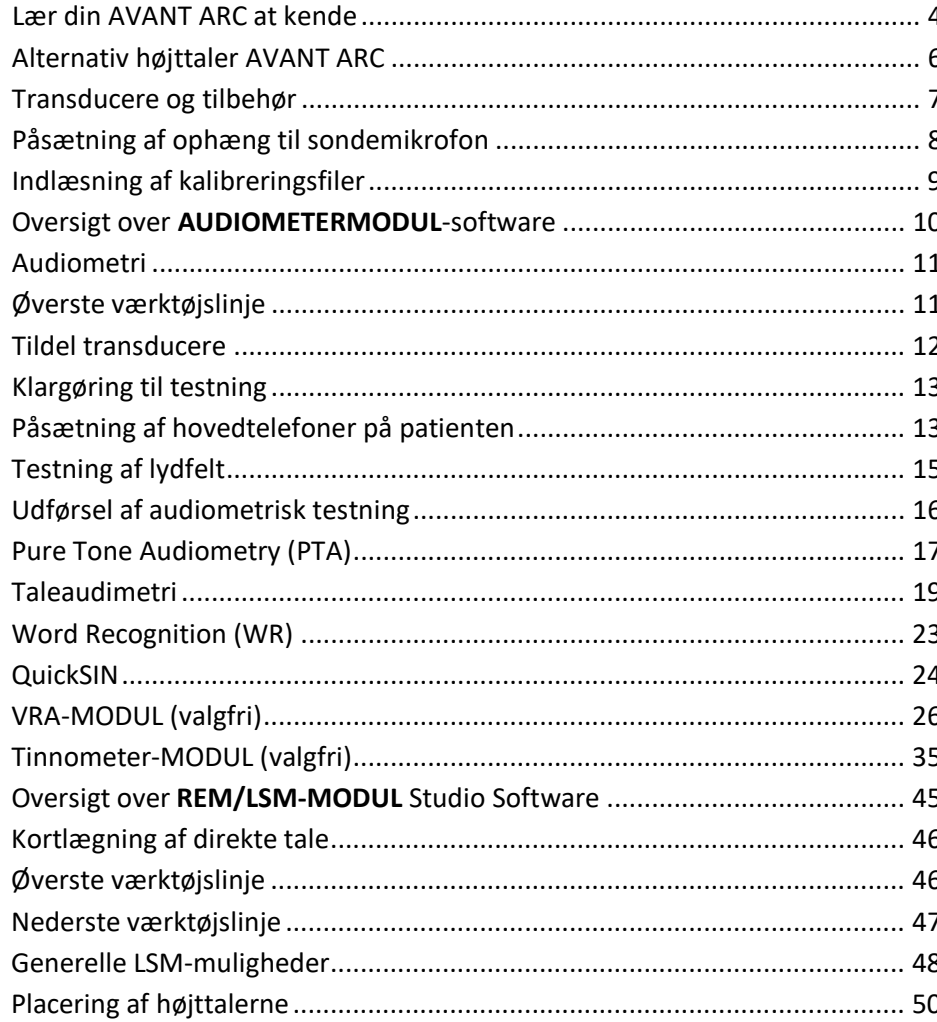

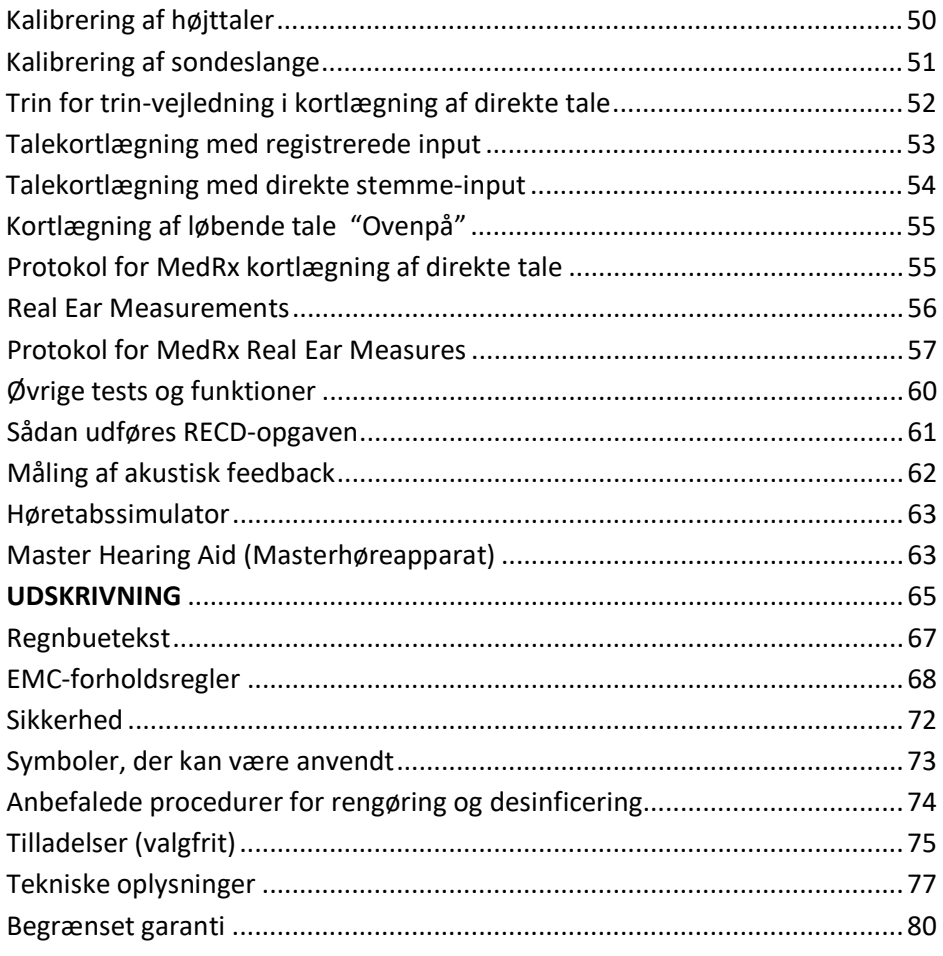

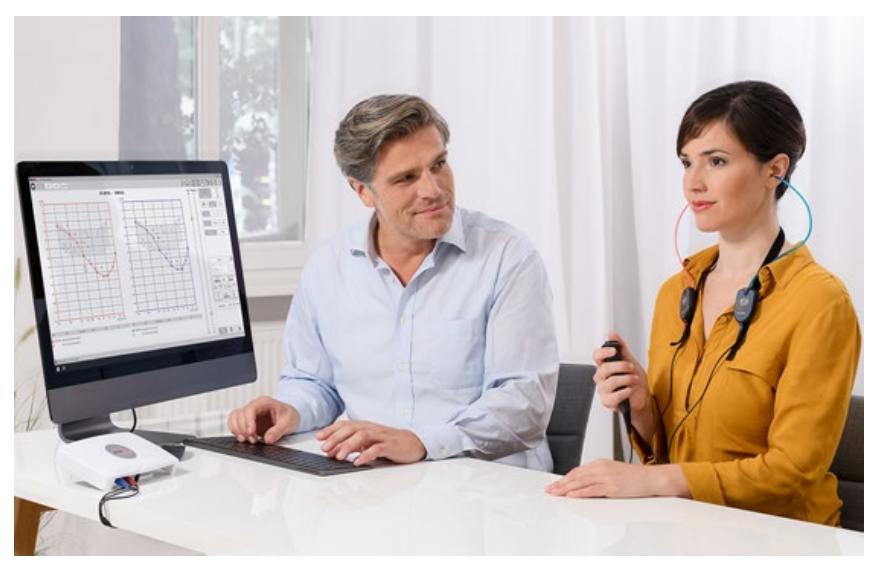

### <span id="page-3-0"></span>Lær din AVANT ARC at kende

AVANT ARC (Audiometer og Real Ear Measurement Combination) udgør en ny æra inden for ultrakompakt diagnostisk audiometri og præcis verifikation, som kan anvendes direkte på din klinik. Dette pc-baserede system, der er både kompakt og robust, er USB-tilsluttet og understøtter ANSI- og IEC-audiometri samt Real Ear-test. Softwaren inkluderer mål for DSL v5.0 og NAL-NL2. En unik egenskab ved Real Ear Measurement-systemet (korrekt øremåling) er simultan, binaural kortlægning af direkte tale, der er MedRx' metode til at få den rigtige tilpasning første gang, hver gang, direkte fra din egen klinik. Instrumentet udfører korrekte øremålinger udført direkte på klientens øre. Sådanne målinger kan foretages med eller uden høreapparat i ørerne. Grunden til at udføre korrekte øremålinger med henblik på tilpasning af et høreapparat er, at øregangens form og størrelse har en væsentlig indflydelse på et høreapparats funktion. Når man kender lydintensiteten uden for og inde i øret, er det muligt for hørespecialisten at bestemme den faktiske forstærkning og effekt, som patienten modtager gennem høreapparatet, og dermed foretage nødvendige justeringer.

Denne enhed er et type 2 AE-audiometer, der opfylder kravene i ANSI S3.6, IEC 60645- 1 og IEC 60645-2. Disse standarder angiver den nødvendige præcision, som AVANT ARC opnår. Måleusikkerheden er +/- 1 dB. Instrumentet og transducerne er beregnet til brug ved testfrekvenser på mellem 125 Hz og 8000 Hz. Dette apparat overholder kravene i både ANSI S3.46 og IEC 61669. Disse standarder angiver den nødvendige præcision, som AVANT ARC opnår.

AVANT ARC er et elektronisk instrument, der er beregnet til test af menneskelig hørelse ved hjælp af både tone- og taleaudiometri. Instrumentet opfylder specifikationerne og tolerancerne for audiometre samt standardniveauerne for referencetærskler for audiometriske transducere, såsom supraaurale og cirkumaurale hovedtelefoner og i øret-hovedtelefoner samt knoglevibratorer og højttalere som defineret i ANSI S-3.6 og IEC 60645.

AVANT ARC overholder angivelserne i RoHS-direktivet 2011/65/EU, når det bruges sammen med det medfølgende tilbehør.

Manualen antager, at systemhardwaren, softwaren og driverne er installeret og fungerer korrekt. Se Installationsvejledningen til Studio Software for hjælp. Installationsvejledningen er inkluderet i den originale AVANT ARC indpakning i PDFformat. Formålet med denne manual er at få dig "i gang" med dit AVANT ARC-system. Du henvises til det interaktive hjælpesystem i softwaren for yderligere oplysninger om funktioner og funktionalitet. Du kan tilgå dette værktøj ved at trykke på F1-tasten når som helst, eller klikke på hjælp-ikonet eller tekstmenuen med musen. Disse kan tilgås ved at klikke på ikonet "?" øverst i vinduet. Vælg et emne fra listen i fanen Contents (Indhold). Se også hjælpefilerne for testsignalkarakteristika, analyse, udligningsmetoder og effekten af -analyseindstillinger på nøjagtigheden på analyseinstrumentet.

#### Erklæring om tilsigtet brug af Avant ARC Audiometer:

MedRx Audiometer er beregnet til at blive brugt til at bestemme patientens hørefølsomhed. Det er beregnet til at kvantificere patientens høreniveau ved at præsentere rene tonestimuli gennem specifikke transducere ved forskellige frekvenser og ved forskellige lydtryksniveauer. I tillæg til tonale stimuli kan instrumenterne også præsentere sprogspecifikke stimuli for at identificere yderligere regioner af patientens auditive adgangsvej og deres evne til at genkalde, hvad der præsenteres for dem.

#### Målpopulation for behandling med Avant ARC Audiometer:

Målpopulationen for audiometrisk vurdering omfatter alle aldre.

#### Erklæring om indikationer for brug af Avant ARC Audiometer:

MedRx Audiometer er beregnet til at blive brugt til identifikation og ætiologi af høretab hos patienter i alle aldre. Det er beregnet til at blive brugt af en audiolog, ØNH-læge, hørespecialist eller uddannet tekniker på et hospital, en klinik, praksis eller et andet passende, støjsvagt miljø som defineret i ANSI S3.1 eller tilsvarende.

#### Erklæring om tilsigtet brug af Avant ARC REM:

Instrumentet til analyse af høreapparater er beregnet til at blive brugt med det formål at korrekt konfigurere og foreskrive de hørbare lydniveauer fra et høreapparat. Det er beregnet til at måle den interne effekt af et sådant apparat ved hjælp af små og tynde sondemikrofoner, som kan placeres i patientens øregang for at give specialisten mulighed for objektivt at kvantificere fordelene og virkningen, som enheden har på patientens hørelse. Disse foranstaltninger er nyttige ved tilpasning og ordination af akustiske høreapparater i overensstemmelse med den information, der opnås under vurderingen patientens hørelse.

#### Målpopulation for behandling med Avant ARC REM:

Målpopulationen for vurderingen af korrekt øremåling omfatter alle aldre.

#### Erklæring om indikationer for brug af Avant ARC REM:

Instrumentet til analyse af høreapparater må kun bruges af uddannet personale, såsom audiologer, ØNH-kirurger, læger, hørespecialister eller andet personale med tilsvarende uddannelsesniveau. Instrumentet må ikke bruges af personer uden den nødvendige viden og oplæring i at forstå dens brug, og hvordan resultaterne skal fortolkes

### <span id="page-5-0"></span>Alternativ højttaler

AVANT ARC

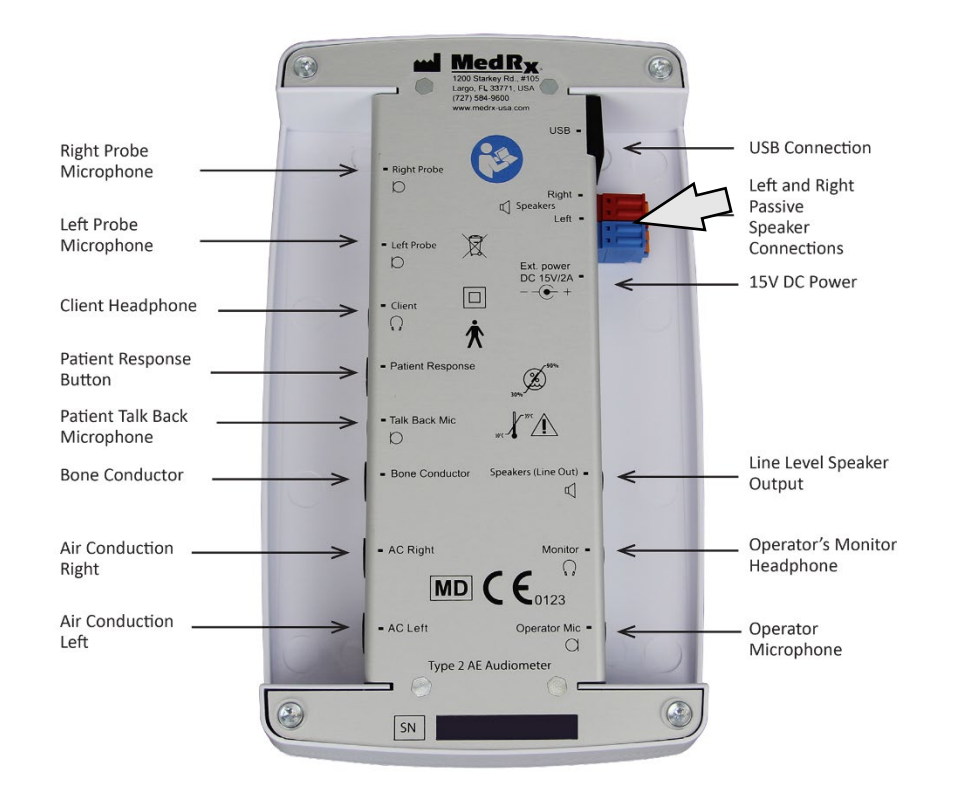

 $\mathbb{Z}$  Bemærk! De røde og blå adaptere er inkluderet og skal fjernes for at forbinde fritfeltshøjttalerledningerne á 18 gage (1,0 mm), hvorefter de monteres igen.

#### Montering af fritfeltshøjttalerledninger:

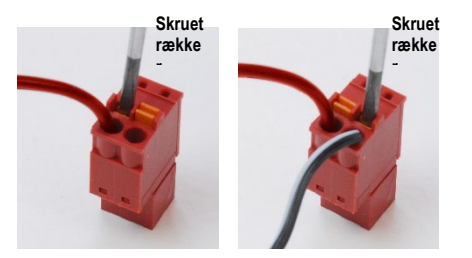

Frakobl både de røde og de blå stikforbindelser.

Sæt en lille skruetrækker med lige kærv på de små orange tapper, og tryk ned, mens du sætter højttalerledningen i åbningen, og fjern så skruetrækkeren. Tjek, om ledningen sidder fast.

Gentag dette, indtil alle højttalerledninger sidder fast, og sæt så begge stikforbindelser i udstyret som anført ovenfor.

Der skal bruges en jævnstrømsforsyning fra MedRx (DC 15 V, 2 A), når der anvendes passive fritfeltshøjttalere.

### <span id="page-6-0"></span>Transducere og tilbehør

Sørg for, at de korrekte transducere er angivet i softwaren ved at højreklikke på en hvilken som helst transducerknap i audiometrivinduet og derpå venstreklikke for at ændre transduceren. Brug det tilbehør, der følger med din AVANT ARC. Brug af tilbehør, der ikke er godkendt, kan ikke anbefales.

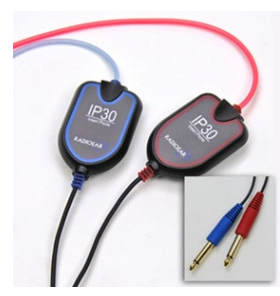

IP30 i ørethovedtelefoner

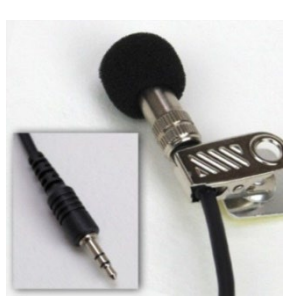

Svarmikrofon

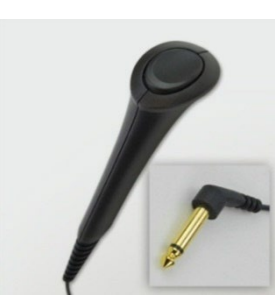

Patients svarknap

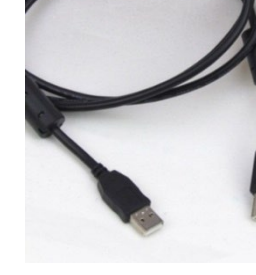

USB-kabel

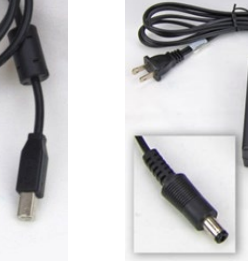

Strømforsyning

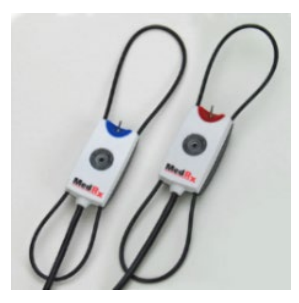

Sondemikrofoner

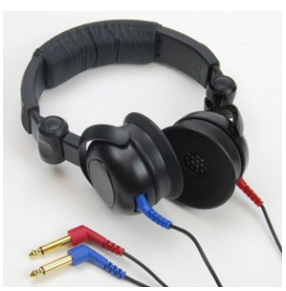

Supraaurale hovedtelefoner

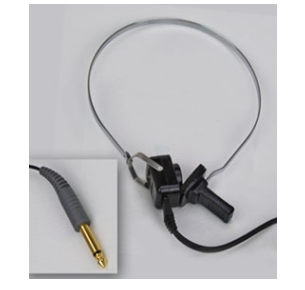

Benledning

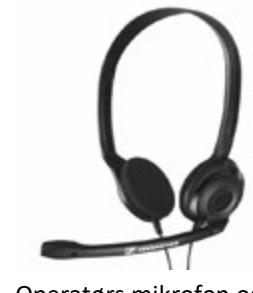

Operatørs mikrofon og monitorhovedtelefon (kan afvige)

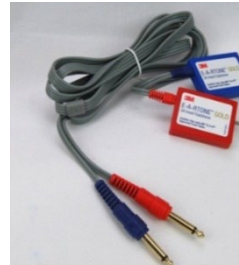

3A-stik (valgfri)

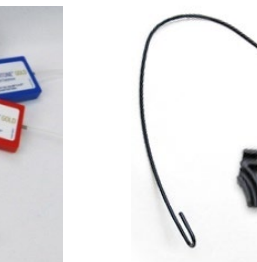

Ophæng til sondemikrofon

BEMÆRK: AVANT Audiometer understøtter IP30 i øret-hovedtelefoner, hovedtelefoner med 3A-stik, i øret-hovedtelefonerne TDH-39 eller DD450 og HDA 300 udvidede højfrekvente i øret-hovedtelefoner. Standardopsætningen er med i øret-hovedtelefonerne IP30, TDH-39 eller DD450.

## <span id="page-7-0"></span>Påsætning af ophæng til sondemikrofon

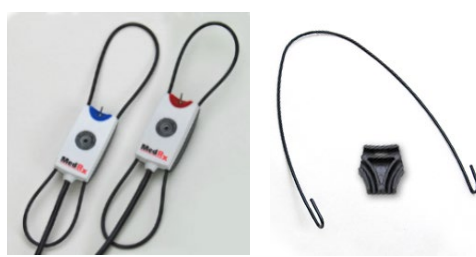

 1. Du skal bruge de to sondemikrofoner, ophænget til sondemikrofonen og klemmen.

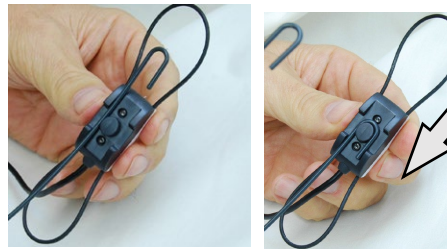

2. Sæt krogen bag på sondemikrofonen. Træk krogen nedad, så den går på plads omkring duppen.

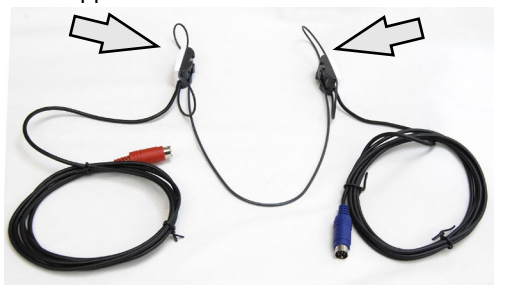

3. Når den sidder på, skal de store løkker kunne tilpasses i størrelse.

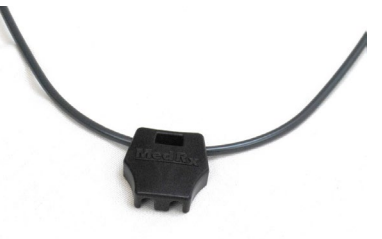

4. Tryk forsigtigt klemmen på plads.

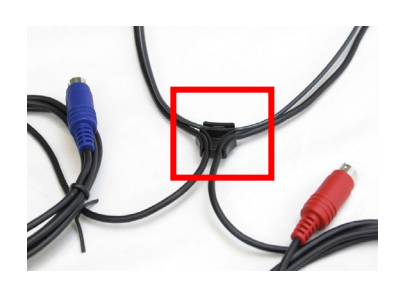

5. Vend klemmen, og sæt sondemikrofonledningerne i klemmen.

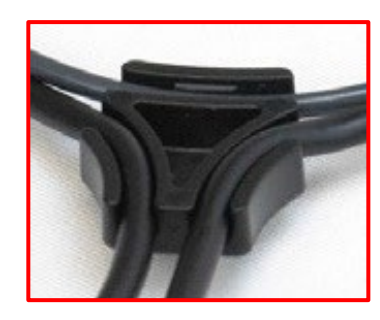

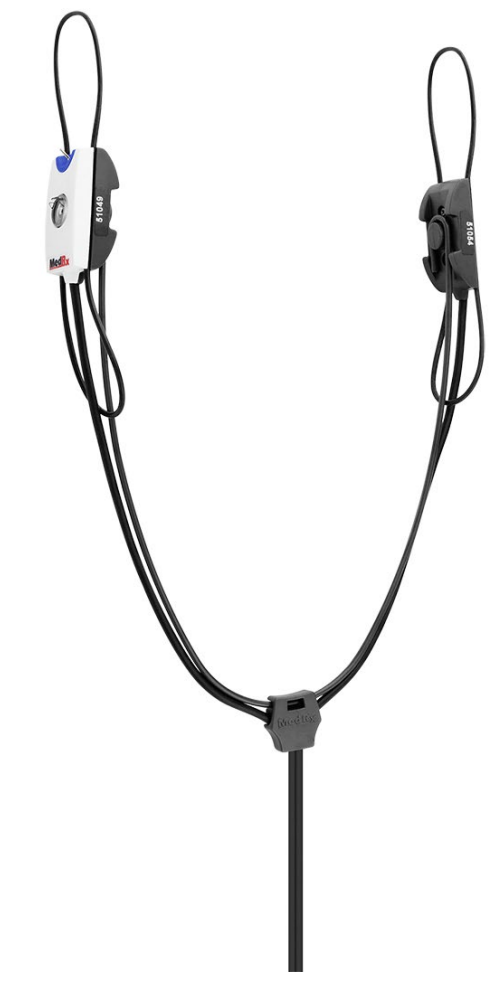

6. Større billede af klemmen med ledningerne isat. 7. Påsætning af ophænget til sondemikrofonen er færdig.

### <span id="page-8-0"></span>Indlæsning af kalibreringsfiler

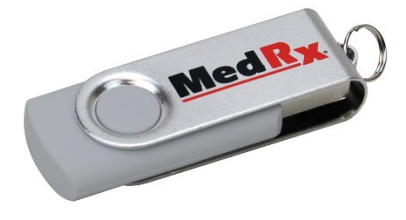

Hvert AVANT audiometer er kalibreret i overensstemmelse medstandarden ANSI S3.6. Denne fremgangsmåde til kalibrering omfatter en række filer, som audiometer-softwaren læser for at hardwaren altid er kalibreret. Disse filer leveres på et USB-drev.

Det sidste trin, før du bruger dit AVANT Audiometer til at vurdere en patients hørelse, er at indlæse disse instrumentspecifikke kalibreringsfiler på den computer, der bruges til at betjene audiometeret.

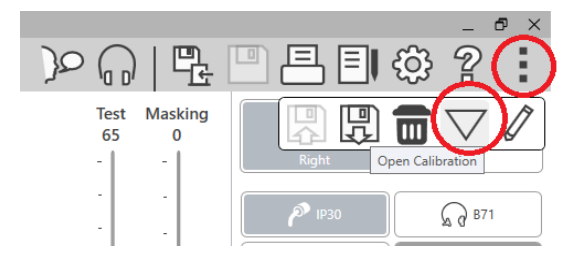

- 1. Indsæt MedRx USB-drevet, åbn MedRx Studio-softwaren, indtast det modul, du vil indlæse kalibreringsfiler i, og klik på:
	- Ikonet More (mere) (ikonet med de tre lodrette prikker)
	- Trekantsikonet
	- Indlæs kalibrering (i pop op-vindue)

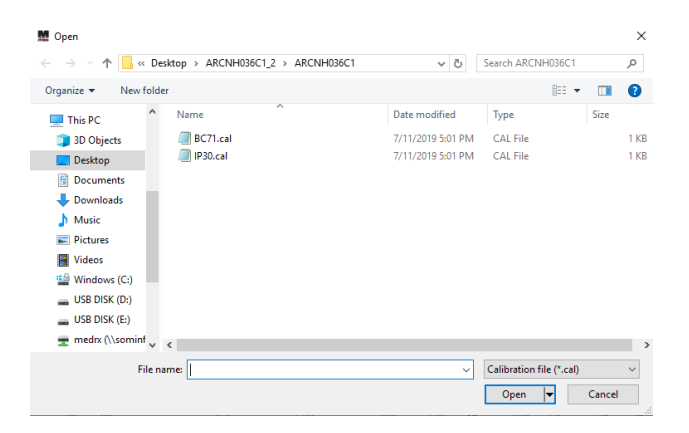

- 2. Efter et par sekunder åbnes et navigationsvindue. Markér den fil, du vil indlæse.
	- Klik på Load (Indlæs) (vælg filer med endelsen ".set" eller ".cal").

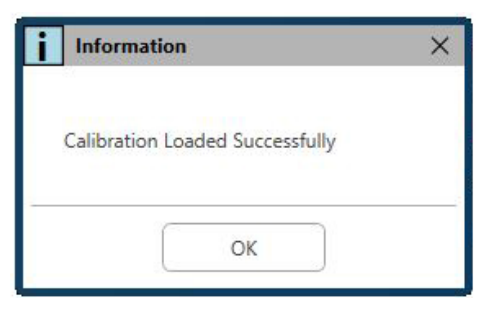

- 3. Når filerne er indlæst, vises denne meddelelse:
	- Klik på **OK** for at afslutte indlæsningen af kalibreringsfilen.

# <span id="page-9-0"></span>Oversigt over **AUDIOMETERMODUL**-software

MedRx Studio-softwaren kan køre uafhængigt af Noah-systemet eller det TIMS<sup>®</sup> Noah-kompatible Office-system.

#### Opstart af MedRx Studio-software

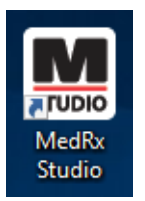

Uafhængig

• Dobbeltklik på MedRx Studio-genvejen på dit Windows skrivebord.

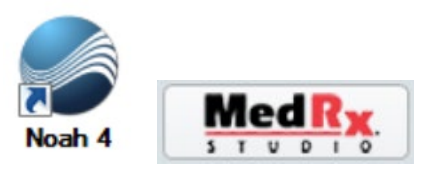

Noah

- Start Noah.
- Vælg en patient.
- Start MedRx Studio-modulet, og følg Noah-procedurerne.

#### Basale softwarevalgmuligheder

Der er adskillige valgmuligheder, som gør det muligt for brugere at tilpasse MedRx Studio-softwaren til at opfylde deres behov.

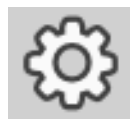

Tilgå disse muligheder ved at klikke på indstillingshjulet i øverste højre menulinje.

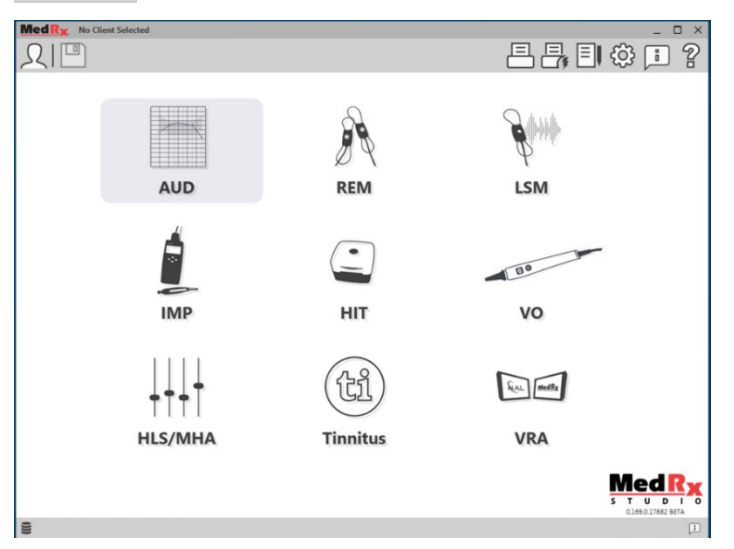

MedRx Studio-softwarens startskærm.

Ikoner kan vælges afhængig af dit udstyr.

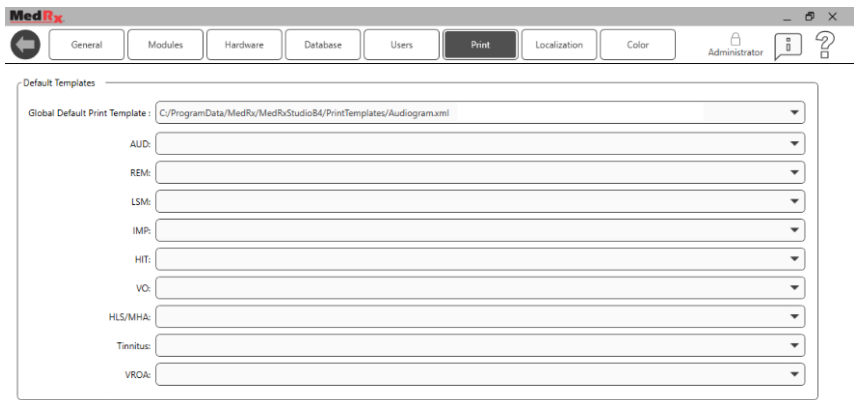

Startskærmindstillingerne gør det muligt for dig at indstille standardmoduler, databaser, printskabeloner og andet.

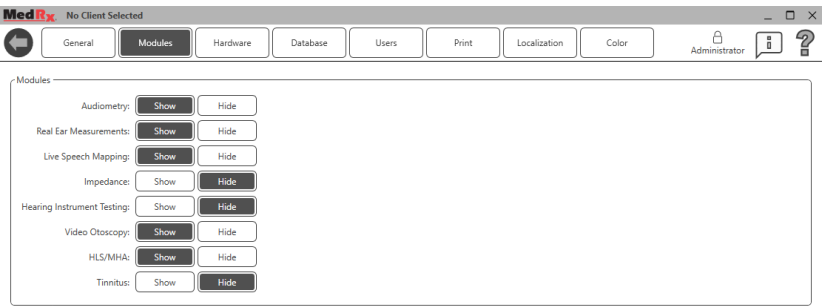

Hvis du har mere end ét MedRx-produkt, kan du vise/skjule modulerne med startskærmens indstillinger.

**BEMÆRK:** Husk, at mere information altid er til rådighed i det interaktive hjælpesystem ved at klikke på ikonet "?" i øverste højre hjørne på skærmen, eller ved at trykke på F1-tasten.

### <span id="page-10-0"></span>Audiometri

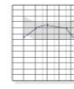

Vælg AUD fra hovedmenuen.

**AUD** 

# <span id="page-10-1"></span>Øverste værktøjslinje

Ikonerne på **Værktøjslinje** har følgende funktioner:

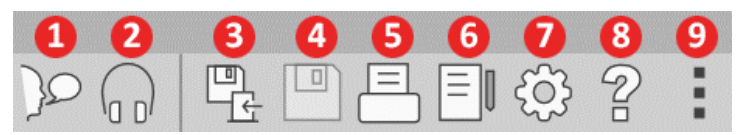

- 1. Start Tal til
- 2. Vis monitor
- 3. Gem session og afslut
- 4. Gem session
- 5. Udskriv
- 6. Vis journal
- 7. Vis indstillinger
- 8. Vis hjælp
- 9. Flere muligheder

Ikonerne **Flere muligheder** har følgende funktioner:

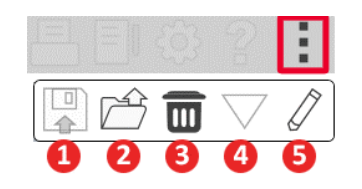

- 1. Gem den aktuelle session som en fil
- 2. Åbn sessionen fra en fil
- 3. Ryd data fra den aktuelle test
- 4. Åbn kalibrering
- 5. Dataredigeringsværktøj

#### Konfiguration af AUD-softwaren

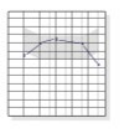

Det er vigtigt at bemærke, at hvert modul vil have forskellige valgbare tilpasningsindstillinger.

# **AUD**

Gå ind i modulet, og klik på tandhjulet (Indstillinger) for at tilpasse indstillinger.

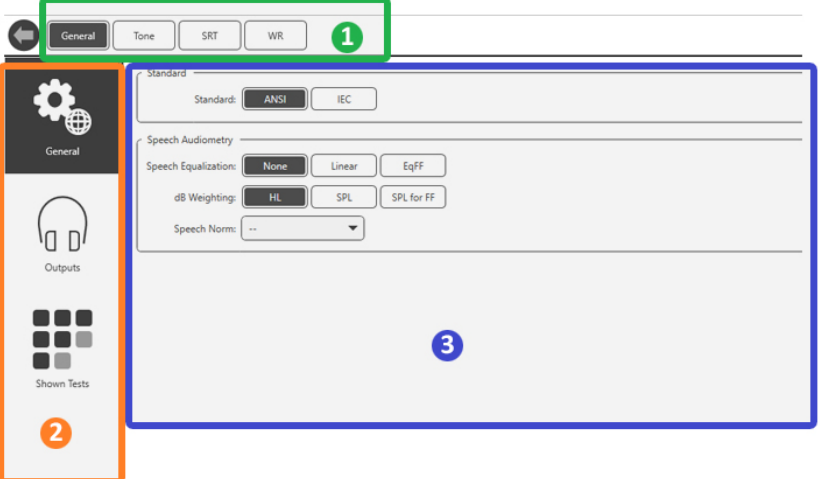

Indstillinger for audiometrimodulet er unikke for modulet. Du kan skifte mellem indstillingerne på følgende måde:

- Vælg gruppen af indstillinger øverst i skærmbilledet (1).
- Vælg derefter indstillingsmulighederne fra venstre sidebjælke (2).
- Tilpasningsmulighederne vil ændre sig baseret på gruppen og de indstillinger, der er valgt i hoveddelen (3).

### <span id="page-11-0"></span>Tildel transducere

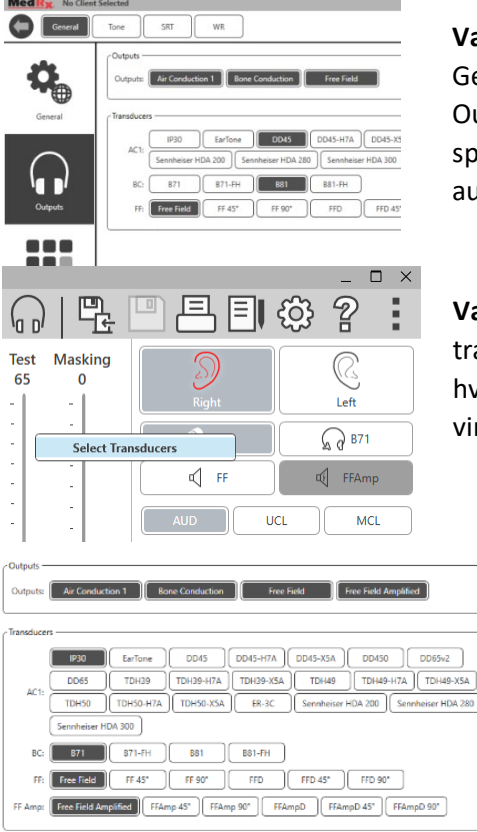

**Valgmulighed 1:** I vinduet for fanen General (Generelt) skal du klikke på Outputs (Udgange) for at tildele specifikke transducere til audiometerets udgange.

**Valgmulighed 2:** Du kan også ændre transducerne ved at højreklikke på et hvilket som helst transducerikon i vinduet Audioometri.

- Sennheiser HDA 280
- Hoveddelen af indstillingerne vil have muligheder for viste udgange og standardtransducer for hver udgang.

Vælg korrekte transducer for hver udgang.

Hvis du vil tilføje eller fjerne udgange, skal du klikke på den/de ønskede udgang(e) for at aktivere eller deaktivere transducerknapper i vinduet Audiometri.

### <span id="page-12-0"></span>Klargøring til testning

Brug det tilbehør, der følger med dit Avant Audiometer. Typiske acceptable transducere er vist på side [7.](#page-6-0) Operatørens hovedtelefoner, der bruges sammen med dit Avant Audiometer, skal have en impedans på 32 ohm, og højttalereffekten skal være mindst 50 watt. Luftledningstransducere til brug med dette instrument skal have en impedans på 10 ohm. Højttalerspændingen skal svare til den lokale netspænding, hvor instrumentet bruges.

Operatørens hovedtelefoner med mikrofon bruges af operatøren til at tale med patienten.

Patienten taler med operatøren ved hjælp af svarmikrofonen.

# <span id="page-12-1"></span>Påsætning af hovedtelefoner på patienten

#### Isætning af i øret-hovedtelefoner

VIGTIGT: Skumtipperne, der bruges til i øret-hovedtelefoner, er KUN TIL ENGANGSBRUG. De må ikke vaskes og/eller genbruges.

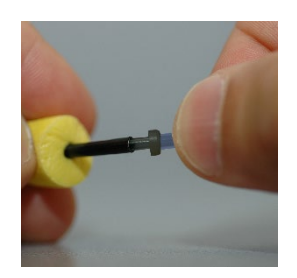

1. Sæt et nyt sæt skumtipper i hovedtelefonerne som vist. Disse tipper er beregnet til engangsbrug og må ikke vaskes og/eller genbruges. BEMÆRK: Når du fjerner skumtipperne efter brug, skal du sørge for, at den klare eller sorte plastnippel forbliver fastgjort til slangerne på hovedtelefonerne.

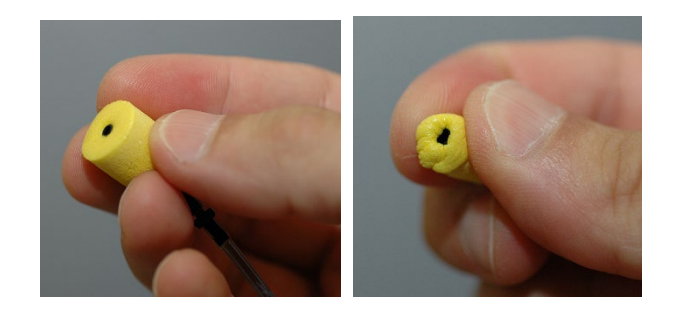

2. Tryk forsigtigt tippen sammen mellem dine fingre, så den kan passe ind i patientens øregang som vist. Rul ikke spidsen sammen mellem fingrene.

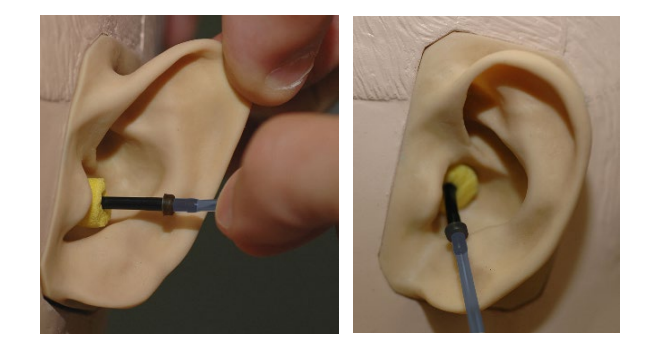

- 3. Træk op og tilbage i patientens pinna for at rette øregangen ud.
- 4. Isæt den sammenpressede tip dybt inde i øregangen.
- 5. Når tippen er korrekt placeret i øret, vil den ydre overflade af tippen flugte med åbningen af øregangen som vist.

#### Supraaurale hovedtelefoner

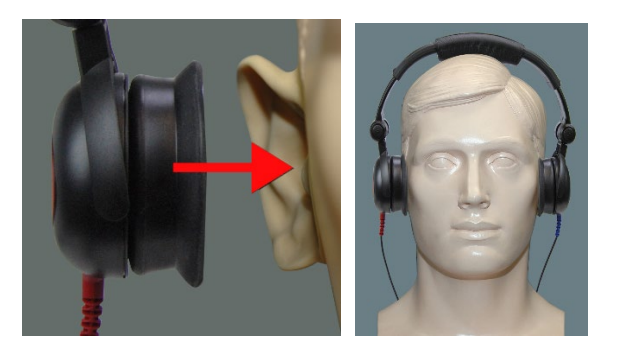

- 1. Sæt hovedtelefonerne på patientens hoved, så midten af hovedtelefonerne er direkte over åbningen af øregangen.
- 2. Juster hovedbåndet, så hovedtelefonerne forbliver på plads, men pas på ikke at stramme det så meget, at de er ubehagelige for patienten at bære.

#### Højfrekvente i øret-hovedtelefoner – Stealth og Tinnometer

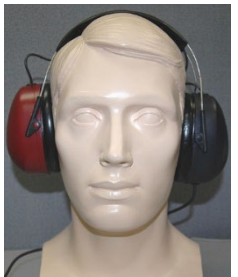

BEMÆRK: I øret-hovedtelefonerne DD450 leveres som standard med Tinnometeret og er en del af en opgraderingsmulighed for AVANT Stealth Audiometer. Kontakt MedRx, hvis du skal teste frekvenser højere end 8000 Hz. Denne mulighed tilbydes til en merpris, som vil blive oplyst på bestillingstidspunktet.

1. Sæt i øret-hovedtelefonerne på patientens hoved, så midten af hovedtelefonerne er direkte over øregangens åbning.

Juster hovedbåndet, så i øret-hovedtelefonerne forbliver på plads, men pas på ikke at stramme det så meget, at de er ubehagelige for patienten at bære.

#### Påsætning af benledning

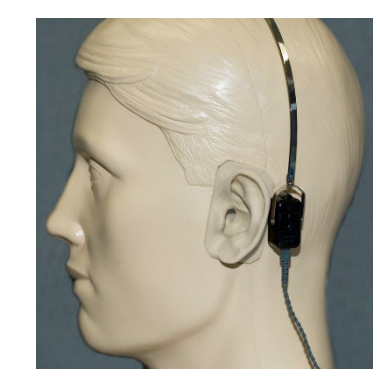

- 1. Find mastoidet bag pinna. Dette er frembulingen lige bagved, hvor øret møder hovedet.
- 2. Placer forsigtigt benledningen på mastoidet, og hold den på plads.
- 3. Placer hovedbåndet over hovedet til den modsatte tinding.
- 4. Løsn forsigtigt og langsomt dit greb, og se efter, om benledningen og hovedbåndet forbliver på plads.
- 5. Hvis en af dem bevæger sig, skal du flytte dem, indtil både hovedbåndet og knoglevibratoren forbliver på plads.

# <span id="page-14-0"></span>Testning af lydfelt

Lydfeltshøjttalerne (frifelt) skal tilsluttes ved hjælp af den ekstra (eller egen) forstærker og højttalere. De skal kalibreres årligt i henhold til ISO 8253-2 og skal placeres mindst 1 meter fra patientens øre og i samme højde.

#### Montering af fritfeltshøjttalerledninger:

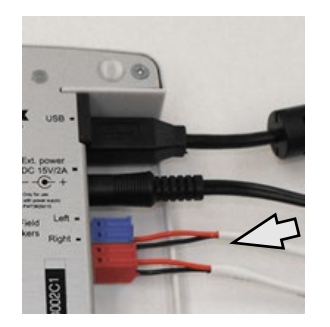

 $\sqrt{N}$  Bemærk! De røde og blå adaptere er inkluderet og skal fjernes for at forbinde fritfeltshøjttalerledningerne á 18 gage (1,0 mm), hvorefter de monteres igen.

Frakobl både der røde og blå stik på Stealthaudiometeret.

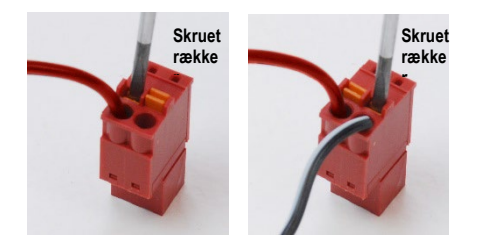

Sæt en lille skruetrækker med lige kærv på de små orange tapper, og tryk ned, mens du sætter højttalerledningen i åbningen, og fjern så skruetrækkeren. Tjek, om ledningen sidder fast.

Gentag dette, indtil alle højttalerledninger sidder fast, og sæt så begge stikforbindelser i udstyret som anført ovenfor.

Der skal bruges jævnstrøm, når der anvendes passive fritfeltshøjttalere eller der udføres højfrekvenstest.

#### Vedligeholdelse af instrumentet

Det anbefales, at transducere, der bruges sammen med Avant Audiometer, kalibreres årligt. Der findes ingen komponenter på denne enhed, der kan repareres af brugeren. Se de anbefalede procedurer for rengøring og desinfektion i denne manual.

## <span id="page-15-0"></span>Udførsel af audiometrisk testning

Skærmbilledet nedenfor viser de testmuligheder, der er tilgængelige fra Audiometerets hovedvindue. De følgende afsnit i manualen beskriver, hvordan du bruger disse værktøjer til at udføre hørevurderinger ved hjælp af dit audiometer.

- 1. Værktøjslinjen Testudvælgelse
- 2. Indstillingsvalglinje
- 3. Ørevalg
- 4. Udgangsvælger
- 5. Testtypevælger
- 6. Tonetypevælger
- 7. Visningsmuligheder (frekvens)
- 8. Test- og maskeringsafbryder, rutevælger
- 9. Udgangsniveaupotentiometre
- 10. Svarmuligheder
- 11. Fanerne Vinduesmuligheder
- 12. Testresultater
- 13. Signaturforklaring
- 14. Kassér, Rediger, Kopiér og andre muligheder

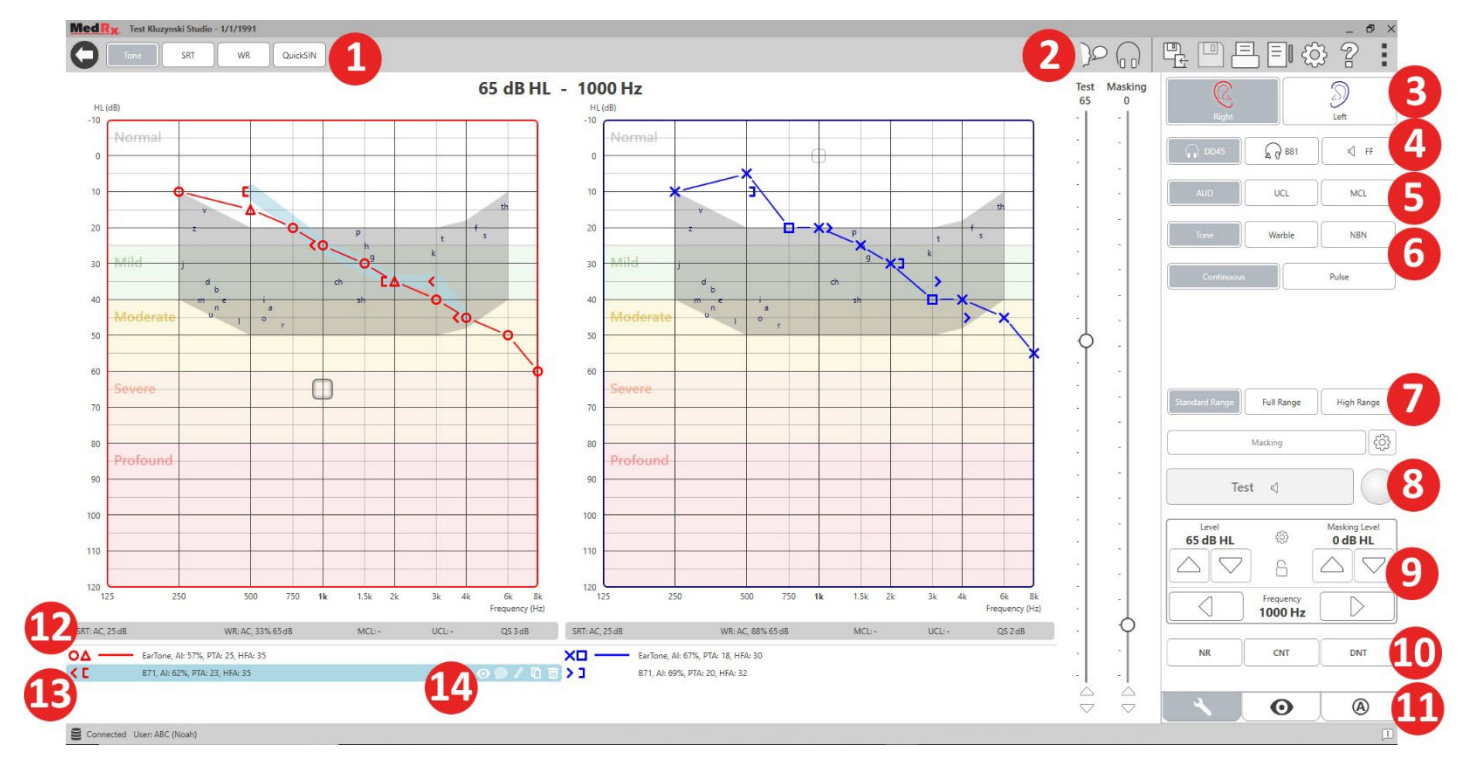

# <span id="page-16-0"></span>Pure Tone Audiometry (PTA)

Pure Tone Audiometry (Ren tone-audiometri) måler patientens perifere hørefølsomhed eller de blødeste niveauer, de kan høre rene toner ved. Dette gøres ved en række forskellige frekvenser. Disse tærskler registreres på en graf kaldet et audiogram. MedRx Studio-softwaren styrer hardwaren, gemmer dataene (hvis den kører i Noah eller TIMS) og udskriver en standard eller brugerdefineret audiogramrapport. Ren tone-audiometri kan udføres med i øret-hovedtelefoner eller benledning.

#### **Forudsætninger:**

Inden audiometrien udføres, skal der udføres en omhyggelig undersøgelse af øregangen. Dette gøres bedst med video-otoskopi. Efter at have sikret, at øregangen er fri, placeres den passende transducer på patienten.

#### Ren tone-audiometri via i øret-hovedtelefoner

IP30 i øret-hovedtelefoner, Eartone 3A i øret-hovedtelefoner eller supraaurale hovedtelefoner

- 
- 1. Klik på knappen AUD i startvinduet.

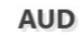

Tone

- 2. Tone-knappen vil som standard blive valgt, når du går ind i hovedvinduet for audiometri. Andre standardindstillinger (baseret på typisk klinisk praksis og procedurer) er:
	- a. Højre øre
	- b. AC (Air Conductio) (Luftledning)
	- c. Tonestimulus
	- d. Kontinuerlig tone
- 3. Alle standardindstillinger kan indstilles i hvert modul ved at klikke på tandhjulet (Indstillinger).
- 4. Orienter patienten om, at vedkommende vil høre flere meget stille (bløde) toner (bip), og at de skal signalere (løfte hånden, trykke på svarknappen osv.), så snart de hører tonen. Det er også nyttigt at tilføje "selvom tonen virker meget langt væk".
- <span id="page-16-1"></span>5. Begynd ved 1000 Hz i højre øre (medmindre patienten beskriver bedre hørelse på venstre øre).
- 6. Præsenter en tone ved 60 dB ved at trykke på mellemrumstasten eller klikke på knappen "Test".
- 7. Hvis patienten ikke hører tonen (ikke signalerer), skal du hæve niveauet med 5 dB ved at trykke på pil op på dit tastatur og præsentere tonen igen.
- 8. Gentag trin 6, indtil patienten signalerer, at de hører tonen.
- 9. Når patienten signalerer, at de hører tonen, skal du reducere niveauet med 10 dB og præsentere tonen igen.
- 10. Gentag trin 6 til 8, indtil patienten reagerer på en tone på samme niveau to gange med stigende niveau.
- 11. Brug den højre piletast til at ændre testfrekvensen til 2000 Hz, og gentag trin 5 til 8 for at etablere tærsklen ved 2000 Hz.

BEMÆRK: Hvis der er mere end 20 dB forskel i tærsklen ved 2000 Hz (mindre end eller større end) i forhold til tærsklen ved 1000 Hz, skal du gentage trin 5 til 8 ved 1500 Hz (den "halve oktav" mellem 1000 Hz og 2000 Hz).

- 12. Gentag trin 5 til 8 for 4000 Hz, 8000 Hz, 500 Hz og 250 Hz.
- 13. Gentag trin 5 til 11 for det andet øre.

BEMÆRK: Softwaren beregner automatisk et Pure Tone Average (PTA) (Ren tone-gennemsnit), som vises over og inde i forklaringen som følger:

- IP30, AI: 33%, PTA: 40, HFA: 55

D-0129388-A 17

#### Ren tone-audiometri med benledning

1. Følg vejledningen på side [50](#page-49-0), placer benledningen på mastoidet bag øret med bedre luftledningstærskler som målt ovenfor. Hvis tærsklerne er ens, placeres benledningen på mastoidet bag det højre øre.

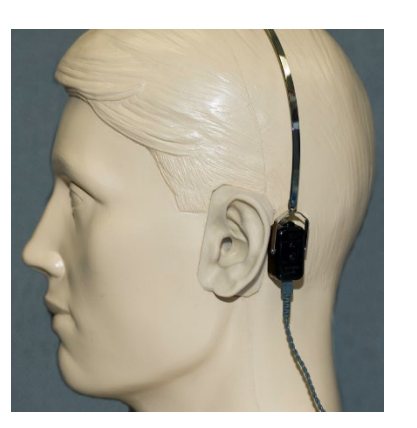

- 2. Etabler benledningstærskler som beskrevet ovenfor (se side [17,](#page-16-1) trin 5-8) ved 1000 Hz, 2000 Hz, 4000 Hz, 500 Hz og 250 Hz.
- 3. Hvis tærsklen med Bone Conduction (BC) (Benledning) ved en given frekvens er mindre (bedre) end tærsklen med Air Conduction (AC) (Luftledning) med 15 dB eller mere, skal du bekræfte tærsklen ved at udføre en maskering.

#### Maskering til ren tone-audiometri

Følg nedenstående trin for at bruge maskeringsfunktionen på AVANT Audiometer:

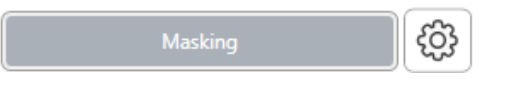

1. Klik på knappen

Masking (Maskering) eller tryk på "m"-tasten. Knappen vises som grå (som vist), hvilket angiver, at maskeringen er aktiveret.

### **Masking Test** 75 90

2. Brug musen eller hold CTRL-tasten nede, og brug pil op og ned til at regulere skyderen Masking Level (Maskeringsniveau) til det ønskede niveau baseret på din foretrukne maskeringsmetode.

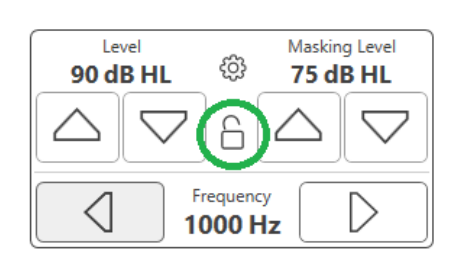

3. Hvis du ønsker at bevare balancen mellem signal og maskering (for eksempel maskér altid 30 dB over signalet), skal du klikke på knappen Lock (Lås) efter maskerings- og signalniveauerne er indstillet.

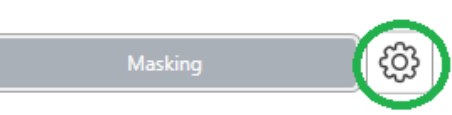

4. Standard for ren toneaudiometri er at pålægge en narrow band masking

(smalbåndsmaskering) til det modsatte øre af testøret. Hvis du ønsker at bruge en anden stimulus eller rette maskeringen til det samme eller begge ører, skal du klikke på tandhjulet (Indstillinger) til højre for knappen Masking (Maskering).

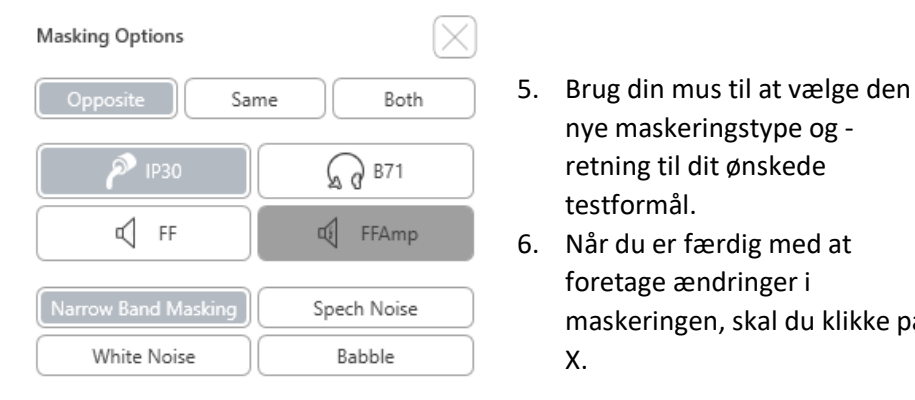

# <span id="page-18-0"></span>Taleaudimetri

Taleaudiometri evaluerer, hvor godt patienten kan høre og forstå tale. Det typiske udvalg af tests omfatter test af taletærskel og test af talediskrimination.

nye maskeringstype og retning til dit ønskede

foretage ændringer i

maskeringen, skal du klikke på

testformål.

X.

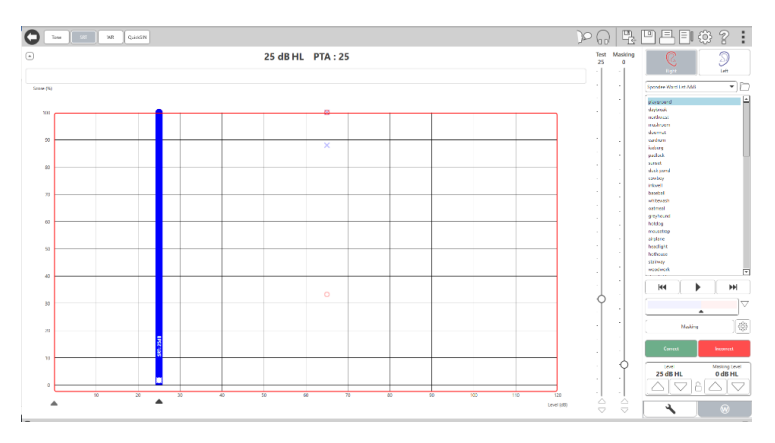

De følgende afsnit beskriver, hvordan disse tests udføres i MedRx Studio.

#### Speech Reception Threshold (SRT)

Speech Reception Threshold (SRT) (Talemodtagelsestærsklen) er defineret som det laveste niveau, hvor patienten kan gentage spondæ-ord med 50 % nøjagtighed. Spondæ-ord er tostavelsesord med lige stor vægt på hver stavelse, såsom "baseball" eller "hotdog".

Orienter patienten om, at de vil høre en række tostavelsesord, der bliver mere stille, efterhånden som testen skrider frem. De skal gentage ordene, så godt de kan, selvom de lyder meget langt væk. Hvis de ikke er sikre på et ord, skal de prøve at gætte.

SRT ligger typisk fra 10-20 dB højere end patientens ren tone-gennemsnit, som vises øverst på skærmen. Indstil niveauet for testsignalet til 10 dB over PTA, og følg trinene som følger:

- 
- 1. I startvinduet i MedRx Studio skal du klikke på knappen AUD.
- **AUD**

(W)

- 2. Klik på knappen SRT på værktøjslinjen øverst til venstre i vinduet.
- - 3. Klik på fanen W nederst til højre.
	- 4. Brug mappeikonet og rullelisten til at vælge Spondee Word Lists A&B (Spondæ-ordlister A og B) eller Child Spondee (Børne-spondæ-ord) fra listen.

#### D-0129388-A 19

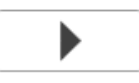

- 5. Klik på knappen Play (Afspil), eller tryk på F9 for at præsentere et ord. Ordet afspilles gennem den valgte transducer og vises på skærmen.
- 6. Hvis patienten gentager ordet korrekt, skal du klikke på knappen Correct (Rigtigt) eller trykke på F7.
- 7. Hvis patienten gentager ordet forkert, skal du klikke på knappen Incorrect (Forkert) eller trykke på F8.

BEMÆRK: Tryk på F7 og F8 for at gå videre i afspilningslisten til det næste ord, men ikke afspille det næste ord. Tryk på F9 for at afspille det fremhævede ord. Tryk på F10 for at gå videre til det næste ord og afspille det.

Resultatet beregnes og vises automatisk.

Hvis patientens resultat overstiger 50 % på et givet præsentationsniveau, skal du stoppe testen, reducere niveauet med 10 dB og gentage ovenstående trin.

Hvis patientens resultat er under 50 % efter seks ord på et givet niveau, skal du stoppe testen, hæve niveauet med 5 dB og gentage ovenstående trin.

Når patientens resultat er 50 % på et givet niveau, er testen gennemført. Softwaren plotter automatisk resultatet på SRT-grafen.

#### MCL og UCL for tale

Patientens Most Comfortable Level (mest komfortable niveau) og Uncomfortable Level (ubehageligt niveau) for tale kan afgøres med testen Word Recognition (WR) (Ordgenkendelse).

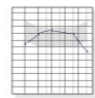

1. Fra MedRx Studios startvindue skal du klikke på knappen AUD.

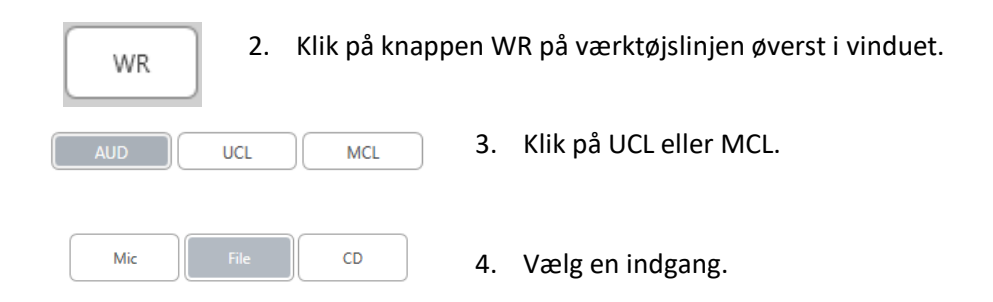

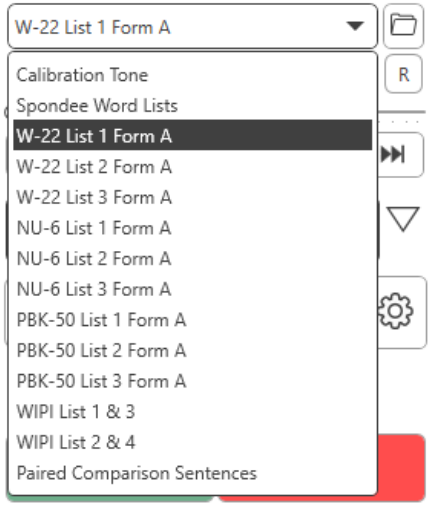

5. Hvis du valgte Fil eller CD\*, skal du vælge det spor, du vil afspille til testen, i medieafspilleren nederst i vinduet.

Når du har valgt dit spor i medieafspilleren, skal du klikke på afspil på medieafspilleren eller trykke på mellemrumstasten for at begynde afspilningen.

Juster niveauerne op eller ned med tastaturpilene eller ved at klikke under dB-niveauet i bunden af skyderne markeret "Test" eller "Masking" (Maskering).

BEMÆRK: \*Funktionen til afspilning af CD'er vises kun, hvis du har et CD-drev installeret.

6. **Sådan vælges og kalibreres en Rainbow Passage** i WR til MCL:

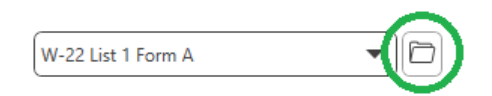

a. Tryk på den lille filmappe øverst til højre i medieafspillerens vindue. Vælg derefter "Browse" (Gennemse) i talematerialet.

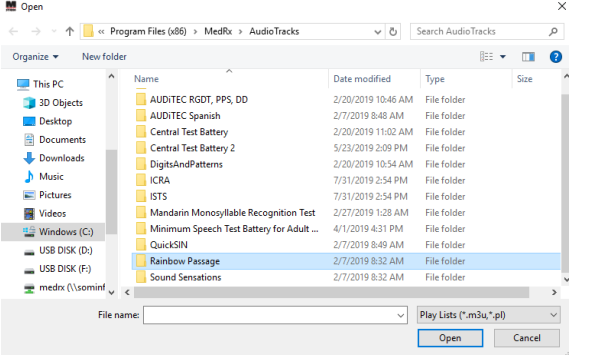

b. Vælg Rainbow Passage (Regnbuetekst) ved at dobbeltklikke to gange.

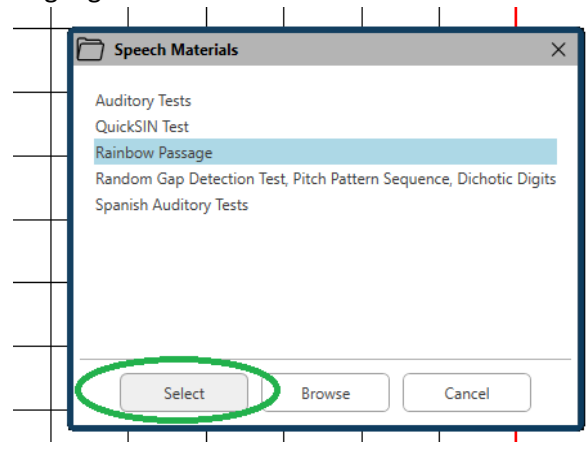

c. Regnbueteksten er nu en del af MedRx Studios lydfiler til fremtidig brug.

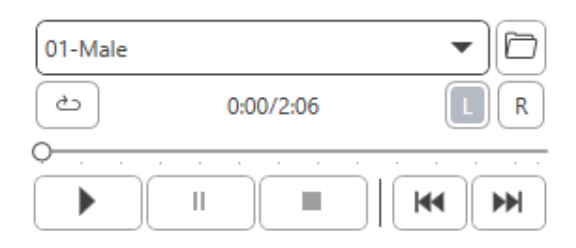

- d. Vælg spor 10 Kalibrering (1000 Hz) fra rullemenuen i medieafspilleren.
- e. Klik på afspil eller start signal.

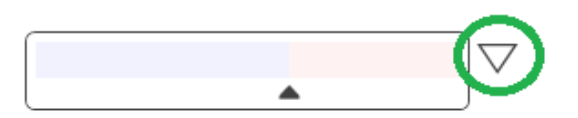

f. Klik derefter på kalibreringspilen ved siden af VU-måleren.

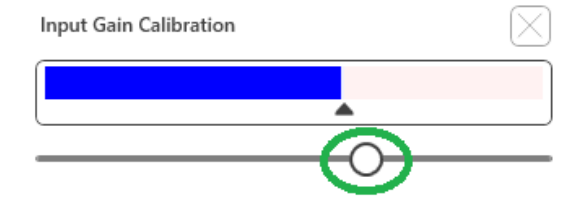

- g. I VU-målerens pop op-vindue skal du trykke på skyderens kalibreringsikon lige under VU-måleren.
- h. Juster med musen eller piletasterne, så den blå bjælke stopper over den sorte pil, og der ikke er nogen rød.

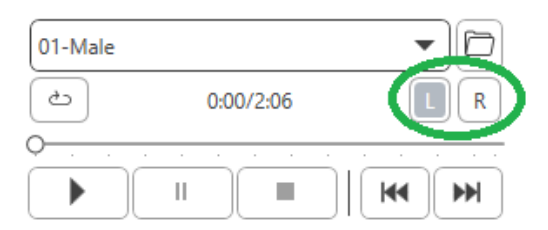

- i. Klik på kanalikonet lige under og til højre for VU for at skifte kanal.
- j. Gentag trin d f for den resterende kanal. Bemærk: Denne kalibrering skal også udføres, hvis du benytter din egen ordliste.

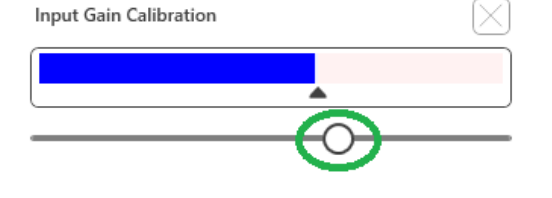

8. Hvis du bruger Mic (Mikrofon), skal du juster indgangseffekten ved hjælp af skyderen, så den topper ved den sorte trekant under VU-måleren.

VU-måleren findes lige under Test-knappen i MedRx Studio og aktiveres, når du trykker på Test.

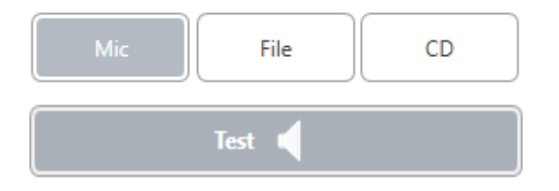

7. Hvis du vælger Mic (Mikrofon) eller live stemme, skal du sørge for at trykke på Test eller mellemrumstasten for at begynde.

### <span id="page-22-0"></span>Word Recognition (WR)

Word Recognition (WR) (Ordgenkendelse) er en diskriminations- eller genkendelsestypetest, der bruger tale som stimulus. WR-test måler procentdelen af enstavelsesord, der gentages korrekt fra en liste, der er fonetisk afbalanceret. I modsætning til SRT-testen udføres WR-testen ved et fast intensitetsniveau (dB). Typiske patienter vil opnå det bedste resultat på en WR-test ved et niveau mellem 35 og 40 dB over deres SRT.

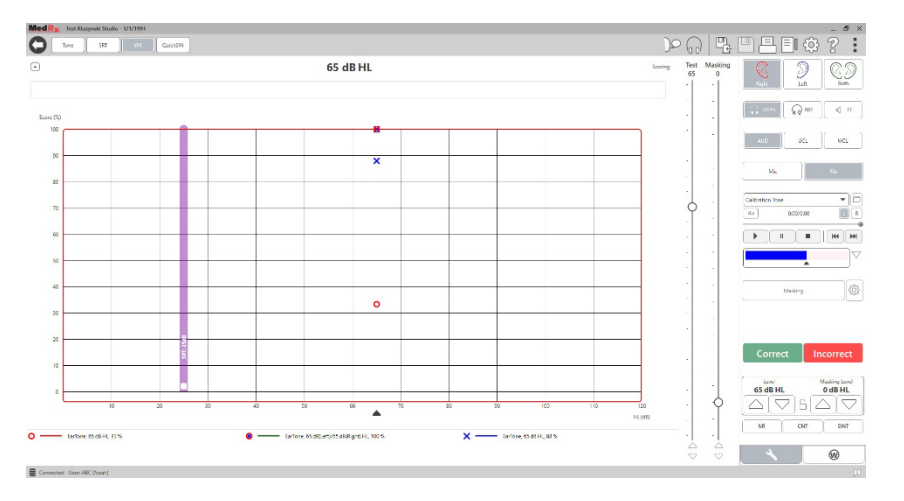

Før du begynder testen, skal du orientere patienten om, at de vil høre en række enstavelsesord. De skal gentage ordene, så godt de kan. Hvis de ikke er sikre på et ord, skal de prøve at gætte.

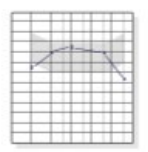

**AUD** 

1. I startvinduet i MedRx Studio skal du klikke på knappen AUD.

# **WR**  $\circledR$

- 2. Klik på knappen WR på værktøjslinjen øverst i vinduet.
- 3. Klik på fanen W nederst til højre.

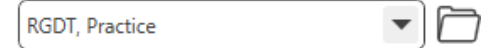

- 4. Brug mappen og rullelisten til at vælge den ønskede ordliste. Listerne W-22 eller NU-6 er gode valg for typiske voksne patienter. Hvis man tester børn, vælges almindeligvis PBK-listerne. Du kan få flere lister ved at kontakte MedRx Tech Support på tlf.: 727-584-9600.
- 
- 5. Klik på knappen Play (Afspil), eller tryk på F9 for at præsentere et ord. Ordet afspilles gennem den valgte transducer og vises på skærmen.
- Correct Incorrect
- 6. Hvis patienten gentager ordet korrekt, skal du klikke på knappen Correct (Rigtigt) eller trykke på F7.
	- 7. Hvis patienten gentager ordet forkert, skal du klikke på knappen Incorrect (Forkert) eller trykke på F8.

BEMÆRK: Resultatet beregnes og vises automatisk. Testen er afsluttet, når alle ord på listen er blevet præsenteret. Softwaren plotter automatisk resultatet på WR-grafen.

**HH** 

8. Klik på knappen Advance (>>) (Fortsæt), eller tryk på F10 for at præsentere det næste ord. Resultatet beregnes som beskrevet ovenfor.

### <span id="page-23-0"></span>**QuickSIN**

Det, de fleste svagthørende har problemer med, er at høre samtaler, hvor der er baggrundsstøj. Målingen aftab af SNR (signal-to-noise ratio loss eller tab signal til støj-forhold) er vigtig, fordi taleforståelsen i støjende omgivelser ikke kan forudsiges pålideligt ud fra ren tone-audiogrammet (Killion & Niquette, 2000).

QuickSIN-testen blev udviklet for at:

- 1. Angive et estimat på tab af SNR på blot et minut.
- 2. Give hørespecialister en hurtig metode til at kvantificere en patients evne til at høre i støjende omgivelser.
- 3. Bestemme, om udvidet højfrekvent betoning forbedrer eller forringer taleforståelsen i støjende omgivelser.
- 4. Assistere fagfolk med at vælge passende forstærkningsniveauer og andre hjælpeteknologier.
- 5. Vise, at høreapparater med retningsbestemte mikrofoner forbedrer taleforståeligheden i støjende omgivelser.
- 6. Udarbejde et stort antal tilsvarende testlister til brug i klinisk og forskningsmæssigt arbejde.
- 7. Indhente oplysninger, der er nyttige til at rådgive patienter om realistiske forventninger.

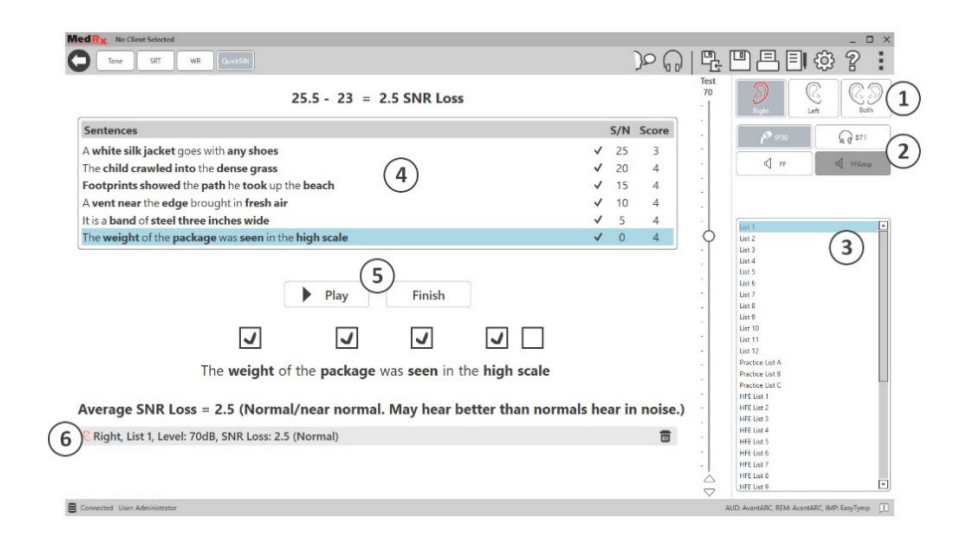

Skærmbilledet ovenfor viser de vigtigste funktioner i QuickSIN-testen.

- 1. Ørevælger
- 2. Udgangsvælger
- 3. Listevælger
- 4. Liste over spor
- 5. Betjeningsknapper til spor
- 6. Signaturforklaring

#### Udførsel af QuickSIN-testen

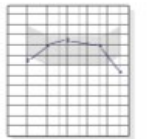

1. Fra startvinduet i MedRx Studio skal du klikke på knappen AUD.

**AUD** 

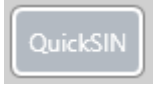

2. Klik på knappen QuickSIN på værktøjslinjen øverst i vinduet.

Præsenter testen med i øret-hovedtelefoner eller i et lydfelt. Dæmperhjulet er indstillet til 70 dB HL. Ved personer med et PTA-høretab, der er højere end 45 dB HL, indstilles dæmperhjulet til et niveau, der er "højt, men OK." Dette gøres automatisk af programmet. En advarselsforklaring nederst i vinduet vises, hvis et PTA ikke er tilgængeligt.

Bed patienten til at gentage de sætninger, som måltaleren (en kvinde) ytrer.

Når du tester i et lydfelt, skal du få patienten til at holde svarmikrofonen tæt nok på til, at svarene tydeligt kan høres af testafholderen.

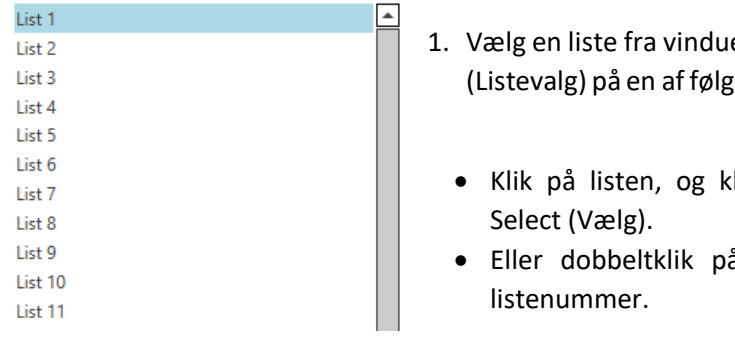

- et List Selection ende to måder:
- dik derefter på
- å det ønskede

S/N Score  $2500$ Pitch the straw through the door of the stable The sink is the thing in which we pile dishes  $20 \t 0$  $15 \qquad 0$ Post no bills on this office wall  $10<sub>10</sub>$ Dimes showered down from all sides  $\overline{0}$  $5 \qquad 0$ Pick a card and slin it under the nack The store was jammed before the sale could start  $\overline{0}$  $\overline{\mathbf{0}}$  $\blacktriangleright$  Play  $\blacktriangleright$  Next

2. Afspil den første sætning på listen ved at klikke på knappen Play (Afspil). Bed patienten om at gentage sætningen.

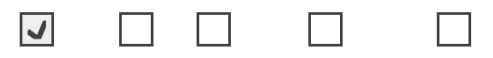

Pitch the straw through the door of the stable

3 Sådan vises patients svarresultat: Brug musen til at klikke på afkrydsningsfeltet for hvert korrekt nøgleord. Dette vil registrere det samlede antal korrekte nøgleord i resultat-rullelisten.

$$
\begin{array}{|c|c|c|}\n\hline\n\end{array}\n\quad \text{Play} \quad\n\begin{array}{|c|c|}\n\hline\n\end{array}\n\quad\n\text{Next} \quad\n\end{array}
$$

- 4 Klik på den næste sætning, og klik derefter på Play (Afspil) eller Next (Næste). Dette gør, at den næste sætning afspilles.
- 5 Gentag trin 2-4, indtil alle seks sætninger på listen er blevet afspillet, og resultatet er registreret.

Average SNR Loss = 2.5 (Normal/near normal, May hear better than normals hear in noise.) C Right, List 1, Level: 70dB, SNR Loss: 2.5 (Normal)  $\blacksquare$ 

Når resultatet for alle seks sætninger er registreret, vises følgende resultater:

- Gennemsnitligt tab af SNR i dB.
- Anbefalinger.

### <span id="page-25-0"></span>VRA-MODUL (valgfri)

VRA-modulet er et Visual Reinforced Audiometry-modul (VRA) (Visuel forstærkningsaudiometrimodul), som kan implementeres i MedRx Studiosoftwaren. Det er et valgfrit modul, som kræver en licens for at kunne aktiveres. Kontakt din MedRx-repræsentant, hvis du har spørgsmål vedrørende aktivering.

Visuel forstærkningsaudiometri er en test, der er udviklet til pædiatrien, når barnet er for ungt til en normal ren tone-test. Denne test udføres typisk på børn i alderen fra 6 måneder til 2-3 år. VRA-systemet bruger et belønningssystem med tegnefilm til at hjælpe med at bestemme barnets svar.

#### Krav til udførsel af VRA-testen

VRA-systemet kræver en PC, der opfylder MedRx' anbefalede krav:

- Windows<sup>®</sup> PC
- Intel™ i5 Quad Core eller nyere
- 8 GB RAM eller mere
- Ledig USB 2.0-indgang, der er kompatibel med USB 3.0
- Grafikkort med 2 GB dedikeret videohukommelse
- 50 GB eller mere ledig diskplads
- Højhastighedsinternetforbindelse
- Windows 10 Professional 64-bit
- En PC der kan håndtere op til fire skærme afhængigt af konfigurationen

Download appen iVRA. Appens ikon ser sådan her ud:

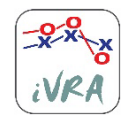

- 1. Åbn appen App Store på din iPod eller iPad.
- 2. Søg efter MedRx iVRA, og tryk derefter på appen.
- 3. Tryk på Install (Installer).

Hvis du skal bruge hjælp til installationen, kan du kontakte din lokale MedRxrepræsentant.

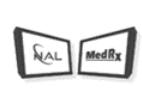

#### Opsætning af VRA

VRA-systemet kræver en indledende opsætning, før man kan begynde at udføre høretests.

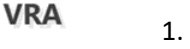

1. Åbn VRA-modulet

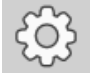

2. Gå til Settings (Indstillinger)

Indstillingerne for VRA-testen bestemmes inde i iOS VRA-appen og kan ikke justeres i MedRx Studio-modulet.

Skærmopsætningen skal bestemmes, før en test påbegyndes.

#### Opsætning med én skærm

Vælg 1 ud fra **Number of Presentation Screens (Antal præsentationsskærme)**. Dette gør, at belønningerne kun præsenteres på én

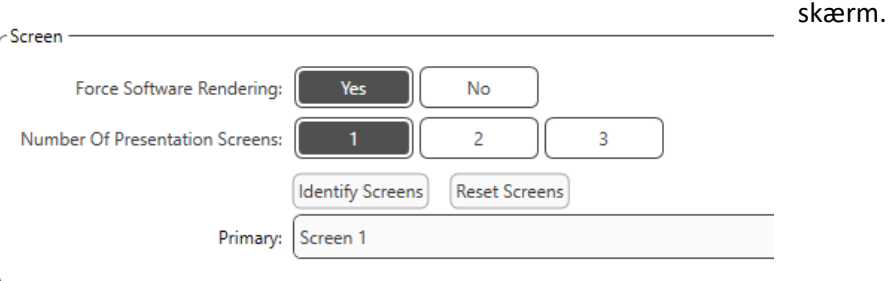

Klik på **Identify Screens**(Identificer skærme) for at bestemme, hvilken skærm du vil bruge som belønningsskærm. Dette bør være den skærm, der står lokalet, som barnet er til stede i under testen.

**Force Software Rendering** (Gennemtving softwaregengivelse) bør altid indstilles til **Yes** (Ja) for at forhindre forsinkelse i videopræsentationen.

**Reset Screens** (Nulstil skærme) kasserer den valgte skærmopsætning.

#### Opsætning med to skærme

Vælg 2 ud fra **Number of Presentation Screens (Antal præsentationsskærme)**. Dette giver mulighed for at bruge to skærme med VRA Studio-modulet.

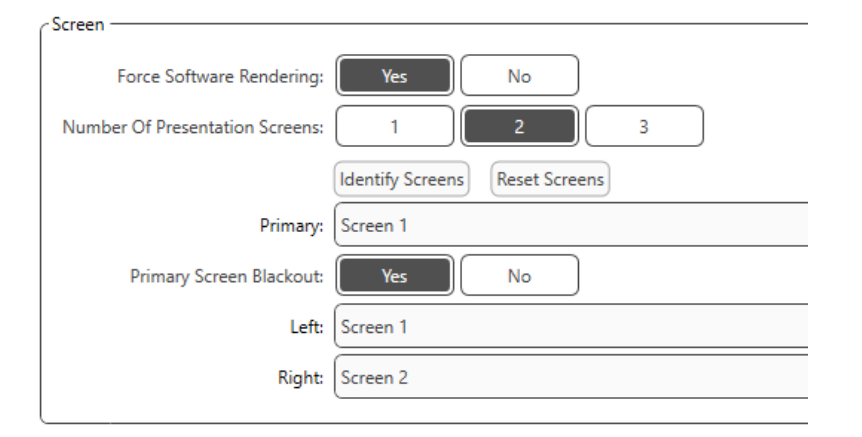

Klik på **Identify Screens** (Identificer skærme) for at bestemme, hvilken skærm du vil bruge som hhv. den venstre og højre belønningsskærm. Dette bør være skærme i det lokale, som barnet er til stede i under testen. Hvis der er to skærme i testområdet, skal venstre og højre skærm tildeles i forhold til barnets venstre og højre øre.

Hvis den primære skærm ikke bruges som belønningsskærm, kan denne skærm vise MedRx Studio-softwarevinduet, eller den kan være "slukket" ved at vælge **Primary Screen Blackout** (Mørklæg primær skærm).

**Force Software Rendering** (Gennemtving softwaregengivelse) bør altid indstilles til **Yes** (Ja) for at forhindre forsinkelse i videopræsentationen.

**Reset Screens** (Nulstil skærme) kasserer den valgte skærmopsætning.

#### Opsætning med tre skærme

Vælg 3 ud fra **Number of Presentation Screens (Antal præsentationsskærme)**. Dette giver mulighed for at bruge tre skærme med VRA Studio-modulet.

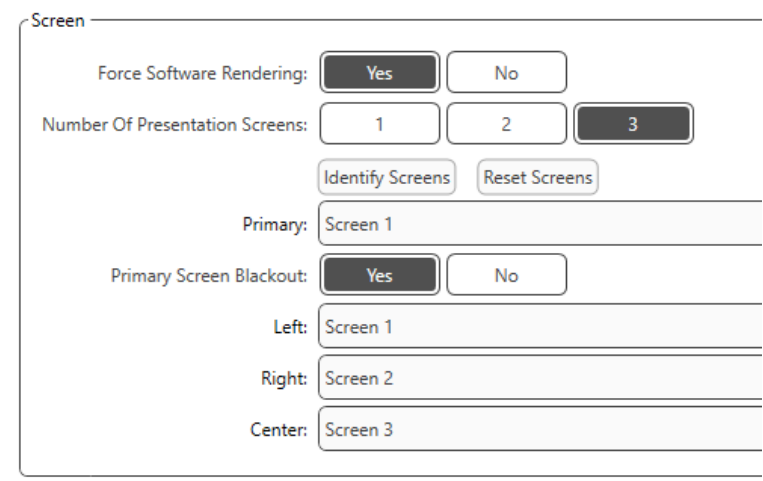

Klik på **Identify Screens** (Identificer skærme) for at bestemme, hvilken skærm du vil bruge som venstre og højre belønningsskærm samt centerskærm. Dette bør være skærme i det lokale, som barnet er til stede i under testen. Sørg for, at venstre og højre skærm tildeles i forhold til barnets venstre og højre øre.

Hvis den primære skærm ikke bruges som belønningsskærm, kan denne skærm vise MedRx Studio-softwarevinduet, eller den kan være "slukket" ved at vælge **Primary Screen Blackout** (Mørklæg primær skærm).

**Force Software Rendering** (Gennemtving softwaregengivelse) bør altid indstilles til **Yes** (Ja) for at forhindre forsinkelse i videopræsentationen.

**Reset Screens** (Nulstil skærme) kasserer den valgte skærmopsætning.

#### Indstillinger for VRA-test

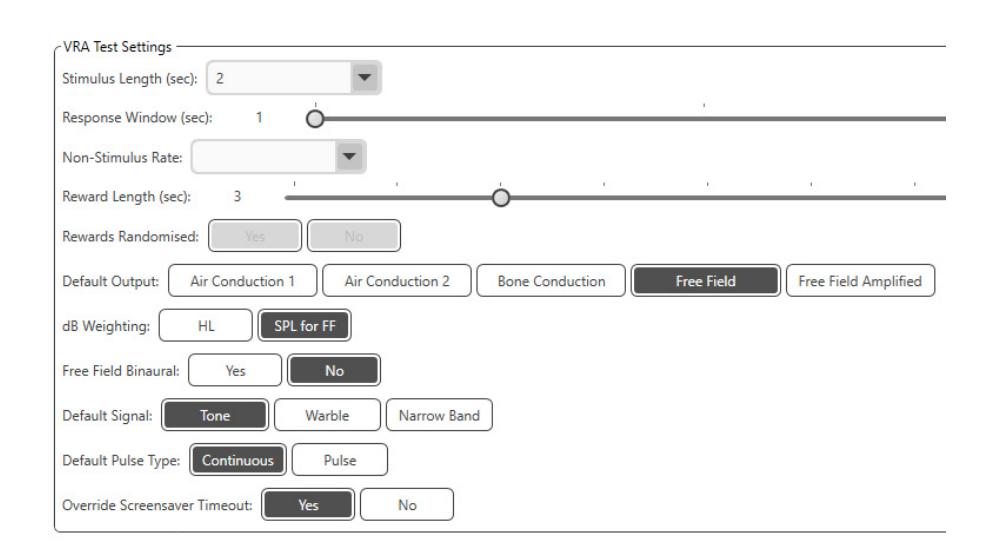

Bemærk, at indstillingerne **Stimulus Length** (Stimuluslængde), **Response Window** (Svarvindue), **Non-Stimulus Rate** (Blindstimulus-frekvens), **Reward Length** (Belønningslængde) og **Rewards Randomized** (Tilfældige belønninger) er nedtonede. Disse indstillinger justeres i iVRA-appen.

Indstillingerne **Default Output** (Standardoutput), **Default Signal** (Standardsignal), **Default Pulse Type** (Standardpulstype) og **dB Weighting** (dB-vægtning) kan ændres i dette vindue.

Hvis indstillingen **Free Field Binaural** (Bineural frifeltslytning) er slået til ved at vælge **Yes** (Ja), vil tærsklerne blive præsenteret og beregnet binauralt. Hvis funktionen er slået fra ved at vælge **No** (Nej), vil tærsklerne blive beregnet pr. øre.

**Override Screensaver Timeout** (Tilsidesæt timeout for pauseskærm) bør altid være indstillet til **Yes** (Ja) for at forhindre, at computeren går i dvaletilstand, og pauseskærmen aktiveres.

#### Opsætning af belønningsvideo

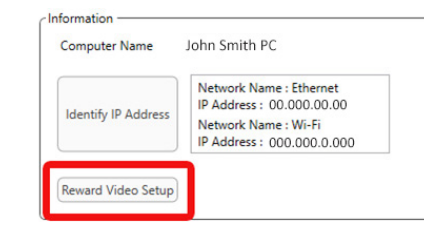

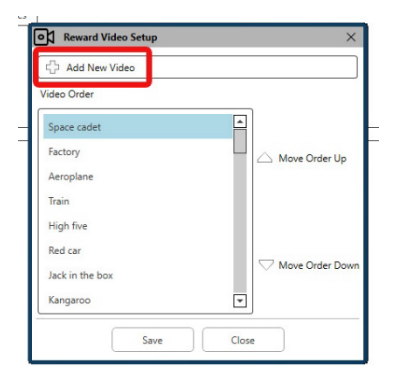

#### ones **GM** Reward Video Setup Add New Video Video Order  $\overline{\phantom{0}}$ and New Video Video Name  $BD$ Video File Name Add Cancel Jack in the box  $\Box$ Kangaroo Save Close

#### I vinduet **Reward Video Setup**

(Opsætning af belønningsvideo) kan du tilføje dine egne, brugerdefinerede videoer, og også rækkefølgen af videobelønningerne kan ændres.

For at tilføje en ny video skal du vælge plus-tegnet ud for **Add New Video** (Tilføj ny video).

Hvis du gerne vil gendanne en slettet MedRx-video, kan dette gøres fra **MedRx Video Folder** (MedRx-videomappen) (venstre mappe). Du kan indlæse en brugerdefineret video ved at klikke på den **Custom Video Folder** (Mappe med brugerdefinerede videoer) (højre mappe). Vælg videoen fra din computer. Klik på **Add** (Tilføj) for at føje den nye video til dit valg. Klik derefter på **Save** (Gem).

#### Oprettelse af forbindelse mellem MedRx Studio og iVRA-appen

For at forbinde MedRx Studio og iVRA-appen skal begge have forbindelse til det **samme trådløse netværk**. Dette kan være et lokalt Wi-Fi-netværk eller et Wi-Fi-netværk med forbindelse til internettet. Når du har oprettet forbindelse til det samme netværk for både MedRx Studio og iVRA-appen, skal du bestemme din PC's IP-adresse. Dette gøres på følgende måde:

Klik på **Identify IP Address** (Identificer IP-adresse) i Indstillinger i Studio VRA:

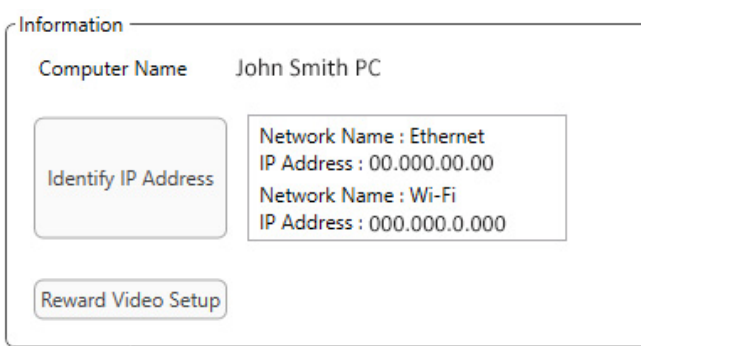

Studio vil derefter vise en liste over alle tilgængelige netværksforbindelser. VRAmodulet skal være forbundet til det samme trådløse netværk (Wi-Fi-netværk). I iVRA-appen kan du indtaste navnet på din computer eller Wi-Fi-netværkets IPadresse i feltet **Server IP Address** (Servers IP-adresse).

BEMÆRK: Du kan ikke være forbundet til et VPN (Virtuelt Privat Netværk) og bruge iVRA. Du skal afbryde forbindelsen til VPN'et for at oprette forbindelse til VRA-modulet.

BEMÆRK: Du kan bruge et lokalt Wi-Fi-netværk uden internetadgang til at oprette forbindelse til VRA-modulet.

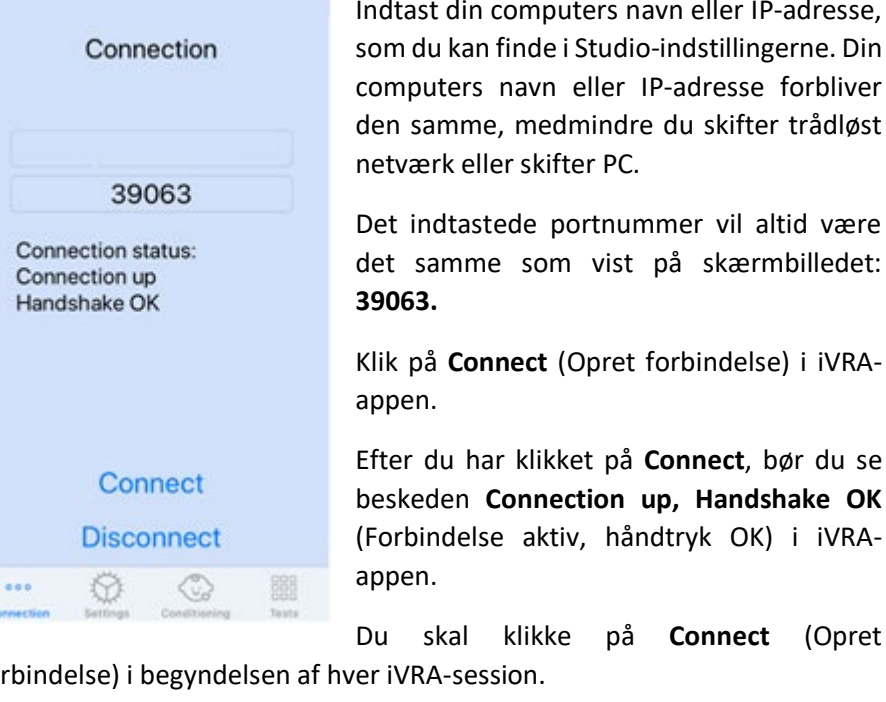

forbindelse) i begyndelsen af hver iVRA-session. MedRx Studio-softwaren angiver, at du har oprettet forbindelse, når iOS-

ikonet i VRA-sidebjælken skifter fra rød til grøn.

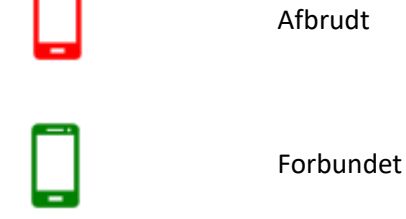

Indtast din computers navn eller IP-adresse, som du kan finde i Studio-indstillingerne. Din computers navn eller IP-adresse forbliver den samme, medmindre du skifter trådløst netværk eller skifter PC.

Det indtastede portnummer vil altid være det samme som vist på skærmbilledet:

Klik på **Connect** (Opret forbindelse) i iVRA-

Efter du har klikket på **Connect**, bør du se beskeden **Connection up, Handshake OK** (Forbindelse aktiv, håndtryk OK) i iVRA-

#### VRA-indstillinger

Valget af transducer udføres i MedRx Studio-softwaren, før VRA-testen påbegyndes. Alle transducere hentes gennem AUD-modulet. Hvis du ikke kan se den transducer, du gerne vil bruge, skal du ændre præferencerne i AUDmodulet. Udvalget af transducere fra MedRx Studio vises som vist nedenfor:

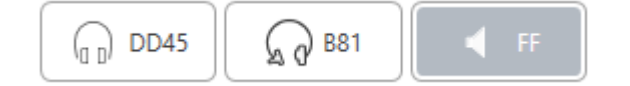

Tonetypen (dvs. Warble (Kvidren), Pure tone (Ren tone), Narrowband (Smalbånd), Continuous (Kontinuerlig), Pulsed (Pulstone)) indstilles også i MedRx Studio-softwaren, før VRA-testen påbegyndes.

Indstillingerne for VRA-systemet findes i iOS-appen. Du kan finde disse i fanen **Settings** (Indstillinger) i appen.

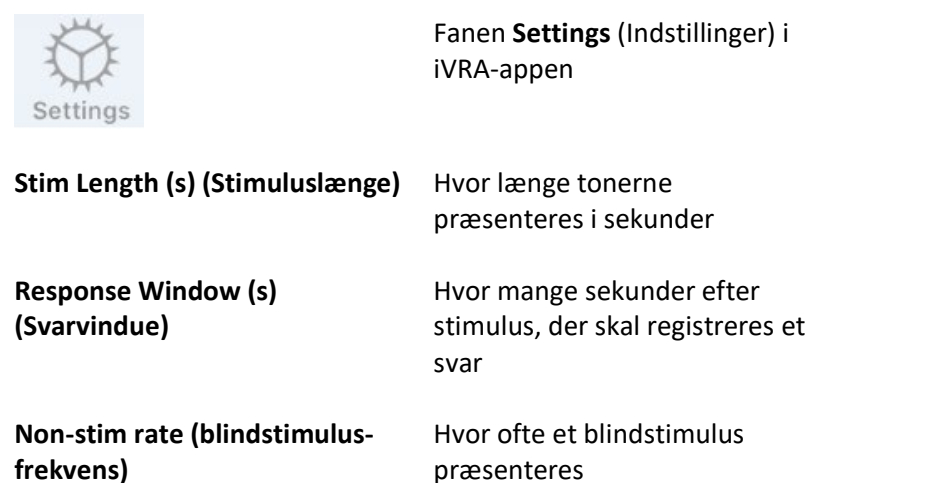

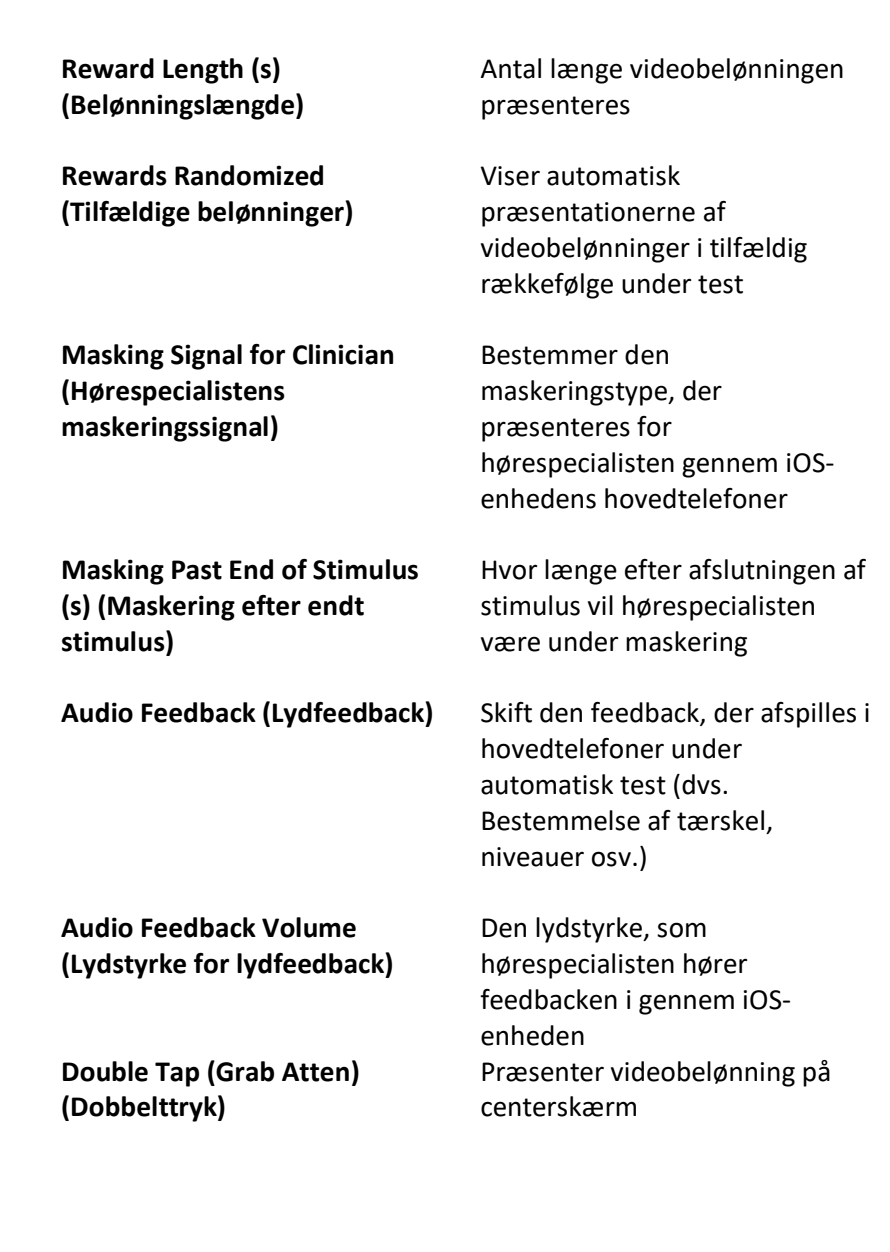

#### iVRA-konditioneringstilstand

Konditionering af iVRA startes fra iOS-appen. iOS-appen og MedRx Studio skal være forbundet, for at testen kan begynde. Når iOS-appen og MedRx Studio er forbundet, skal du gå til fanen **Conditioning** (Konditionering).

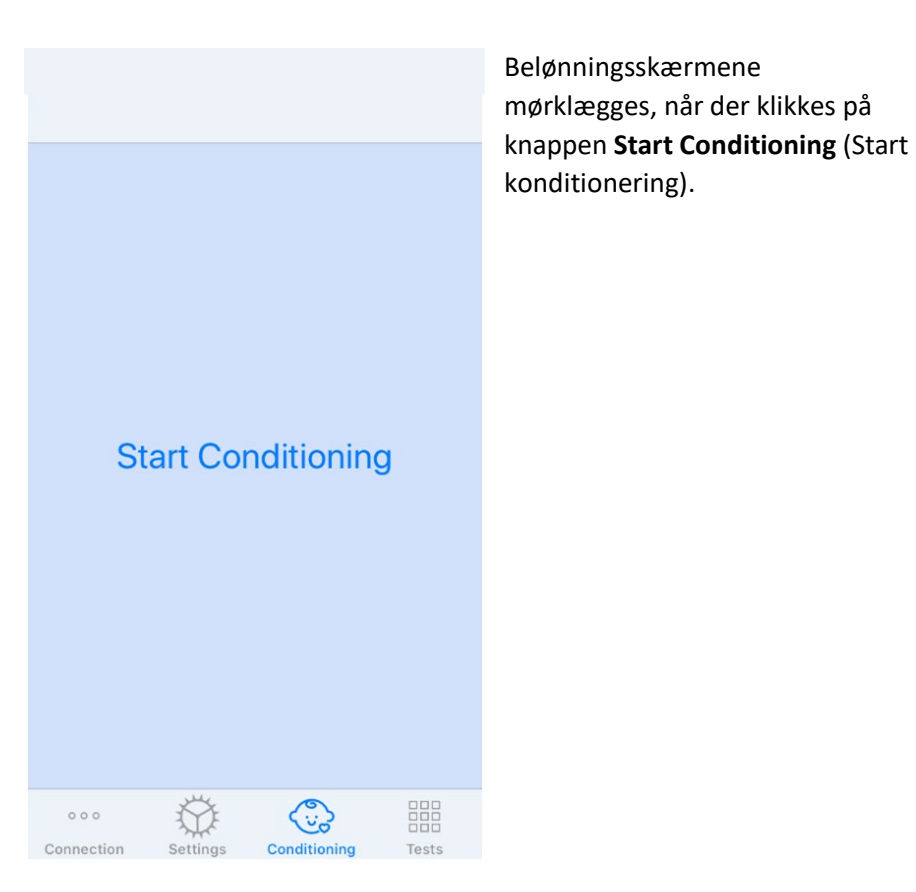

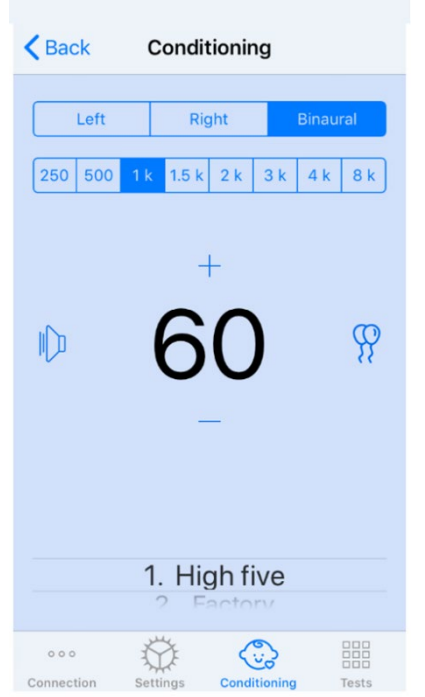

Når konditioneringen er begyndt, vil iOSappen se ud som vist på billedet til venstre.

Du kan vælge præsentationsøre, frekvens, niveau og videobelønning.

**Bemærk**: I indstillingerne i Studio har du mulighed for at ændre præsentationsøret til binauralt under frifeltstest.

For at præsentere en stimulus skal du **stryge til venstre** på præsentationsniveauet i midten af skærmen.

For at optage et svar skal du **stryge til højre**. Denne handling præsenterer også en belønning. Belønninger vil altid blive vist i konditioneringstilstand.

Skift præsentationsniveauerne ved at **stryge op eller ned** på det præsentationsniveau, der vises.

Hvis der er en centerskærm, skal du **dobbelttrykke** på præsentationsniveauet for at præsentere en videobelønning på denne skærm.

For at **afslutte** konditioneringstilstanden kan du trykke på Back (Tilbage) i iOS-appen og straks begynde en manuel og automatisk test. Hvis du ønsker at afslutte konditioneringstilstanden fra din PC, skal du trykke på tasterne **Shift + ESC**.

#### Manuel iVRA-testtilstand

Den manuelle iVRA-testtilstand startes via iOS-appen. iOS-appen og MedRx Studio skal være forbundet, for at testen kan begynde.

Når iOS-appen og MedRx Studio er forbundet, skal du gå til fanen **Tests**.

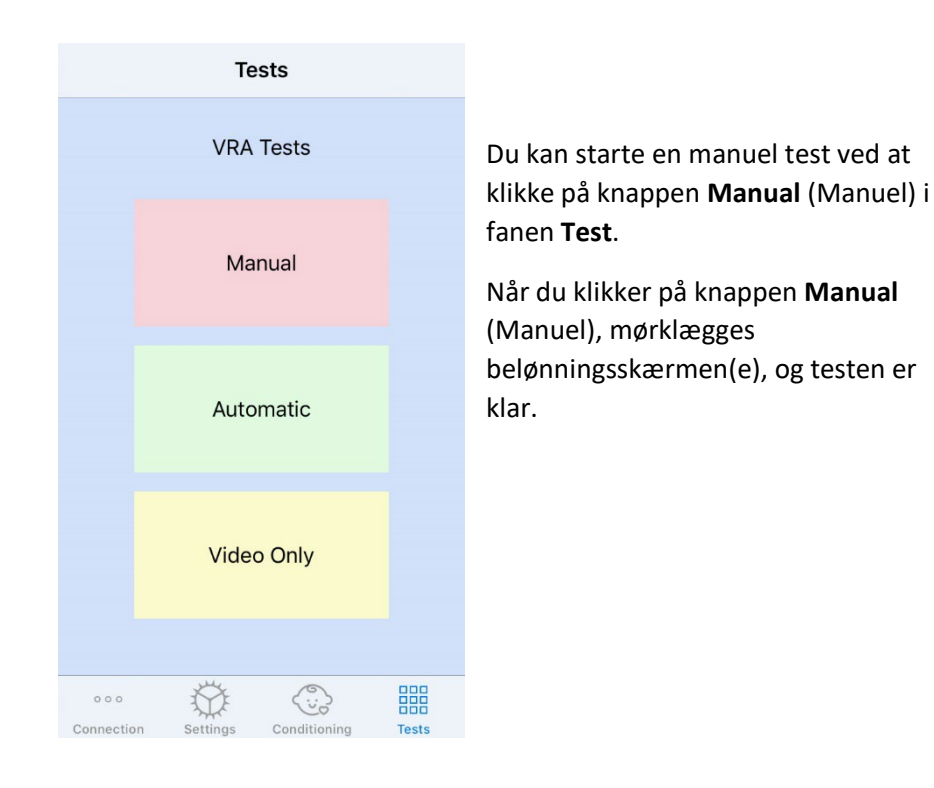

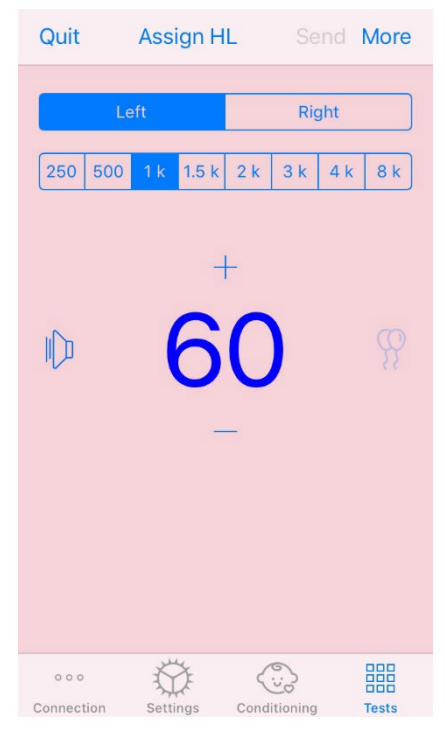

Når den manuelle testtilstand er begyndt, vil iOS-appen se ud som vist på billedet til venstre.

Du kan vælge præsentationsøre, frekvens, niveau og videobelønning.

**Bemærk**: I indstillingerne i Studio har du mulighed for at ændre præsentationsøret til binauralt under frifeltstest.

For at præsentere en stimulus skal du **stryge til venstre** på præsentationsniveauet i midten af skærmen.

For at optage et svar skal du **stryge til højre**. Denne handling præsenterer også en belønning. Belønninger vil kun blive vist, hvis en stimulus blev præsenteret. Belønninger vises ikke ved blindstimulus.

Skift præsentationsniveauerne ved at **stryge op eller ned** på det præsentationsniveau, der vises.

Du kan registrere en tærskel ved at klikke på **Assign HL** (Tildel HL) øverst på skærmen.

Hvis der er en centerskærm, skal du **dobbelttrykke** på præsentationsniveauet for at præsentere en videobelønning på denne skærm.

Sørg for at klikke på **Send** øverst til højre i iOS-appen, når testen er gennemført.

Du kan **afslutte** den manuelle testtilstand ved at trykke på **Quit** (Afslut) i iOS-appen. Sørg for, at dine testresultater er gemt, før du afslutter.

Hvis du ønsker at afslutte den manuelle testtilstand fra din PC, skal du trykke på tasterne **Shift + ESC**.

#### Automatisk iVRA-testtilstand

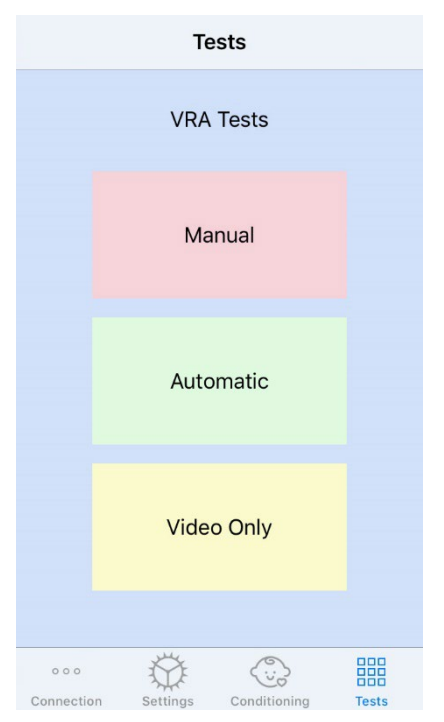

Du kan starte en automatisk test ved at klikke på knappen **Automatic**  (Automatisk) i fanen **Test**.

Når du klikker på knappen **Automatic**  (Automatisk), mørklægges belønningsskærmen(e), og testen er klar.

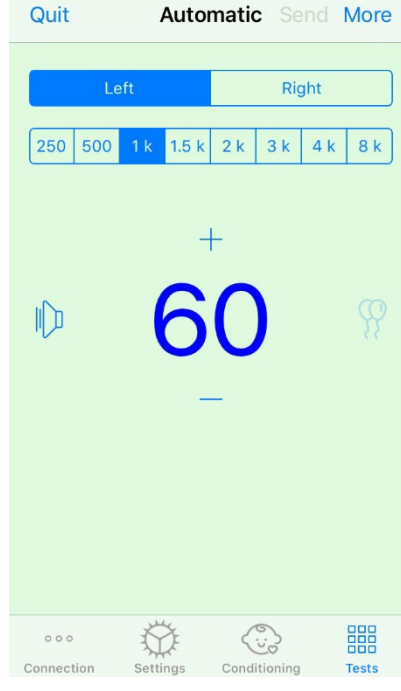

Når den automatiske testtilstand er begyndt, vil iOS-appen se ud som vist på billedet til venstre.

Du kan vælge præsentationsøre, frekvens, startniveau og videobelønning.

**Bemærk**: I indstillingerne i Studio har du mulighed for at ændre præsentationsøret til binauralt under frifeltstest.

**Bemærk**: I automatisk testtilstand justeres præsentationsniveauet automatisk, indtil tærskelværdien er bestemt. Kun startniveauet kan justeres.

Indledende præsentationsniveauer kan ændres ved at **stryge op eller ned** på det præsentationsniveau, der vises. Når den automatiske test er begyndt for en frekvens, kan niveauerne ikke længere justeres. Disse

justeres automatisk baseret på de registrerede svar, indtil en tærskel findes.

For at præsentere en stimulus skal du **stryge til venstre** på præsentationsniveauet i midten af skærmen.

For at optage et svar skal du **stryge til højre**. Denne handling præsenterer også en belønning. Belønninger vil kun blive vist, hvis en stimulus blev præsenteret. Belønninger vises ikke ved blindstimulus.

Tærskler registreres automatisk i denne testtilstand.

Hvis der er en centerskærm, skal du **dobbelttrykke** på præsentationsniveauet for at præsentere en videobelønning på denne skærm.

Sørg for at klikke på **Send** øverst til højre i iOS-appen, når testen er gennemført.

Du kan **afslutte** den manuelle testtilstand ved at trykke på **Quit** (Afslut) i iOS-appen. Sørg for, at dine testresultater er gemt, før du afslutter.

Hvis du ønsker at afslutte den automatiske testtilstand fra din PC, skal du trykke på tasterne **Shift + ESC**.

#### Kun videotilstand

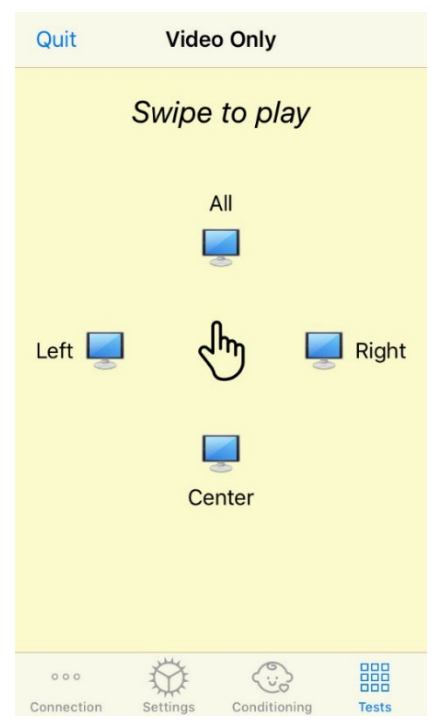

Video Only Mode (Kun videotilstand) er designet til brug med et separat audiometer. I Kun video-tilstand styres kun skærmene. Der vises ingen stimulus, og der registreres ingen tærskler i denne type test.

**Stryg til venstre** for at vise en videobelønning på venstre skærm.

**Stryg til højre** for at vise en videobelønning på højre skærm.

**Stryg op** for at vise en videobelønning på alle skærme.

**Stryg ned** for at vise en videobelønning på en centerskærm.

Du kan afslutte den automatiske testtilstand ved at trykke på **Quit** (Afslut) i iOS-appen.

#### Logføring i VRA MedRx Studio

Testsessioner kan logføres i MedRx Studio. Du kan få adgang til logfilerne ved at klikke på fanen **Log** i VRA-sidebjælken i MedRx Studio.

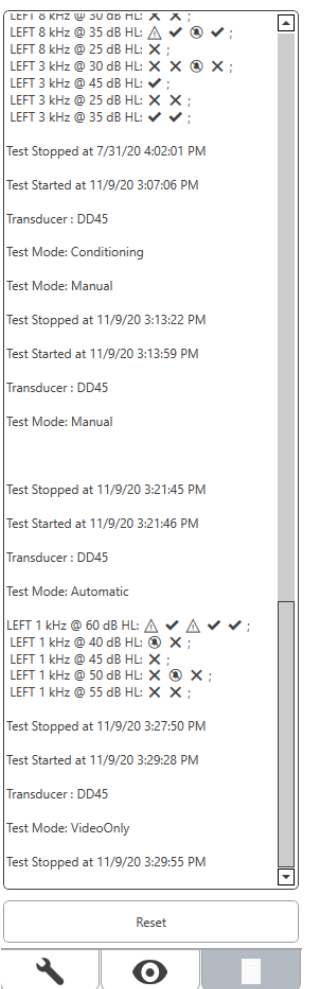

Testinformation for både manuel og automatisk testtilstand gemmes her. Symbolbeskrivelse:

 $\blacktriangleright$  Korrekt svar

X Intet svar

 $\triangle$  Falsk positiv

**Positiv blindstimulus** 

Alle logoplysninger gemmes i sessionsdataene. Du kan genkalde logoplysningerne ved at åbne den session, som indeholder VRA-resultaterne

### <span id="page-34-0"></span>Tinnometer-MODUL (valgfri)

#### Formålet med et tinnometer

Millioner af mennesker verden over døjer med tinnitus. Tinnometeret er designet til at efterligne lyden af tinnitus med det formål at komme frem til en nøjagtig og fleksibel tinnitusvurdering. Tinnitusvurderingen er med til at skabe en øget forståelse mellem patienten og hørespecialisten, hvis en tilsvarende tinnituslyd kan skabes. Tinnometeret kan skabe nøjagtige tinnituslyde, som gør tinnitusvurderingen hurtig og pålidelig. Alle testresultaterne skal bruges til at hjælpe med at rådgive patienten om deres specifikke tinnitus, og hvad vurderingen har fundet.

Tinnometertesten blev udviklet til at:

- Bryde med de traditionelle begrænsninger af tinnitusvurderinger med et audiometer.
- Producere nøjagtige og fleksible lyde, der efterligner patientens tinnitus.
- Afspille udvidede frekvensområder mhp. en mere præcis simulering af tinnituslyde.
- Reducere den tid, det tager at gennemføre en tinnitusvurdering
- Standardisere den nødvendige rapportering ved afslutning af en tinnitusvurdering.
- Tillade hørespecialister at gemme og genfinde tidligere tinnitusvurderinger.
- Give generelle retningslinjer for implementeringen af resultaterne i tinnitus-lydterapier, der tilbydes af førende producenter af høreapparater.

#### Udførsel af Tinnometertesten

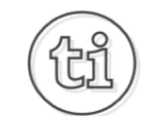

1. Fra startvinduet i MedRx Studio skal du klikke på knappen Tinnometer.

#### **Tinnitus**

2. Tilføj oplysninger om klinikken til skabeloner. Gå op til Information i den øverste værktøjslinje.

MedRx - MedRx ARC Audio - A - TinnoMeter MedRx 1.1.26 Output Tinnitus type Ouestionnaire Information Language Ahout **Hearing Center Information Tinitus First Aid Kit** 

3. Indtast oplysningerne i pop op-blanketten.

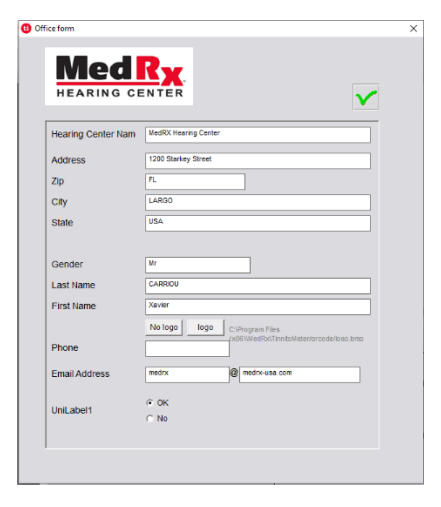

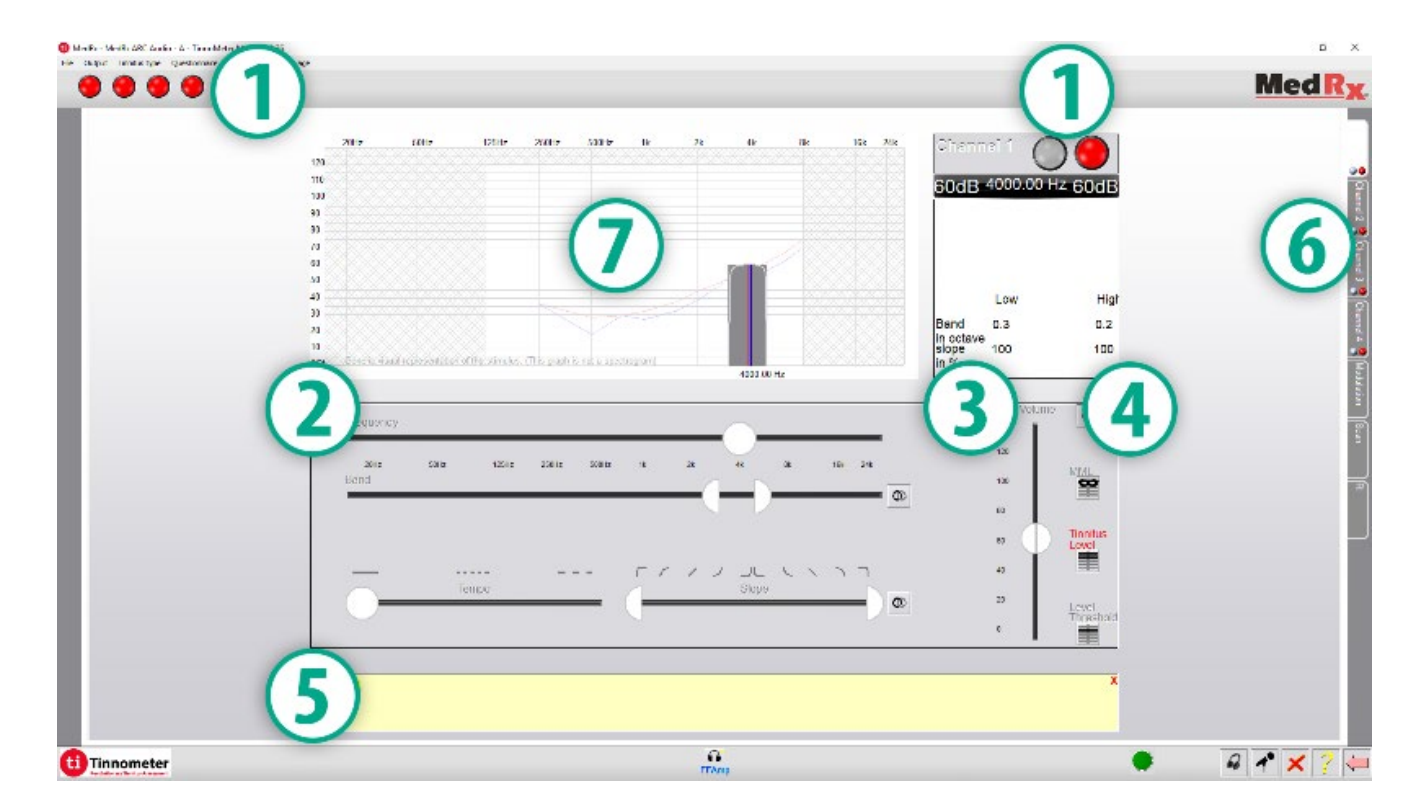

#### Nøglefunktioner i hovedvinduet til Tinnometeret:

- 1. Knap til starte/stoppe stimulus
- 2. Skydere til at styre stimulusens frekvens, båndbredde, hældning og tempo
- 3. Skyder til at styre intensiteten af stimulus
- 4. Knapper, der bruges til at bestemme tinnitusmatch, tærskel og minimumsmaskeringsniveau
- 5. Område, hvor beskrivelse af emner vises
- 6. Kanaler, der er designet til at præsentere flere typer tinnituslyd
- 7. En grafisk visning af de lyde, der afspilles for patienten. Stimulus og audiogram vises i afsnittet dB SPL
### Interaktioner med patienten styres som følger:

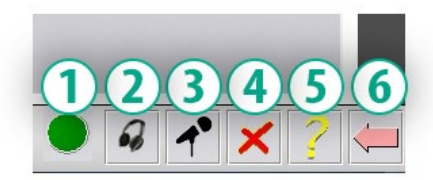

- 1. Indikator for patientsvar
- 2. Patientmikrofon
- 3. Tal til
- 4. Fortryd
- 5. Åbn hjælpafsnit
- 6. Vend tilbage til Studio

## Der er tre nødvendige trin i en tinnitusvurdering med tinnometeret

- 1. Identificer patientens tinnitus efter frekvens, båndbredde, hældning og tempo.
- 2. Sænk den identificerede tinnitus, indtil patienttærsklen er nået.
- 3. Hæv tinnitusniveauet over den identificerede intensitet (udvid båndbredden om nødvendigt), indtil patienten siger, at vedkommende ikke længere kan høre tinnitusen. Spil stimulus i 60 sekunder for at sikre, at maskering opnås.

### Trin 1: Identificer patientens tinnitus

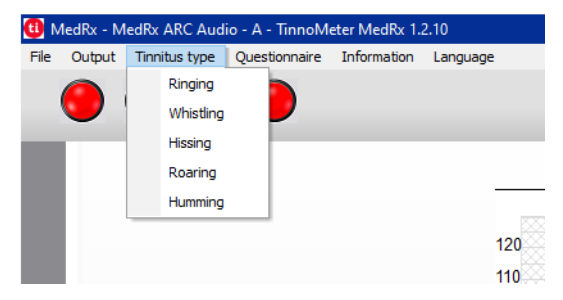

1. Begynd med at vælge den type tinnitus, som patienten beskriver. Dette er en tilnærmelse af den tinnituslyd, som din patient hører. Typen af tinnitus vil give et grundlag for en startfrekvens, båndbredde og hældning, som hjælper med at fremskynde testtiden.

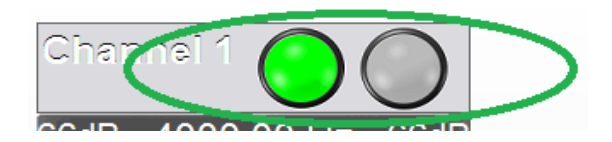

2. Brug knappen til at starte/stoppe stimulus til at præsentere det valgte signal for patienten.

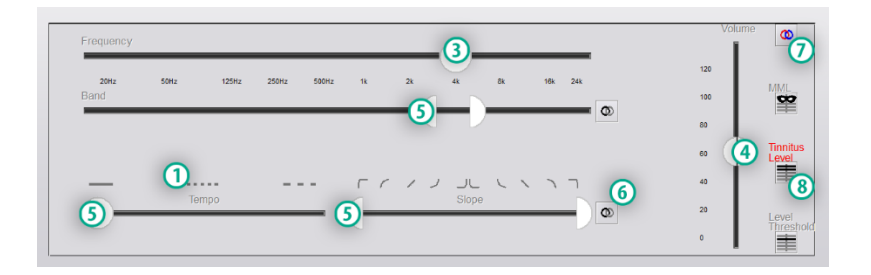

- 3. Brug skyderen **Frequency** (Frekvens) til at matche tonehøjden af patientens opfattede tinnitus.
- 4. Brug skyderen **Volume** (Lydstyrke) til at matche patientens opfattede intensitet af tinnitus.
- 5. Juster båndbredde, hældning og tempo (til pulserende tinnitus eller forebyggelse af tinnitustilpasning) efter behov.
- 6. Knapper, som giver mulighed for større fleksibilitet i båndbredde og hældning af tinnitus. Giver mulighed for afspille høj-/lavfrekvente lyde uafhængigt.
- 7. Giver mulighed for uafhængig justering af lydstyrken i højre/venstre øre.
- 8. Tryk på knappen **Tinnitus Level** (Tinnitusniveau), når patientens tinnitus er matchet.

## Trin 2: Find den identificerede tinnitustærskel

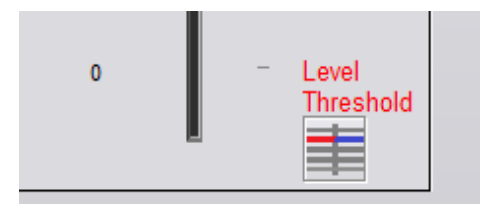

- 1. Brug pil ned på dit tastatur til at sænke stimulus, indtil patienten siger, at de ikke længere er i stand til at opfatte deres tinnitus.
- 2. Klik på knappen **Tinnitus Level** (Tinnitusniveau).

## Trin 3: Maskering af tinnitus i 60 sekunder

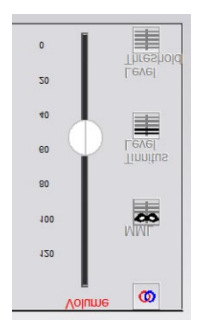

1. Brug skyderen **Volume** (Lydstyrke) til at øge intensiteten af stimulus, indtil patienten siger, at de ikke længere er i stand til at opfatte deres tinnitus.

BEMÆRK: Lavere niveauer af maskering kan opnås ved at øge maskeringsstimulusens båndbredde. Pulsering af maskeringsstøjen kan forhindre tinnitustilpasning.

- MML
- 2. Tryk på knappen MML, og fortsæt med at præsentere stimulus, indtil den 60-sekunders nedtælling slutter.

Hvis patienten begynder at opfatte deres tinnitus inden for 60 sekunder, skal du hæve intensiteten, indtil maskering opnåes og derefter gentage trin 2.

### Fanene Modulering i Tinnometer-softwaren

Fanen **Modulation** (Modulering) i Tinnometer-softwaren er designet til at simulere lyde, hvis en demonstration af et høreapparat ikke kan udføres.

Følgende er betjeningsknapper, der bruges i fanen **Modulation** (Modulering).

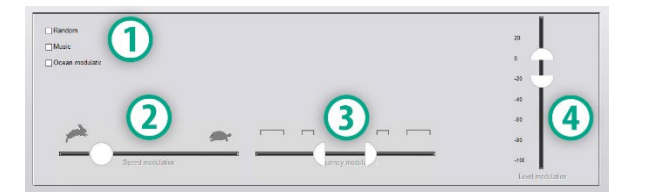

- 1. Moduleringlydtype
- 2. Moduleringhastighed
- 3. Moduleringsfrekvens
- 4. Modulerings lydstyrkeområde

Før du anvender tinnometerets moduleringsfunktioner, skal du først gennemføre de tre trin i tinnitusvurderingen. Når tinnitusvurderingen er gennemført, kan du bruge modulering ved at:

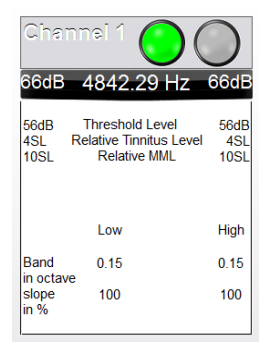

1. Aktivering af den kanal, hvor tinnitusvurderingen blev udført.

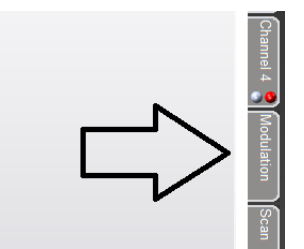

2. Åbn fanen **Modulation** (Modulering) på højre side af Tinnometersoftwaren.

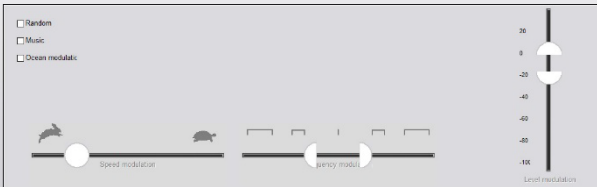

3. Juster moduleringsstimulus med skydere som et rådgivningsværktøj til patienten.

### Tinnometers audiometriscanning

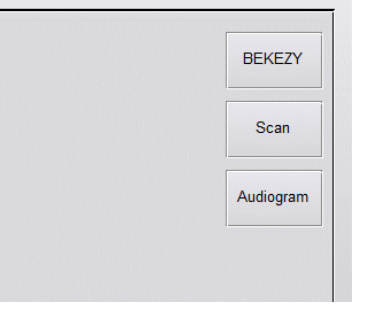

Fanen Scan i tinnometer-softwaren er designet til forskellige former for luftledningsaudiometri. Der er tre typer audiometri, der kan udføres med tinnometer. Du kan få adgang til audiometrimetoder ved at klikke på knapperne, der er vist på billedet til venstre.

### Tinnometers Residual Inhibition (RI)

Fanen RI i tinnometer-softwaren er designet til testning af Residual Inhibition (RI) (resterende hæmning) af en patients tinnitus. Betjeningselementerne i fanen RI er som følger:

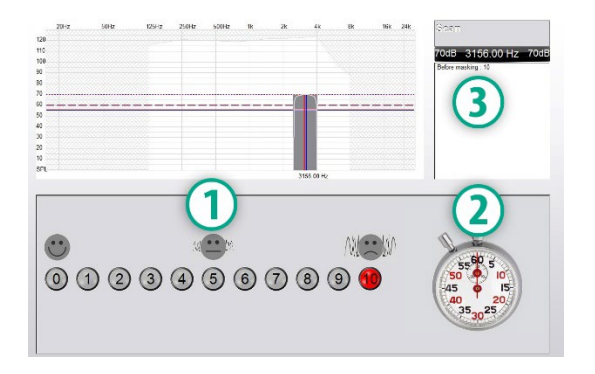

- 1. En skala fra 0-10, der skal beskrive, hvor generende tinnutussen opfattes.
- 2. Stopur til at starte stimulus.
- 3. Registrering af, hvor generende patienten opfatter sin tinnitus som tidsfunktion.

En komplet tinnitusvurdering skal udføres inden udførelsen af test i fanen RI. Når tinnitusvurderingstesten er afsluttet, kan en valgfri resterende hæmningstest udføres med følgende trin:

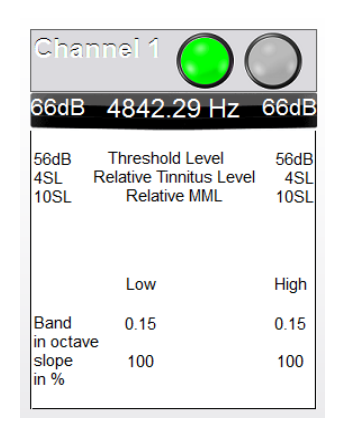

1. Aktivering af den kanal, hvor tinnitusvurderingen blev udført.

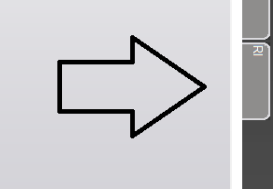

2. Åbn fanen **RI** (Resterende hæmning) i højre side af Tinnometer-softwarens vindue.

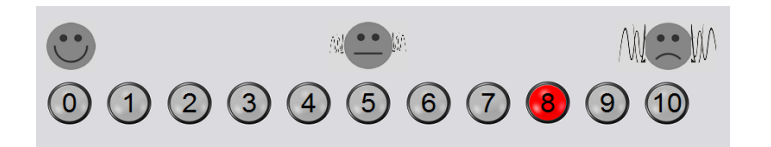

3. Bed patienten om at vurdere, hvor generende vedkommende opfatter sin tinnitus på en skala fra 1 til 10, og marker deres svar.

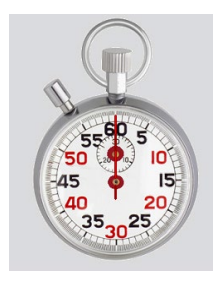

4. Klik på stopuret for at begynde maskeringsstimulus (stimulus afspilles i 60 sekunder).

You will hear a masking noise for 1 minute Then the noise will suddenly stop The patient will have to redefine his discomfort about every 30 seconds

5. Stimulus afspilles i 60 sekunder og stopper automatisk, når stopuret når 60 sekunder.

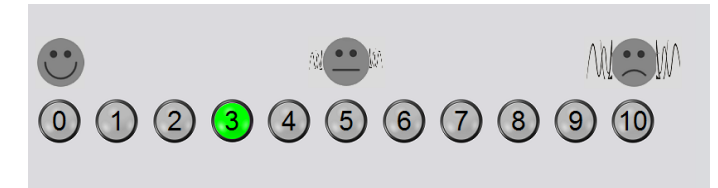

- 6. Når stimulus stopper, skal patienten hvert 30. sekund vurdere, hvor generende vedkommende opfatter sin tinnitus. Hvor generende, den opfattes, vil stige med tiden.
- 7. Testen fortsætter, indtil det generende niveau vender tilbage til niveauet før test.

### Udskrivning af tinnometerrapport

Tinnometeret har fire rapporter tilgængelige til udskrivning:

- Tinnitus Assessment Report (Tinnitusvurderingsrapport).
- Manufacturer Guidance Report (Producentvejledningsrapport).
- Questionnaire Report (Spørgeskemarapport).
- Channel Report (Kanalrapport).

Følgende er almindelige funktioner, der findes på alle rapporterne:

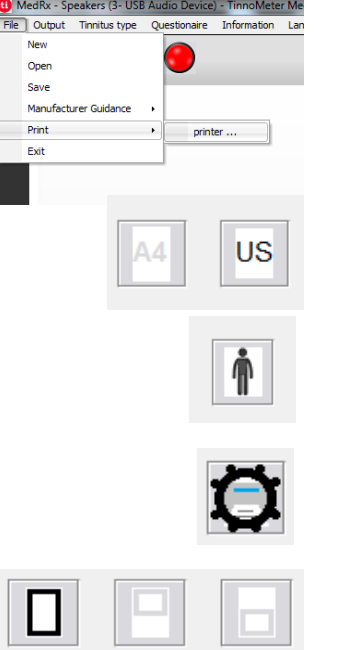

- 1. For at generere din rapport skal du vælge "printer ..." i menuen **File** (Filer).
- 2. Vælg det papirformat, du vil udskrive.
- 3. Bekræft, at alle patientoplysningerne er korrekt udfyldt.
- 4. Vælg dine udskriftsindstillinger.
- 5. Ændr zoomvisningen på din forhåndsvisning.

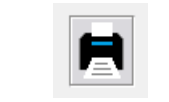

6. Udskriv din rapport.

## Tinnitusvurderingsrapport

En Tinnitus Assessment Report (Ttinnitusvurderingsrapport) kan udfyldes, når tinnitusvurderingens tre trin er gennemført. Når alle trin er gennemført, er du i stand til at udskrive en rapport

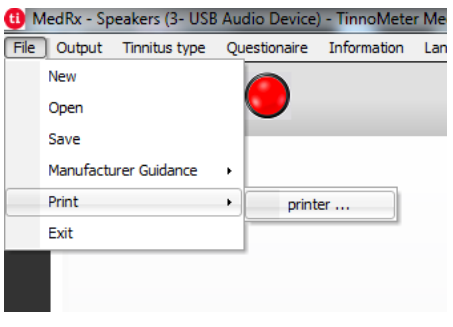

1. For at generere din tinnitusvurderingsrapport skal du vælge "printer ..." i menuen **File** (Filer).

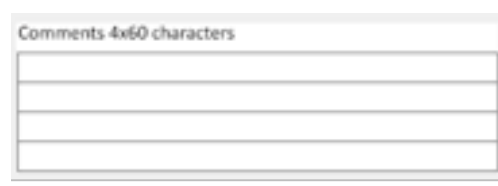

4. Du har mulighed for at tilføje kommentarer på 4 separate linjer á maks. 60

3. Brug rullemenuen til at vælge en diagnose for

patienten.

tegn.

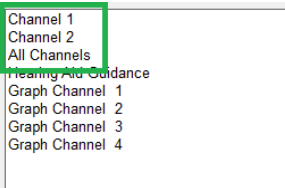

2. "Kanal"-rapporterne er tinnitusvurderingsrapporterne. Vælg den kanal, der bleb brugt ved testningen, eller vælg **All Channels** (Alle kanaler), hvis testningen blev udført over flere kanaler.

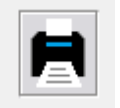

Diagnosis Code

H93.11 Timmus, right ear HS3.12 Timebus, left ear HS3.13 Timmitus, bilateral H93.19 Timnitus, unspecified ear.

Udskriv rapporten.

### Producentvejledningsrapport

En Manufacturer Guidance Report (Producentvejledningsrapporter) er designet til at yde vejledning i høreapparater og lydterapi til hørespecialisten baseret på resultaterne fra tinnitusvurderingen. Lydterapi er en mulighed inden for behandling af tinnitus. Vi opfordrer alle klinikker til at udvikle en tinnitusbehandlingsprotokol, der er i overensstemmelse med deres mål for behandlingen. Producentvejledningen, der genereres af tinnometeret, er designet til at være et udgangspunkt for lydterapi. Det er vigtigt at huske, at hver patient har sin foretrukne lyd.

Producentvejledningsrapporter kan genereres, efter tinnitusvurderingens tre trin er gennemført. Når alle tre trin er gennemført, er du i stand til at udskrive en rapport.

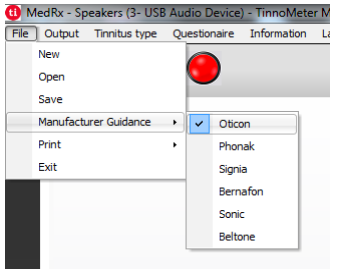

1. Vælg den producent, du gerne vil have medtaget i din rapport.

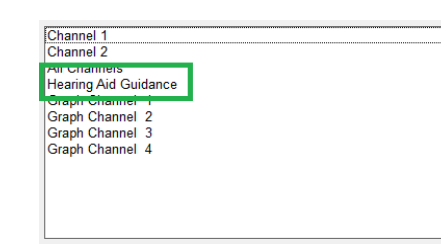

3. Vælg "Hearing Aid Guidance" ("Vejledning i høreapparater") fra listen over rapporter

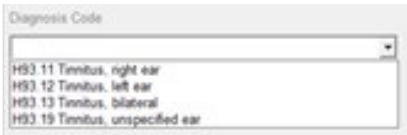

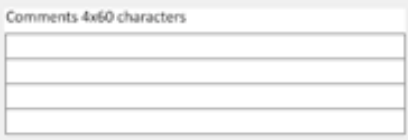

5. Du har mulighed for at tilføje kommentarer på 4 separate linjer á maks. 60 tegn.

4. Brug rullemenuen til at vælge en

diagnose for patienten.

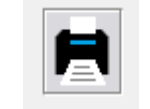

6. Udskriv rapporten.

1 MedRx - Speakers (3- USB Audio Device) - TinnoMet ile Output Tinnitus type Questionaire Information Lar New Open Save Manufacturer Guidance Print printer ... Evit

2. For at generere din tinnitusvurderingsrapport skal du vælge "printer ..." i menuen **File** (Filer).

## Grafisk kanalrapport

Hvis en Graph channel Report (Grafisk kanalrapport) vælges, udskrives en patientrapport, som viser et billede af patientens tinnitus med QR-koder til at åbne YouTube-videoer, der afspiller en vindmodulationsstøj, der er nærmest tilpasset deres tinnitus. For at generere rapporten skal du:

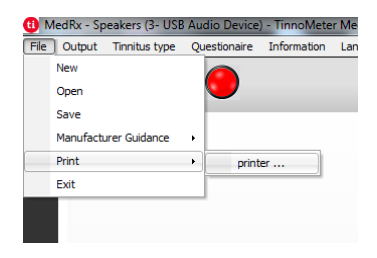

1. For at generere din tinnitusvurderingsrapport skal du vælge "printer ..." i menuen **File** (Filer).

## Spørgeskemarapport

En Questionnaire Report (Spørgeskemarapport).vises først som en mulighed, når spørgeskemaet er udfyldt. Når et spørgeskema er udfyldt, og du er klar til at udskrive en rapport, skal du:

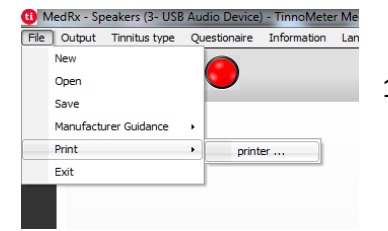

1. For at generere din tinnitusvurderingsrapport skal du vælge "printer ..." i menuen **File** (Filer).

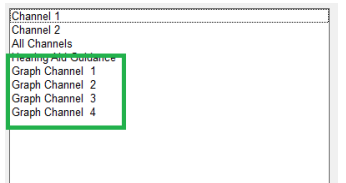

2. Vælg "Graph Channel" (Grafisk kanal) fra listen over rapporter. Vælg det kanalnummer, som du brugte til at matche din patients tinnituslyd.

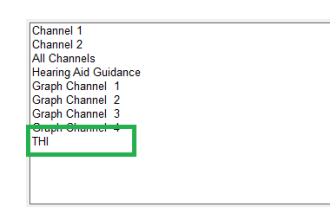

2. Vælg navnet på det spørgeskema, du vil udskrive, fra listen over rapporter.

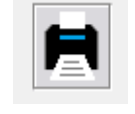

3. Udskriv rapporten.

3. Udskriv rapporten.

# Oversigt over **REM/LSM-MODUL** Studio Software

MedRx Studio-softwaren kan køre uafhængigt af Noah-systemet eller det TIMS<sup>®</sup> Noah-kompatible Office-system.

## Opstart af MedRx Studio-software

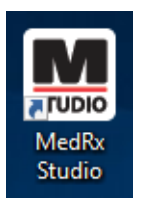

Uafhængig

• Dobbeltklik på MedRx Studio-genvejen på dit Windows skrivebord.

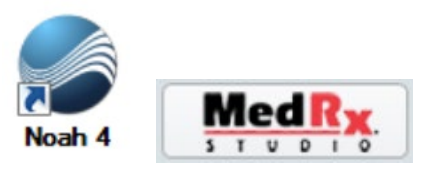

Noah

- Start Noah.
- Vælg en patient.
- Start MedRx Studio-modulet, og følg Noah-procedurerne.

## Basale softwarevalgmuligheder

Der er adskillige valgmuligheder, som gør det muligt for brugere at tilpasse MedRx Studio-softwaren til at opfylde deres behov.

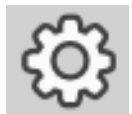

Tilgå disse muligheder ved at klikke på indstillingshjulet i øverste højre menulinje.

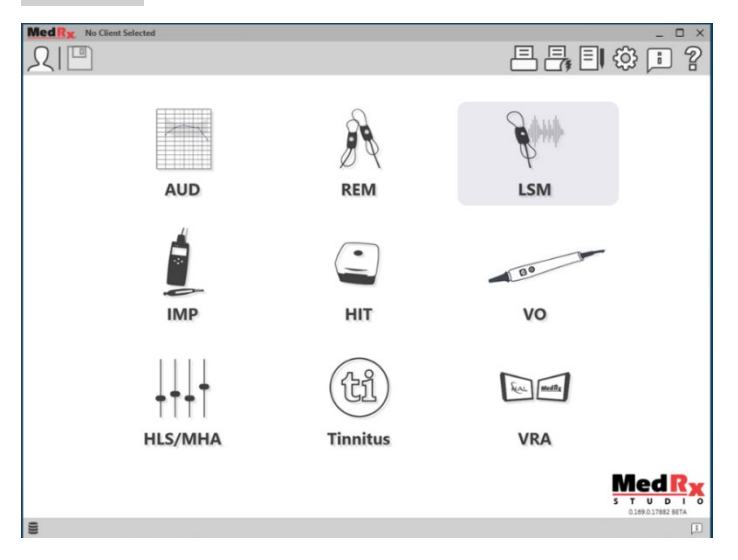

MedRx Studio-softwarens startskærm.

Ikoner kan vælges afhængig af dit udstyr.

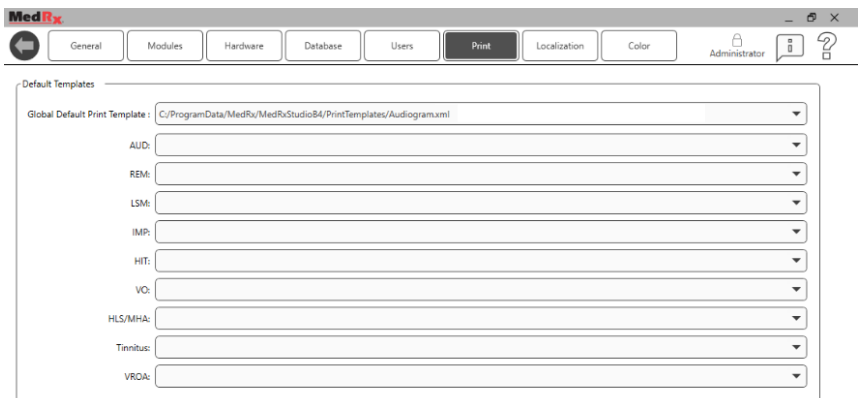

Startskærmindstillingerne gør det muligt for dig at indstille standardmoduler, databaser, printskabeloner og andet.

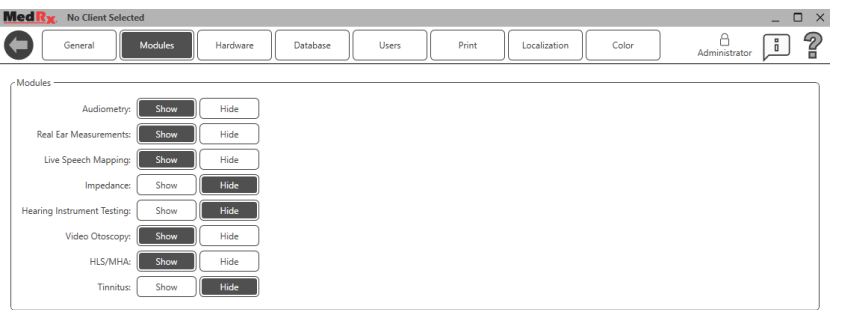

Hvis du har mere end ét MedRx-produkt, kan du vise/skjule modulerne med startskærmens indstillinger.

**BEMÆRK:** Husk, at mere information altid er til rådighed i det interaktive hjælpesystem ved at klikke på ikonet "?" i øverste højre hjørne på skærmen, eller ved at trykke på F1-tasten.

## Kortlægning af direkte tale

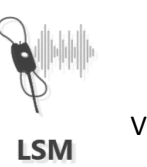

Vælg LSM fra hovedmenuen.

# Øverste værktøjslinje

Ikonerne på **Værktøjslinje** har følgende funktioner:

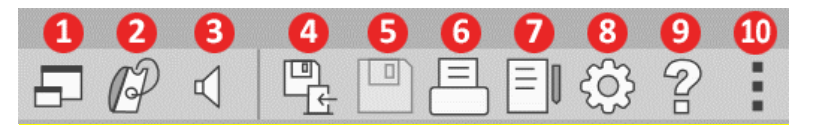

- 1. Vindue ovenpå 2. Kalibrering af slange
- 3. Kalibrering af højttaler
- 4. Gem session og afslut
- 5. Gem session
- 6. Udskriv
- 7. Vis journal
- 8. Vis indstillinger
- 9. Vis hjælp
- 10. Flere muligheder

Ikonerne **Flere muligheder** har følgende funktioner:

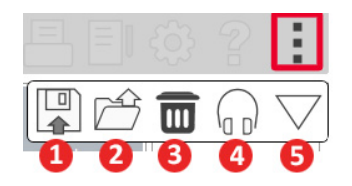

- 1. Gem den aktuelle session til en fil
- 2. Åbn sessionen fra en fil
- 3. Ryd data fra den aktuelle test
- 4. Sondemonitor
- 5. Kalibrering af mikrofon

# Nederste værktøjslinje

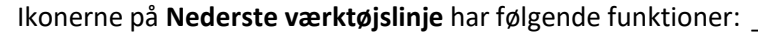

**Skruenøgle**-ikonet viser

valgmuligheder for:

- 1. Valg af øre
- 2. Stimulusvalg
- 3. Visningstilstand
- 4. Åbn tilpasnings-funktion

### 5. Start- og stopknapper

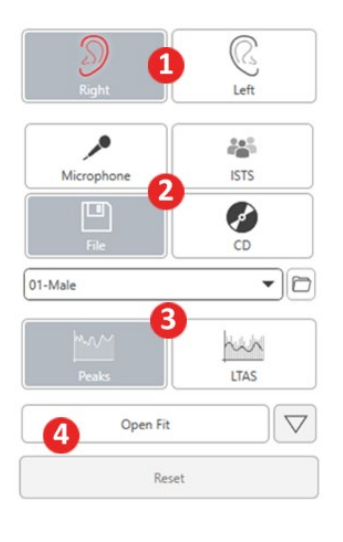

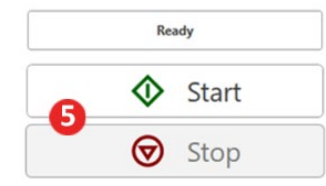

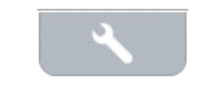

Ikonet **Målvalg** konfigurerer:

- 1. Måltype
- 2. Klientoplysninger

ىد

3. Høreapparatparametre

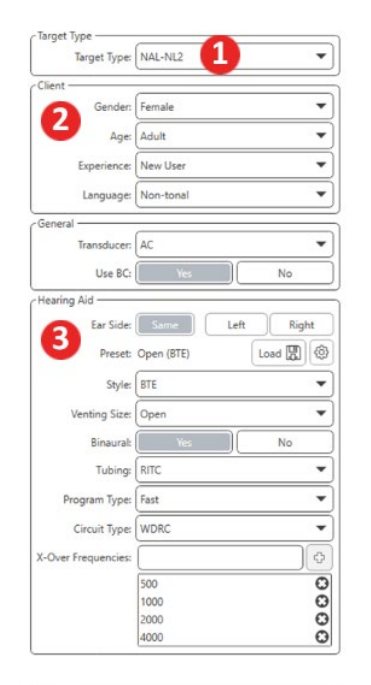

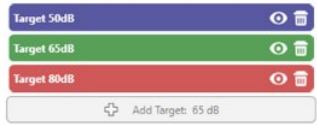

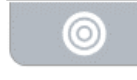

 $\boldsymbol{\odot}$ 

 $\circledcirc$ 

## Ikonet **Display** konfigurerer, hvilke mållinjer der skal vises

på måleskærmen.

 $\bullet$ 

 $\Omega$ Show AC  $\odot$ Show UCL Show Target for Test Level  $\odot$ Target (dB): <sup>2</sup> Add Target 65  $\check{}$  $\odot$  $\overline{\mathbf{m}}$ **Target 50dB**  $\odot$   $\blacksquare$ **Target 65dB**  $\odot$   $\overline{m}$ **Target 80dB** 

BEMÆRK: Husk, at mere information altid er til rådighed i det interaktive hjælpesystem ved at klikke på hjælpikonet eller trykke på F1-tasten.

## Generelle LSM-muligheder

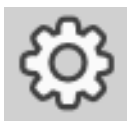

Klik på indstillingshjulet i øverste højre menulinje.

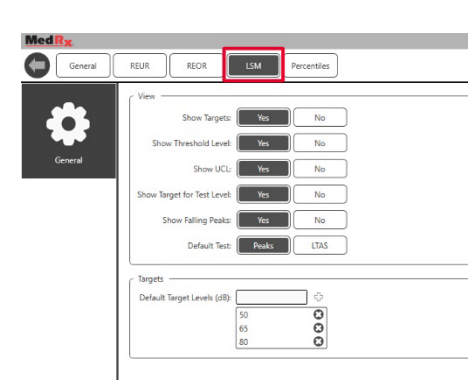

Fanen **LSM** indstiller standardvisning og standard målniveauer.

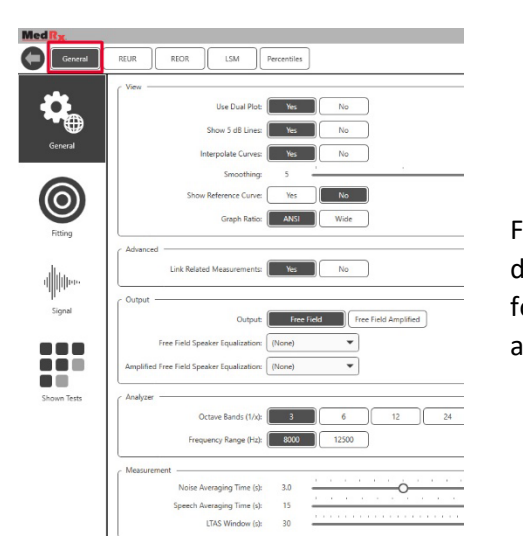

Fanen **General** (Generelt) definerer standardudseendet for testmiljøet for kortlægning af direkte tale.

Fanen **Fitting** (Tilpasning) indstiller standardtilpasningsreglen, klientoplysninger, effekt og høreapparatparametre.

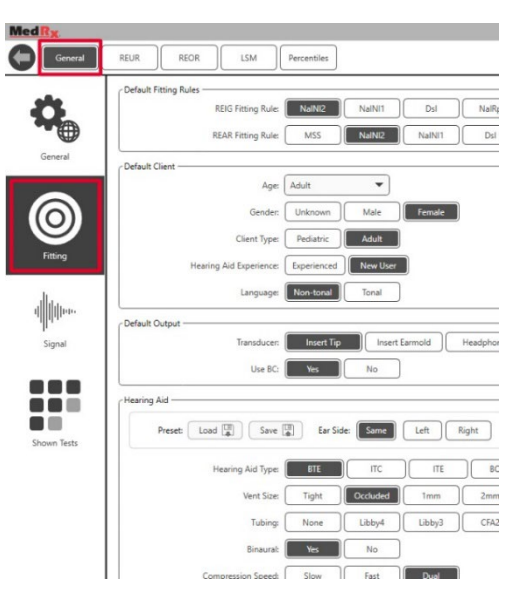

Fanen **Fitting** (Tilpasning) indstiller ligeledes standard NAL eller DSL standardindstillinger.

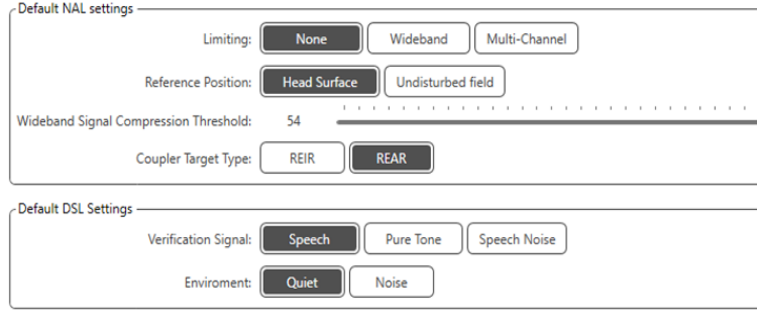

Fanen **Signal** indstiller signalerne, der vises på skærmen for kortlægning af direkte tale.

![](_page_48_Picture_1.jpeg)

Fanen **Shown Tests** (Viste tests) indstiller testene, der vises i modulet for kortlægning af direkte tale.

![](_page_48_Figure_3.jpeg)

Fanen **REUR** indstiller visningsmulighederne.

![](_page_48_Picture_5.jpeg)

Fanen **REOR** indstiller visningsmulighederne.

![](_page_48_Picture_7.jpeg)

Fanen **Percentiles** (Percentiler) indstiller visningsmulighederne.

![](_page_48_Picture_102.jpeg)

## <span id="page-49-0"></span>**Klargøring til testning** Placering af højttalerne

![](_page_49_Figure_1.jpeg)

Korrekt placering af højttalere i forhold til patientens høreapparater er kritisk for at kunne foretage præcise og gentagelige målinger. Sæt patienten således, at dennes øre befinder sig mellem 50 og 100 cm (hhv. 19 og 39 engelske tommer) fra højttaleren.

Højttaleren er designet til at være i skrivebordshøjde. Når der bruges direkte tale-inputs, placeres patienten og højttalerne som vist nedenfor.

### Kalibrering af højttaler  $\Box$

![](_page_49_Picture_5.jpeg)

Åbn skærmen, Kalibrering af højttaler, ved at klikke på højttalerikonet fra den øverste REM/LSM-menulinje.

![](_page_49_Figure_7.jpeg)

Højttaleren bør placeres på en sådan måde, at intet blokerer vejen for den udsendte lyd foran og på siderne af højttalerne. Det er f.eks. en fejl at placere en højttaler bag en monitor, og det kan stærkt påvirke dens reaktion på målstedet i negativ retning. Højttalermembranen bør være på omtrent samme niveau som patientens øre og referencemikrofonen.

Placér referencemikrofonen på patienten ca. 1 meter fra højttaleren.

Klik på Start for at begynde kalibrering, og vent indtil den er færdig. Iagttag responskurven, der flader sig ud. Den mørkere kurve viser svaret, der anvendes af udligningsalgoritmen. Den lysere kurve viser det aktuelle mikrofon-input. Brug af den strømfødte højttaler, der følger med dette udstyr, anbefales.

## <span id="page-50-0"></span>Kalibrering af sondeslange

![](_page_50_Picture_1.jpeg)

Af hensyn til infektionskontrol resultatpålidelighed anbefaler MedRx, at der anvendes en ny sondeslange til hver patient. For at sikre præcise målinger er det nødvendigt at kalibrere sondeslangen, hver gang den udskiftes.

- 1. Placér en ny sondeslange på mikrofonporten som vist.
- 2. Placér sondeslangen mellem kalibreringsspidserne som vist. Sørg for, at sondeslangens åbning er centreret på referencemikrofonens åbning.

![](_page_50_Picture_139.jpeg)

(Kalibrering af sondeslange).

på

Placér sondemikrofonen mellem 50 og 100 cm (19 og 39 tommer) fra højttaleren, og klik på Start Both (Start begge) for at køre dem samtidig. Signalet skal være mindst 70 dB for at gennemføre en gyldig kalibrering. Hvis skærmpromptordet angiver, at signalet er for lavt, skal du øge højttalerens volumen eller flytte patienten nærmere og genstarte kalibrering.

Gentag dette for den anden sonde, hvis du kalibrerer én ad gangen. Gyldige kalibreringer har samme omtrentlige form som den grå målkurve. Hvis den målte kalibreringskurve afviger meget fra målkurven i form eller amplitude, skal du tjekke eller udskifte sondeslangen og omkalibrere. Hvis dette ikke udbedrer problemet, skal du kontakte MedRx tekniske support på (888) 392- 1234.

![](_page_50_Picture_140.jpeg)

Kalibreringsværdierne er tilgængelige under ikonet, Kalibrering, i øverste menu. Klik på ikonet, Flere muligheder, (3 prikker), og klik så på ikonet, Kalibrering.

Returnér sondemikrofoner til MedRx for årlig omkalibrering. Årlig omkalibrering af Avant REM+ sondemikrofoner anbefales. Der findes ingen komponenter på denne enhed, der kan repareres af brugeren.

# Trin for trin-vejledning i kortlægning af direkte tale

### **Sørg for, at audiogrammet indtastes**

Før der foretages kortlægning af direkte tale, skal patientens ren toneaudiogram være tilgængeligt for softwaren. Dette kan ske på flere måder:

- 1. Audiogrammet blev automatisk indtastet af MedRx Studiosoftwaren under testning.
- 2. Audiogrammet blev indtastet manuelt i Noah-audiogrammodulet eller Noah 4-softwaren og gemt.
- 3. Audiogrammet blev indtastet ved brug af en anden producents audiogrammodul.

![](_page_51_Figure_6.jpeg)

 $\bullet\bullet\bullet$ n n n o Shown Test

Hvis ingen af disse har fundet sted, kan du manuelt indtaste de audiometriske data i REM-softwaren således:

1. Under General (Generelt), i Shown Tests (Viste Tests), vælges Tone: Show (Tone: Vist).

![](_page_51_Figure_9.jpeg)

- AUD.
- 2. Vælg AUD-modulet øverst til venstre på skærmen.
	- 3. Brug musen til at vælge test-øret.
	- 4. Vælg testtype AC.
- 5. Indtast grænseværdierne ved at klikke på skæringspunkterne med musen. (Du kan også indtaste audiogrammet ved at vælge audiofanen på enten REM- eller HLS/MHA-skærmene).
- 6. Gentag dette for UCL (Bone og MCL er valgfrie).
- 7. Gentag trin 3-5 for det andet øre.

## LSM

Når audiogrammet er indtastet, skal du klikke på knappen, LSM, for at gå tilbage til testskærmen for MedRx Studio LSM.

Operatørens hovedtelefoner (valgfri) bruges af operatøren til at overvåge signalet , der modtages af sondemikrofonen.

# Talekortlægning med registrerede input

![](_page_52_Figure_1.jpeg)

Studio-softwaren omfatter adskillige digitale lydfiler til brug som en gentagelig stimulus for talekortlægning. Disse tilgås ved at klikke på knappen, File (Fil) til højre og derpå vælge det ønskede spor fra rullemenuen i lydafspilleren. Spidsmålinger anbefales.

Når den ønskede rene tone eller hvide støj vælges, skal du klikke på knappen, Start, for at begynde måling. En ren tone eller hvid støj vil blive præsenteret, og når det når det valgte input-niveau med skyderen, afspilles det valgte spor. Når der er indsamlet nok data, skal du klikke på Stop for at standse registrering og notere målingen.

Det er også muligt at bruge en audio-cd, som f.eks. patientens yndlingsmusik til at kortlægge tale.

![](_page_52_Figure_5.jpeg)

Vælg CD som en af mulighederne under Generelt og derpå Signal.

![](_page_52_Figure_7.jpeg)

![](_page_52_Figure_8.jpeg)

Open Fit

Reset

NWN **LTAS** 

 $\bigtriangledown$ 

Vælg knappen, CD, og vælg så et spor. Brug lydniveaumåleren på skærmen til at tjekke, om niveauet er korrekt. Justér højttalerens effekt til det ønskede niveau med lydniveaumåleren. (Husk, at samtaleniveau er 65 dB på 1 meters afstand).

Skærmbilledet nedenfor viser en oversigt over alle værktøjer og kontrolelementer på skærmen, Kortlægning af direkte tale. Find mere information om disse funktioner i det interaktive hjælpesystem ved at trykke på F1-tasten eller klikke på hjælpikonet.

![](_page_53_Figure_1.jpeg)

- 1. Lydniveaumåler
- 2. Ørevalg
- 3. Teststimulus
- 4. Måltype
	- Peaks (Spidser)
	- LTAS
- 5. Åbn tilpasnings-funktion
- 6. Reset (Nulstilling)
- 7. Start- og stopknapper
- 8. Værktøj-fanen, Målvalg-fanen og Display-fanen
- 9. Signaturforklaring
- 10. Målområde kan være en hvilken som helst af nedennævnte:
	- MedRx modificeret talespektrum
	- DSL IO
	- NAL-NL2
	- NAL-NL1

# Talekortlægning med direkte stemme-input

![](_page_53_Figure_19.jpeg)

Når der bruges mikrofon, kan man måle både den professionelles stemme og en tredjepart f.eks. patientens partner eller et familiemedlem.

For at forbedre målingernes gentagelighed anbefales det, at den talende oplæser en standardtekst som f.eks. "Regnbueteksten", der findes på side [67](#page-66-0).

BEMÆRK: Skærmbilledet ovenfor viser MedRx modificeret talespektrum (Canoe). Det er også muligt at bruge DSL IO eller NAL-NL2 målene på denne skærm. Klik på indstillingshjulet i menulinjen øverst til højre på skærmen for at vælge og konfigurere disse mål og opfylde din praksis' behov.

# Kortlægning af løbende tale "Ovenpå"

MedRx Studio-systemet er tæt integreret med Noah, som er branchestandarden for opbevaring og genfinding af audiometriske og tilpasningsdata. Ovenpå-tilstanden i LSM-softwaren gør det muligt for dig problemfrit at skifte mellem måling og tilpasningsjusteringer.

![](_page_54_Picture_2.jpeg)

Fra MedRx Studio LSM startskærmen skal du klikke på Ovenpåvinduet.

LSM-vinduet vil svinde i størrelse og "flyde" ovenpå tilpasningssoftwaren.

Brug tekstmenuerne og den grønne (start) og røde (stop) knap i det flydende LSM-vindue til måling af talekortlægning.

## Gennemfør ovenpå-tilstandsprocessen

Luk REM-modulet ved at klikke på X-knappen eller tilbagepilen øverst til venstre. Gem sessionen som du plejer.

# Protokol for MedRx kortlægning af direkte tale

Til forskel fra andre produkter lægger AVANT REM+ systemet hele kontrollen med målemiljøet fuldstændig i hørespecialistens hænder. Systemet er kraftfuldt, men også meget fleksibelt, idet det giver den enkelte udbyder mulighed for at bruge kortlægning af direkte tale på en sådan måde, at den komplementerer ens praksis' stil frem for at kompromittere den.

For at du kan komme "i gang" med AVANT REM+ systemet, har MedRx udviklet følgende protokol. Denne enkle procedure har vist sig at være effektiv for både audiologer og hørespecialister. Når du har mestret den basale betjening af systemet, der anvendes i denne protokol, opfordres du til at underbygge din brug af kortlægning af direkte tale i din praksis. Funktionsspecifik hjælp er tilgængelig ved blot at trykke på F1-tasten eller klikke på hjælpikonet eller tekstmenuen.

- 1. Foretag en forsigtig otoskopisk undersøgelse som anvist af producenten af dit otoskop.
	- a. Se hjælpesystemet i softwaren til MedRx videootoskoper ved at trykke på F1-tasten eller klikke på hjælpikonet eller tekstmenuen.

![](_page_55_Picture_0.jpeg)

**Probe Tube Insertion Guide** for Live Speech Mapping and Conventional REM (re: Pomford, J & Sinclair, S. Real-Ear Measurement: Terminology and Procedures, Audiology OnLine.com

Adult Male (30mm) Adult Female (28mm) Child (20-25mm)

- 1. Perform Otoscopic Examination 2. Alian end of Probe Tube with the
- left end of the appropriate guide 3. Align tube marker with the red
- marker above
- 4. Place Probe Tube in ear canal 5. Confirm placement with Otoscope
- 6. Perform Live Speech Mapping & REM
- 2. Basal diagnosticering.
	- a. Brug dit audiometer til at måle og registrere følgende værdier:
	- b. Ren tone luft- og benledningsgrænseværdier.
	- c. Smalbåndsstøj eller Ren Tone UCL på 500, 1000, 2000 og 4000 Hz.
	- d. Andre tests, efter behov, i din praksis eller dit område.
- 3. Anbring patienten som beskrevet tidligere i denne vejledning på side [50.](#page-49-0)
- 4. Kalibrér sondeslangen som beskrevet tidligere i denne vejledning på side [51.](#page-50-0)
- 5. Valgmulighed 1: Foretag målingen, og placér sondeslangen i øregangen. (Brug diagrammet til venstre).
- 6. Valgmulighed 2: Brug vejledningen om sondeslangedybde til at anbringe sondeslangen præcist<sup>1</sup>.
- 7. Gennemfør en måling af kortlægning af direkte tale UDEN HJÆLP (RUER).
	- a. ISTS eller fil-input
	- b. Spidsmålinger
	- c. 1/3 oktavopløsning
- 8. Sæt forsigtigt høreapparatet i øret uden at forstyrre sondeslangen.
- 9. Gennemfør en måling af kortlægning af direkte tale MED HJÆLP (LSM).
- 10. Brug ovenpå-tilstanden, og foretag alle nødvendige justeringer på høreapparatet, således at:
	- a. LSM-kurven for stille tale (50 dB) er nederst på det hvide, modificerede talespektrum (canoe).
	- b. LSM-kurven for samtale (65 dB) skal være inden for det hvide, modificerede talespektrum.
	- c. LSM-kurven for kraftige lyde (80 dB) (meget høj tale, klappen osv.) er ca. 10 dB under UCL-kurven.

## Real Ear Measurements

![](_page_55_Picture_28.jpeg)

Foruden kortlægning af direkte tale understøtter Avant REM+ alle konventionelle Real Ear Measurements (REM). Alle disse tests tilgås fra REM-startskærmen.

Begynd med at klikke på REM-ikonet på MedRx Studio startskærmen.

1. Sondeplaceringsindikatoren blev udviklet og evalueret til voksne med normal funktion i ydre øre og mellemøret. Anvendelse til andre patientpopulationer kan ikke tilrådes.

### Indstillinger i Real Ear Measurements

Skærmbilledet nedenfor viser en oversigt over alle værktøjer og kontrolelementer på REM-skærmen. Find mere information om disse funktioner i det interaktive hjælpesystem ved at trykke på F1-tasten eller klikke på hjælpikonet.

![](_page_56_Figure_2.jpeg)

- 1. REM-testmuligheder
- 2. Ørevalg
- 3. Teststimulus
- 4. Åbn tilpasnings-funktion
- 5. Kontrolur
- 6. Start- og stopknapper
- 7. MSC
- 8. Værktøj-fanen, Målvalg-fanen og Display-fanen
- 9. Signaturforklaring
- 10. Målområde kan være en hvilken som helst af nedennævnte:
	- a. DSL IO
	- b. NAL-NL2
	- c. NAL-NL1

Beskrivelser af forskellige stimulusmuligheder findes i hjælpefilerne under emnet Signaltyper. Tilgå disse ved at klikke på hjælpikonet øverst på skærmen, og vælge Help Topics (Hjælpemner). Vælg et emne fra listen i fanen Index(Stikordsregister), og klik på Display.

# Protokol for MedRx Real Ear Measures

- 1. Foretag en forsigtig otoskopisk undersøgelse som anvist af producenten af dit otoskop.
	- a. Se hjælpesystemet i softwaren til MedRx videootoskoper ved at trykke på F1-tasten eller klikke på hjælpikonet eller tekstmenuen.

![](_page_56_Picture_20.jpeg)

- 2. Basal diagnosticering.
	- a. Brug dit audiometer til at måle og registrere følgende værdier:
	- b. Ren tone luft- og benledningsgrænseværdier.
	- c. Smalbåndsstøj eller Ren Tone UCL på 500, 1000, 2000 og 4000 Hz.
	- d. Andre tests, efter behov, i din praksis eller dit område.
- 3. Anbring patienten som beskrevet tidligere i denne vejledning på side [50.](#page-49-0)

**Probe Tube Insertion Guide** for Live Speech Mapping and Conventional REM (re: Pomford, J & Sinclair, S. Real-Ear Measurement:<br>Basic Terminology and Procedures. Audiology OnLine.com)

![](_page_57_Picture_1.jpeg)

Child (20-25mm)

- 1. Perform Otoscopic Examination 2. Align end of Probe Tube with the
- left end of the appropriate quide 3. Alian tube marker with the red marker above
- 4. Place Probe Tube in ear canal
- 5. Confirm placement with Otoscope
- 6. Perform Live Speech Mapping & REM
- 4. Kalibrér sondeslangen som beskrevet tidligere i denne vejledning på side [51.](#page-50-0)
- 5. Valgmulighed 1: Foretag målingen, og diagrammet til venstre).
- 6. Valgmulighed 2: Brug vejledningen om sondeslangedybde til at anbringe
- 7. Gennemfør Real Ear Measurements UDEN HJÆLP (RUER).
	- a. ISTS eller fil-input
	- b. Spidsmålinger
	-
- 8. Gennemfør Real Ear Measurements MED HJÆLP (REAG)
- 9. Brug ovenpå-tilstanden, og foretag alle nødvendige justeringer på høreapparatet, således at:
	- a. REM-kurven for stille tale (50 dB) ligger inden for 3 til 5 dB fra alle punkter på ordinationskurven.
	- b. REM-kurven for stille tale (65 dB) ligger inden for 3 til 5 dB fra alle punkter på ordinationskurven.
	- c. REM-kurven for høj tale eller høje lyde (80 dB) er ca. 10 dB under UCL-kurven.
- 10. Hvis der måles for indføringsforstærkning (REIR), foreslås det, at REUR (intet høreapparat i øregangen) og REAG (høreapparat i øregangen og i funktion) gennemføres. Når REUR køres, afsætter softwaren også en kurve på REUG-skærmen. Det foreslås fordi REIR = REAG – REUG. Se beskrivelsen af hver måling under REM-tests i vejledningen ved at klikke på F1 eller klikke på spørgsmålstegnet øverst til højre i vinduet.

- placér sondeslangen i øregangen. (Brug
- sondeslangen præcist<sup>1</sup>.
- -
	-
	- c. 1/3 oktavopløsning

## Stimulussignaltyper

**Ren tone:** En ren sinusbølge. Amplitudefaktor = 1,41 (3,0 dB)

**Bredbåndsstøj (BBS):** Ensartet vilkårlig støj med normal (Gaussian) amplitudefordeling. Kan vægtes til hvid, lyserød, tale ANSI, og tale Byrne (se nedenfor.)

**Pseudovilkårlig støj (PRN):** En "syntetisk" vilkårlig bredbåndsstøj. Den er mindre ensartet end BBN, har lavere spektral densitet og vilkårlige flugtninger. Kan vægtes til hvid, lyserød, tale ANSI, og tale Byrne (se nedenfor.)

**ICRA-støj:** Denne stimulus blev udviklet til måling af ikke-lineære apparaters karakteristika. Støjen er vægtet til Byrne LTASS.

**ISTS:** (International taletestsignal) Igangsat af European Hearing Instrument Manufacturing Association (EHIMA.) Dette signal er baseret på naturlige optagelser af 21 kvinder på seks forskellige sprog - amerikansk engelsk, arabisk, kinesisk, fransk, tysk og spansk. Signalet er stort set uforståeligt på grund af segmentering og remixing. Talematerialet blev filtreret til Byrne LTASS.

### Amplitudefaktor: 9,23 (19,3 dB)

**Regnbuetekst:** Naturlig optagelse af adskillige stemmer, der fremsiger regnbueteksten. Udformet til Byrne LTASS.

### **Vægtning af bredbåndsstøj**

**Hvid:** Dette betyder reelt ingen vægtning eller filtrering. Hvid støj har flad, effektmæssig spektral densitet. Effekten ved hver frekvens er den samme. Fordi frekvensdensiteten (individuelle cyklusser) stiger med frekvensen, er der mere energi i høje oktaver.

<sup>1.</sup> Sondeplaceringsindikatoren blev udviklet og evalueret til voksne med normal funktion i ydre øre og mellemøret. Anvendelse til andre patientpopulationer kan ikke tilrådes.

Hvid-vægtet støj kan bruges hovedsageligt til testning af udstyr. Det kan ikke anbefales at bruge det til tilpasning af høreapparater, med mindre det angives af producenten.

Amplitudefaktor: BBN = 1,73 (4,8 dB), PRN = 7,86 (17,9 dB)

**Lyserød:** Støjen filtreres således, at dens energi pr. frekvens (effektmæssig spektral densitet) er omvendt proportional med frekvensen. Hver oktav bærer den samme mængde energi. Sammenlignet med hvid støj falder lyserød støjs energi ca. 3 dB pr. oktav.

Lyserød-vægtet støj kan bruges hovedsageligt til testning af udstyr. Det kan ikke anbefales at bruge det til tilpasning af høreapparater, med mindre det angives af producenten.

Amplitudefaktor: BBN = 3,67 (11,3 dB), PRN = 6,55 (16,3 dB)

**Tale – Byrne:** Støjen er omtrentligt vægtet til ILTASS ( International Long Terms Average Speech Spectrum) som beskrevet i Byrne et. al., 1994.

Støjen med denne vægtning foretrækkes til tilpasning af høreapparater, fordi dens spektrum er den bedste tilnærmelse til et virkeligt menneskes talespektrum.

Amplitudefaktor: BBN = 4,22 (12,5 dB), PRN = 3,47 (10,8 dB)

**Tale – ANSI:** Støjen er omtrentligt vægtet til ANSI S3.42 talestøj.

Støj med denne vægtning kan bruges til tilpasning af høreapparater. Hældningen for ANSI-vægtet støj er ikke så stejl som Byrne-vægtet, så der er mere effekt i højere oktaver. Dette betyder, at høreapparatet kræver mindre gain for at nå målene, men det kan medføre en undertilpasning ved høje frekvenser.

Amplitudefaktor: BBN = 4,46 (13,0 dB), PRN = 5,17 (14,3 dB)

### **Du kan aktivere specifikke REM-tests ved at klikke på knapperne således:**

AUD

Åbn skærmen for indtastning af audiometridata. Brug dette, hvis audiometrien ikke er blevet målt tidligere og indtastet i Noah.

REUR

Real Ear Unaided Response - Måler den additive effekt af øregangens resonans på en stimulus. Rapporteret som dB SPL af effekt.

REUG

Real Ear Unaided Response - Måler den additive effekt af øregangens resonans på en stimulus. Rapporteret som dB SPL af effekt. Hvis REUR-kurven er blevet målt, afsættes den tilsvarende REUG-kurve automatisk på REUG-skærmen.

REIG

Forskellen mellem REUG og REAG kaldes Real Ear Insertion Gain (REIG). Denne indføringsforstærkning bruges til at sammenligne med målgainkurven, der er valgt til klienten.

REAR

REAR er lydtrykniveauet i øregangen målt med sondemikrofonen tæt på trommehinden, og det fungerende høreapparat sat i øret og tændt. ANSI definerer REAR som

SPL'en, som en frekvensfunktion på et angivet målepunkt i øregangen for et angivet lydfelt med høreapparatet på plads og tændt.

![](_page_58_Picture_24.jpeg)

REAG er simpelthen REAR udtrykt som gain frem for SPL. Når du vælger REAG, kan du se gain ved hver frekvens for hver af de målte REAR-kurver.

**REOR** 

REOR måler effekten på det naturlige udvendige øre som resultat af indføring af en øreprop eller et høreapparat, før der tændes for det, i øregangen. REOR omtales ligeledes som

indføringstab. REOR er også nyttig til validering af effektiviteten af ventilering eller ændringer af proppens ganglængde.

REOG

Real Ear Occluded Gain (REOG) er forskellen i decibel, som en frekvensfunktion, mellem SPL i øregangen og SPL ved referencemikrofonen ved indgangen til øregangen med

høreapparat i øret og tændt. For hver REOR-målekurve beregnes den tilsvarende REOG-kurve og afsættes automatisk på REOG-skærmen. REOGfunktionen er nyttig til at bestemme et høreapparats akustiske forsegling i forhold til et lydfelt uden for øret.

![](_page_59_Picture_3.jpeg)

Nogle klienter rapporterer, at det synes som om, de "taler ned i en tønde" eller "føler sig tilstoppet". Dette er tegn på en akkumulering af selvgenereret lavfrekvensenergi i øregangen.

Den overdrevne okklusion kan måles objektivt i okklusionseffektopgaven.

![](_page_59_Picture_6.jpeg)

Real Ear to Coupler Difference (RECD) bruges til at simulere målinger i et virkeligt øre med coupler-målinger og er praktisk ved tilpasning til børn eller patienter, der er "vanskelige" at

tilpasse høreapparater til. Se afsnittet om RECD senere i denne vejledning for yderligere information.

![](_page_59_Picture_9.jpeg)

Testen om maksimal energieffekt måler høreapparatrespons ved høje input-niveauer. Softwaren måler MPO med ISTS støj fra flere, der taler samtidig, afspillet på 55 dB, og derpå fem 90

dB toneeksplosioner på følgende frekvenser: 500 Hz, 1000 Hz, 2000 Hz, 4000 Hz, 5000 Hz.

# Øvrige tests og funktioner

## Real Ear to Coupler Difference (RECD)

Real Ear to Coupler Difference (RECD) bruges til at simulere målinger i et virkeligt øre med coupler-målinger og er praktisk ved tilpasning til børn eller patienter, der er "vanskelige" at tilpasse høreapparater til. RECD-målinger kan gennemføres uden for en høreapparattestboks, når man anvender den valgfrie MedRx RECD Coupler.

![](_page_59_Figure_15.jpeg)

RECD-værdierne bruges som en rettelse af koblingsmålene for den klients høreapparater. Ved at foretage alle efterfølgende målinger i coupleren og anvende RECD-rettelserne på coupler-målene, indarbejdes "virkeligt øre" faktorerne i resultaterne. De deraf følgende simulerede målinger giver information til at vælge og foretage justering af høreapparatet og bekræfte justeringer i MedRx coupleren frem for i klientens usamarbejdsvillige øre.

Dette er især vigtigt i forbindelse med børn, hvis små øregange forøger forstærkning af høje frekvenser mere end en gennemsnitsvoksen. Dette er en væsentlig faktor ved bestemmelse af høreapparatets maksimale effekt.

Hvis RECD-data er til stede, vil softwaren vise en mulighed for at vælge mellem Øre- eller Coupler-måling på alle Real Ear-skærme, hvor målinger i en coupler er relevante.

Der er to måder at måle REAR-rsponsen på med den valgfrie RECD-coupler: Ved at bruge en hovedtelefon, der kan sættes ind i øret, eller et høreapparat.

Hvis der anvendes et høreapparat, bør apparatets volumenkontrolindstilling og andre parametre forblive uændrede ved både REAR- og coupler-målinger. Indstil volumenkontrollen til moderat, og sluk for kompressions- og støjreduktionskredsløbene.

Hvis du bruger høreapparater med åbn-tilpasning til RECD-målinger, kan der fremkomme ugyldige lave og mellemfrekvensmålinger som følge af utilstrækkeligt gain ved sådanne frekvenser. Du bedes kontakte producenten af høreapparaterne for at få oplyst, hvad han anbefaler.

# Sådan udføres RECD-opgaven

Du skal først udføre REAR-opgaven for at opnå en REAR-kurve. Dette kan måles med et høreapparat eller en øretelefon, der sættes ind i øret.

### REAR med et høreapparat

![](_page_60_Picture_8.jpeg)

- Regulér høreapparatets lydstyrke til et behageligt lytteniveau. Sluk for kompressions- og støjreduktionskredsløbene.
- Placér klienten mindre end én meter fra højttaleren vendt mod denne.
- Placér høreapparatet og sondemikrofonslangen som til alle REM-målinger.
- Vælg START for at åbne skærmen for valg af måletype.
- Vælg indstillingen REAR med et høreapparat.
- Vælg OK for at begynde testen, og vent, indtil den er færdig.

## REAR med en hovedtelefon, der kan sættes i øret

- Placér sondemikrofonslangen som til alle REMmålinger, men brug hovedtelefonen, der kan sættes i øret, i stedet for et høreapparat.
- Vælg START for at åbne skærmen for valg af måletype.
- Vælg indstillingen REAR med en hovedtelefon, der kan sættes i øret.
- Vælg OK for at begynde testen, og vent, indtil den er færdig.

![](_page_60_Picture_21.jpeg)

### Coupler-respons

Når REAR-målingen er færdig, vil du blive bedt om at udføre en couplerrespons.

![](_page_61_Picture_2.jpeg)

- Sæt høreapparatet eller hovedtelefonen, der kan sættes i øret (skal være den samme som i REAR-testen), på den rette coupler, og anbring sondeslangen i coupleren.
- 
- Hvis der anvendes et høreapparat, skal du sørge for at foretage denne måling på samme volumenkontrolindstilling som den første måling.
	- Vælg START for at åbne skærmen for valg af måletype.
	- Vælg Coupler Response (coupler-respons) eller Use Stored (Brug lagret) til at springe målingen over (se noten nedenfor).
	- Vælg OK, og vent indtil testen er færdig.
	- Den beregnede RECD-kurve vises automatisk på skærmen og gemmes i hukommelsen til rettelse af efterfølgende couplermålinger lavet af RECD-funktionen.

BEMÆRK: Hvis REAR og coupler-responsen blev målt med hovedtelefoner, der kan sættes ind i øret, gemmer programmet coupler-responskurven til senere brug. I så tilfælde er kun REAR med hovedtelefoner, der kan sættes ind i øret, nødvendige for at opnå en anden RECD. Dette er muligt fordi coupler-responsen ikke ændrer sig, forudsat at hverken coupleren eller hovedtelefonerne er udskiftet.

BEMÆRK: Efter måling af RECD er det også muligt at foretage kortlægning af direkte tale i coupleren. Se efter valgmuligheden "Measuring in" (Måling i) på LSM-skærmen.

## Måling af akustisk feedback

Feedback (fløjt, hyl) er en af de almindeligste klager fra brugere af høreapparater. Selv om mange moderne høreapparater har avancerede feedbackstyringssystemer, så kan det i høj grad gøre det hurtigere at løse problemet at vide nøjagtig, hvor feedbacken opstår. AVANT REM+ systemet er rigtig god til at måle og vise akustisk feedback.

![](_page_61_Figure_14.jpeg)

- 1. Anbring den kalibrerede sondeslange i øregangen som anvist tidligere.
- 2. Sæt høreapparatet i øret uden at forstyrre sondeslangen.
- 3. Begynd en kortlægning af direkte tale som anvist tidligere.
- 4. Når der er feedback til stede, skal du klikke på Start-knappen.
- 5. Akustisk feedback vises som en stor stigning i LSM-responsen.

![](_page_62_Figure_0.jpeg)

Hvis en mere specifik frekvensanalyse af feedback ønskes, skal systemets opløsning ændres til 1/24 oktav, og udjævningen i General LSM (Generel LSM) eller REMindstillingsmenuen justeres. Dette billede viser en lignende feedback som ovenfor ved 1/24 oktav med udjævning 1.

Brug denne information til at foretage alle nødvendige justeringer på høreapparatet for at reducere eller fierne feedback.

## Høretabssimulator

Høretabssimulatoren demonstrerer effekten af klientens høretab for en nærtstående tredjepart. Programmet svækker input-signalet for at simulere audiogrammet. Tredjeparten lytter til fritfelts-højttaleren.

Høretabssimulatoren behøver klientens audiogramdata. Disse data kan indtastes manuelt på audio-skærmen til denne eller en anden opgave.

### Sådan anvendes høretabssimulatoren

- 1. Vælg fanen for høretabssimulator på værktøjslinjen.
- 2. Indtast audiogramværdierne manuelt, hvis dataene ikke importeres automatisk til denne skærm.
- 3. Vælg indgangssignaltype: Fil eller CD. Vælg spor, og tryk på afspilningsknappen på kontrolpanelet. HLS-output rettes mod fritfelts-højttalerne.
- 4. Vælg Simulate (Simulér) for at tænde simulering af klientens høretab. Fravælg Simulate (Simulér) for at præsentere stimulus som

en normalt hørende person ville opfatte lyden. Skift mellem disse valg efter behov.

- 5. Reset (Nulstilling) genopretter audiogrammet til sin oprindelige tilstand. Brug denne valgmulighed, hvis du har modificeret audiogrammet, mens du befinder dig i simuleringstilstand, men ønsker at fortryde ændringerne. Ændringerne i Audiogram, der foretages på HLS-skærmen, er midlertidige og vil ikke påvirke klientens oprindelige audiometrijournal.
- 6. En linje til justering af volumenkontrol muliggør modifikation af audioen til manuel justering af udgangseffektniveauet i fritfeltshøjttalerne. Dette gør det muligt for behandleren at demonstrere forbedringer af høretabet med forstærkning, eller hvad der sker, hvis der opstår yderligere høretab.
- 7. Du kan stoppe afspilning ved at trykke på Stop-knappen på afspilleren.

Bemærk: Det anbefales at bruge forskellige spor fra listen til at demonstrere høretabet.

# Master Hearing Aid (Masterhøreapparat)

Masterhøreapparat er et alternativ til at bruge et gennemsnitligt høreapparat til at demonstrere fordelene ved forstærkning for en uerfaren bruger. Systemet anvender tilpasningsreglerne som standard på patientens audiogram og simulerer et høreapparat. Patienten lytter til dette signal igennem hovedtelefonerne. Der er flere muligheder for redigering af gain anvendt på audiogrammet.

### **Om Master Hearing Aid-displayet**

Skærmen, Master Hearing Aid (Masterhøreapparat), viser en graf med dB gain på den vertikale akse og frekvens i Hz på den horisontale akse. Den afsatte kurve på grafen repræsenterer det gain, der er anvendt på patientens audiogram. NAL-RP anvendes som standard. Der kan vælges en ny regel fra listen på højre side af displayet. En linje til volumenregulering gør det muligt at foretage manuel justering af udgangseffektniveauet. Kontrolpanelet til højre på displayet viser muligheder for indgangssignalkilde og opgaveikonerne for Normal og Simulate (Simulér).

Masterhøreapparatet anvender gain separat på hvert øre. Hvis audiogramværdierne indtastes for venstre og højre øre, vil de valgte tilpasningsregler blive anvendt på hvert øre separat. Forskellige regler kan indtastes for hvert øre (dvs. NAL-RP for venstre øre og BERGER for højre øre). Hvis der kun indtastes et audiogram for det ene øre, vil gain ikke blive justeret for det andet øre, og lyden fra det øre vil være normal.

Hvis tilstanden, Binaural, vælges, vil lyden blive hørt fra begge kanaler (venstre og højre). Hvis tilstanden, Monaural, vælges, vil lyden kun blive hørt fra kanalen, der svarer til det aktive øre, og kanalen for det andet øre vil ikke have nogen lyd.

### **Indgangssignal**

Filen gør det muligt for brugeren at afspille lydfiler. Programmet understøtter MP3- og WAV-filer og leveres med et forud indstillet sæt filer i MedRx Sounds Sensations. Når valgmuligheden er aktiveret, skal du bruge afspillerpanelet til at styre afspilning.

Med CD kan brugeren afspille musik-cd'er. Når valgmuligheden er aktiveret, skal du bruge afspillerpanelet til at styre afspilning.

### Sådan anvendes Master Hearing Aid (Masterhøreapparat):

- 1. Vælg MHA-ikonet (masterhøreapparat) fra startskærmen.
- 2. Indtast audiogramværdierne manuelt, hvis dataene ikke importeres automatisk til denne skærm.
- 3. Vælg indgangssignaltype: Fil eller CD.
- 4. Vælg Monaural eller Binaural.

ٹ

- 5. Vælg ikonet, Simulate, (Simulér) for at modificere indgangssignalet i overensstemmelse med den valgte regel. Dette valg gør det muligt for patienten at høre fordelene ved forstærkning. Fravælg ikonet, Simulate (Simulér), som vil sende indgangssignalet igennem til høretelefonerne i øret uden modifikation. Patienten lytter til signalet uden forstærkningsfordele. Skift mellem disse to valg efter behov.
- 6. Hvis den simulerede frekvensrespons skal justeres baseret på feedback fra patienten, skal du manuelt redigere responsen ved at klikke på gain-kurven på den ønskede frekvens og det nye gainniveau. Gain-kurven for det valgte test-øre på kontrolpanelet kan redigeres. Du kan redigere det andet øre ved at klikke på ikonet til det relevante test-øre på kontrolpanelet først.

Vink: Brug ikonet for sporgentagelse på afspillerens kontrolpanel til at afspille det samme spor hele tiden.

Nulstilling genopretter reglen for den oprindelige tilstand. Brug denne valgmulighed, hvis du har modificeret reglen, men ønsker at fortryde ændringerne.

# UDSKRIVNING

Udskrivning med MedRx Studio software. Du kan bruge skabelonerne, der tilbydes ved installation, eller skabe din egne skabeloner, der opfylder dine behov.

## Ikoner i Print vinduet

![](_page_64_Picture_208.jpeg)

- 1. Opret en ny skabelon.
- 2. Vis skabelonikonet.
- 3. Printskabelonikonet.
- 4. Vælg den skabelon, du vil bruge.
- 5. Genvej til skabelonmappe på skrivebordet.
- 6. Studio's hjælpikon.
- 7. Redigér skabelonen med blyantsikonet. Redigering af en skabelon vil åbne printredaktøren, og give dig mulighed for at justere printelementerne.
- 8. Duplikér eksisterende skabelonikon.
- 9. Slet skabelonikonet.

## Sådan bruges en eksisterende printskabelon

![](_page_64_Picture_14.jpeg)

1. Klik på printikonet i øverste værktøjslinje, eller hold Ctrl-tasten trykket ned, og klik på P-tasten på dit tastatur.

3. Klik

![](_page_64_Picture_209.jpeg)

2. Vælg den skabelon, du vil bruge.

![](_page_64_Picture_210.jpeg)

le

print for at se patientens data og billeder på skabelonen før udskrivning.

![](_page_64_Picture_20.jpeg)

die Drive General **Select Printer** 

> $\epsilon$  $Satur:$ Location

Comment Page Rand  $G$  Al

4. Klik på printikonet.

Find Printer...

 $\overline{a}$ 

Canne

![](_page_64_Picture_22.jpeg)

To HP LaserJet 100 color MFP M175 PCL6 on US-C-LAR-03397.am

DGS Follow Me Print on SOMINPRNOT

- 5. Printerindstillingsboksen vises.
- 6. Klik på Print.
- 7. Eller klik på Ctrl+Shift+P for at udskrive modulstandardskabelonen.

### Opret nye printskabeloner

![](_page_65_Figure_1.jpeg)

1. Vælg printerikonet.

4. Vælg sideretning.

╬

- 
- 2. Vælg + ikonet for at oprette en ny skabelon.

3. Navngiv skabelonen, du opretter.

### New Template

![](_page_65_Picture_7.jpeg)

![](_page_65_Picture_230.jpeg)

![](_page_65_Figure_9.jpeg)

- papir, du vil bruge. 6. Nederst til venstre vil Page Zoom (Side
- Zoom) gøre det muligt for dig at zoome ind/ud af skabelonen for at lette redigering.

5. Brug rullemenuen til at vælge den størrelse

7. Nederst til venstre er Page Margin (Sidemargen) indstillet som standard til det ideelle niveau. Justering af dette vil afgøre, hvor langt fra kanterne noget vil blive udskrevet.

![](_page_65_Picture_13.jpeg)

- 8. Træk og slip elementerne over på siden for at lave en skabelon.
	- a. Du kan kombinere data fra flere moduler i en enkelt skabelon.
	- b. Elementer kan overlappe og vil stakke/tildække tidligere tilføjede elementer.
	- c. Visse elementer vil have indstillinger, der kan justeres, efter at de er blevet tilføjet siden.
	- d. Du kan ændre størrelsen på alle elementer. Indholdet af hvert element vil ændre størrelse inden i boksen afhængig af mængden af data i elementet.

![](_page_65_Picture_19.jpeg)

- 9. Brug + knappen til at tilføje ekstra sider efter behov.
- 
- 10. Når skabelonen er færdig, skal du bruge ikonerne for Save (Gem), Save as (Gem som), Preview (Visning) og Print (Udskriv) til din skabelon.
- a. Gemte skabeloner vil være tilgængelige for fremtidige sessioner.
- b. Udskriv en skabelon for at sikre, at alle elementer udskrives som forventet.

## <span id="page-66-0"></span>Regnbuetekst

Når solen rammer regndråber i luften, fungerer dråberne som et prisme og danner en regnbue. Regnbuen opstår som en deling af hvidt lys i mange smukke farver. Disse får form af en lang, rund bue med en bane højt oppe og de to ender øjensynligt hinsides horisonten. Der står ifølge overleveringer en krukke med guld i den ene ende. Folk leder efter den, men ingen vil nogensinde finde den. Når et menneske leder efter noget uden for rækkevidde, siger vennerne, at hun eller han leder efter en krukke med guld for enden af regnbuen.

# EMC-forholdsregler

Avant ARC+ behøver særlige forholdsregler med hensyn til EMC og skal installeres og tages i brug i overensstemmelse med følgende EMC-information.

Liste over kabler og maksimale kabellængder, transducere og tilbehør:

![](_page_67_Picture_110.jpeg)

![](_page_67_Picture_4.jpeg)

- Brugen af andet tilbehør, transducere og kabler end de anførte, med undtagelse af transducere og kabler solgt af producenten af Avant ARC som reservedele til indvendige komponenter, kan føre til øgede emissioner eller nedsat immunitet for Avant ARC.
- Avant ARC bør ikke anvendes ved siden af eller stakket sammen med andet udstyr, og hvis tilstødende eller stakket anvendelse er nødvendigt, skal Avant ARC observeres for at bekræfte normal drift i konfigurationen, som den vil blive anvendt i.
- Avant ARC kan opleve interferens fra andet udstyr, selv hvis det andet udstyr opfylder CISPR-emissionskravene.
- Avant ARC har ingen respiratorfunktion.
- Bærbart og mobilt RF-kommunikationsudstyr kan indvirke på Avant ARC.

![](_page_68_Picture_314.jpeg)

### **Vejledning og producentens erklæring – elektromagnetisk immunitet**

Avant ARC er beregnet til brug i det specifikke elektromagnetiske miljø nedenfor. Kunden eller brugeren af Avant ARC skal sørge for, at den anvendes i et sådant miljø.

![](_page_68_Picture_315.jpeg)

![](_page_69_Picture_184.jpeg)

- normal drift. Hvis unormal ydeevne observeres, kan yderligere tiltag være nødvendige såsom at vende eller flytte Avant ARC.
- b. Over frekvensområdet 150 kHz til 80 MHz bør feltstyrkerne være mindre end 3 V/m.

### **Anbefalede separationsafstande mellem**

### **bærbart og mobilt RF-kommunikationsudstyr og Avant ARC**

Avant ARC er beregnet til anvendelse i et elektromagnetisk miljø, hvor udstrålede RF-forstyrrelser er under kontrol. Kunden eller brugeren af Avant ARC kan hjælpe med at forhindre elektromagnetisk interferens ved at bibeholde en minimumafstand mellem bærbart og mobilt RF-kommunikationsudstyr (sendere) og Avant ARC som anbefalet nedenfor, i henhold til kommunikationsudstyrets maksimale udgangseffekt.

![](_page_70_Picture_138.jpeg)

For sendere normeret til en maksimal udgangseffekt, der ikke er anført ovenfor, kan den anbefalede separationsafstand d i meter (m) beregnes ved brug af ligningen, der gælder for senderfrekvensen, hvor P er senderens maksimale udgangseffekt i watt (W) ifølge senderproducenten.

NOTE 1 Ved 80 MHz og 800 MHz, gælder separationsafstandene for de højere frekvensområder.

NOTE 2 Disse retningslinjer gælder evt. ikke i alle situationer. Elektromagnetisk propagation påvirkes af absorption og refleksion fra strukturer, genstande og mennesker.

## Sikkerhed

- Med hensyn til elektrisk sikkerhed er dette udstyr konstrueret til udelukkende at blive anvendt af professionelle inden for høresundhedsplejen.
- Den er klasse II medicinsk-elektrisk udstyr, der udgør en del af et medicinsk-elektrisk

system. Dette udstyr yder Type B-beskyttelse  $\mathbf N$  (Type B udstyr, Type Bpatientdel)

- Dette udstyr er ikke beskyttet mod vandindtrængning. Strøm leveres af et lysnetkabel uden jord til en medicinsk strømforsyning og forsynes også af USB-kablet, der er forbundet til en computer. USB-computerstrøm skal kunne levere mindst 500 mA ved standard USBspænding.
- Strømmen forsynes af USB-kablet, der er tilsluttet en computer.
- Der bør anbringes en optisk isolator med USB og et minimum af 1500 V vekselstrømsisolering i række mellem computerens USB-forbindelse og MedRx-udstyret. Den optiske isolator skal strømfødes af en strømforsyning, der opfylder IEC 60601-1. Computeren, den optiske isolators strømforsyning og højttalerens strømforsyning skal tilsluttes den medicinske isolationstransformer, der opfylder IEC 60601-1. Følg producentens anvisninger for installation og brug. Alt tilsluttet udstyr leverer 2 MOPP pr. IEC 60601-1.
- Dette udstyr må udelukkende betjenes på ikke-ledende overflader.
- Computeren, der anvendes sammen med dette udstyr, skal opfylde kravene i IEC 60601-1.
- Der må ikke tilsluttes EN KABELTROMLE eller forlængerledning til systemet.
- Udstyrets opvarmningstid er mindre end 5 minutter.
- Brug udelukkende den medicinske jævnstrømsforsyning (15 V, 2 A), der følger med Avant ARC, CUI ETMA ETMA150200UD-P5P-IC.
- Strømforsyningskablet skal altid være tilgængeligt, så man kan afbryde det fra lysnettet.
- Tilslut aldrig genstande, der ikke specificeres som en del af systemet.
- Brugsmiljøet skal være mellem 10 °C og 35 °C  $\infty$  , have en luftfugtighed på mellem

30 % og 90 % og et atmosfærisk tryk på 80 kPa til 104 kPa.

• Ved opbevaring skal temperaturområdet være fra -20 °C til 50 °C og luftfugtighedsniveauet fra 10 % til 90 %.

- Alle komponenter med patientkontakt er lavet af biokompatible materialer.
- Dette udstyr frembringer ingen negative, fysiologiske virkninger.
- Installér udstyret som anvist i denne vejledning for at opnå optimal anvendelse. Rengør tilbehør som anvist i rengøringsinstrukserne før brug. Ingen sterilisering nødvendig for komponenter i dette udstyr. Der er dog behov for nye sondeslanger og nye skumspidser til hver patient, hvor det er relevant. Rengøring af enheden og tilbehøret skal udføres ifølge proceduren beskrevet nedenfor.
- Udstyret er ikke beregnet til betjening i et miljø med anæstetika, ilt eller lattergas. Det er ikke en AP- eller APG-enhed. Dette ME-system er ikke beregnet til brug sammen med brændebare anæstetika.
- Dette udstyr bruger Type B-patientdele, der anbringes midlertidigt på patienten under testning. De er ikke-ledende og kan altid straks tages af patienten.
- Udstyret er beregnet til kontinuerlig drift.
- Computeren og MedRx udstyret eller tilbehøret kan befinde sig i patientmiljøet efter ønske.
- De farvede lamper er som bestemt i ANSI S 3.6 og IEC 60645-1, og opfylder standard farveangivelser for audiologi. Dette betyder, at enten den venstre (blå) kanal er aktiv. eller den højre (røde) kanal er aktiv, eller at ingen kanal er aktiv (grøn). Farverne angiver ingen farlig eller defekt tilstand.
- Kontakt din lokale MedRx-distributør for sikker og korrekt bortskaffelse af dette udstyr. Korrekt bortskaffelse kan kræve, at udstyret sendes til indsamlingsfaciliteter til genindvinding og genbrug.
- Alle reparationer skal sendes til MedRx til evaluering og/eller reparation. De nødvendige diagrammer og reparationsanvisninger vil dog efter anmodning blive sendt til autoriseret reparationspersonale.
- Der kendes ikke til kontraindikationer for brug af dette udstyr.
- Brugsanvisningen (installations- og softwareundervisningsmanualer) leveres som en elektronisk kopi på et USB-drev. Papirkopier af manualerne kan rekvireres fra virksomheden og vil blive sendt inden for én arbejdsdag efter anmodningen.
- Se undervisningsmanual og hjælpefilerne for testmuligheder og beskrivelser.
# Symboler, der kan være anvendt

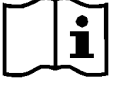

Læs brugsanvisningerne for sikker brug af udstyret (betjeningsvejledning)

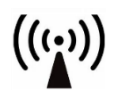

Ikke-ioniserende elektromagnetisk stråling

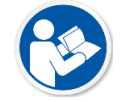

Læs brugsanvisningerne for sikker brug af udstyret (betjeningsvejledning)

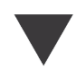

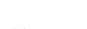

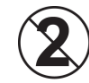

OBS! Kun til en enkelt patient

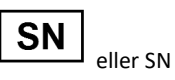

Angiver, at udstyrets serienummer følger

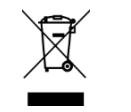

Særlig bortskaffelse nødvendig

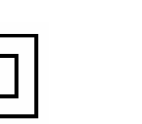

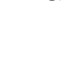

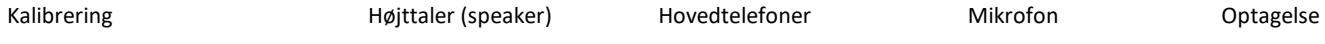

Håndholdt mikrofon (svarmikrofon)

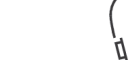

Type B patientdel. (Type

 $90%$ 

B udstyr)

30%

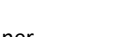

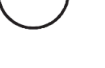

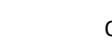

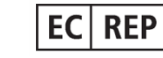

Autoriseret repræsentant i Europa

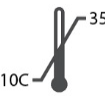

Temperaturbegrænsning

Klasse II udstyr Start (af handling) Stop (af handling) Percentil konfiguration

D-0129388-A 73

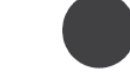

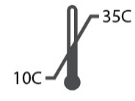

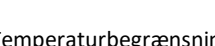

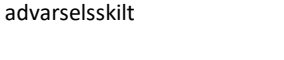

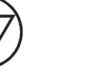

Producent (MedRx)

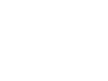

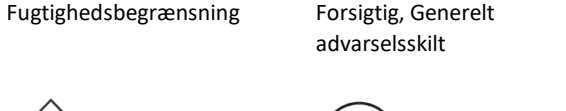

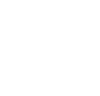

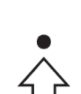

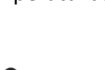

## Anbefalede procedurer for rengøring og desinficering

- 1. Sondeslanger er skumtippe og må ikke genbruges af en anden patient.
- 2. Det anbefales, at anvende 70 % isopropylalkohol på en blød og ren klud eller serviet, ikke direkte på komponenten, der skal rengøres. Kluden må aldrig være våd, blot fugtig. En mild sæbevandsopløsning er et alternativ som rengøringsvæske.
- 3. For at sikre, at krydskontaminering ikke opstår, skal der anvendes en ren klud eller forseglede alkoholtamponer til hver enhed, der skal rengøres.
- 4. Tør overfladerne af operatørens hovedtelefoner og tilhørende puder af med 70 % isopropylalkohol. Rengør andre transducere på samme måde.

Lad ikke 70 % isopropylalkohol eller vand trænge ind i mikrofonens lydindgang.

- 5. Den hvide indkapsling kan ligeledes aftørres med 70 % isopropylalkohol. Højttalerkontrolknapperne, høretelefonernes ørepuder, hovedbåndet og andre komponenter kan rengøres på lignende måde.
- 6. Lad alle komponenter, der er blevet rengjort, tørre grundigt før brug.
- 7. Rengøring af computeren skal foretages som anvist i computerens brugsvejledning.

# Tilladelser (valgfrit)

Avant REM og Avant AUD bruger standard Windows-brugerkonti til at kontrollere adgangen til softwaren. Standardbrugerindstillingerne er typisk tilstrækkelige for tilsynsmyndigheder. Disse indstillinger kan dog justeres, hvis det er nødvendigt for at overholde lokale lovkrav.

MedRx Avant-softwaren gemmer ikke private oplysninger. Datakontrol udføres af klinikstyringssystemet eller patientstyringssystemet (dvs. Noah, Blueprint, Sycle). Nedenstående tilladelsesoplysninger er for avancerede brugere, der har behov for justeringer for at overholde specifikke lokale lovkrav.

Advarsel! Ændringer af indstillingerne nedenfor vil ændre de overordnede Windows-brugerkonti, indstillinger og kryptering.

### **Adgangskodebeskyttelse**

For at få adgang til Windows-brugerindstillingerne skal du gå til kontrolpanelet

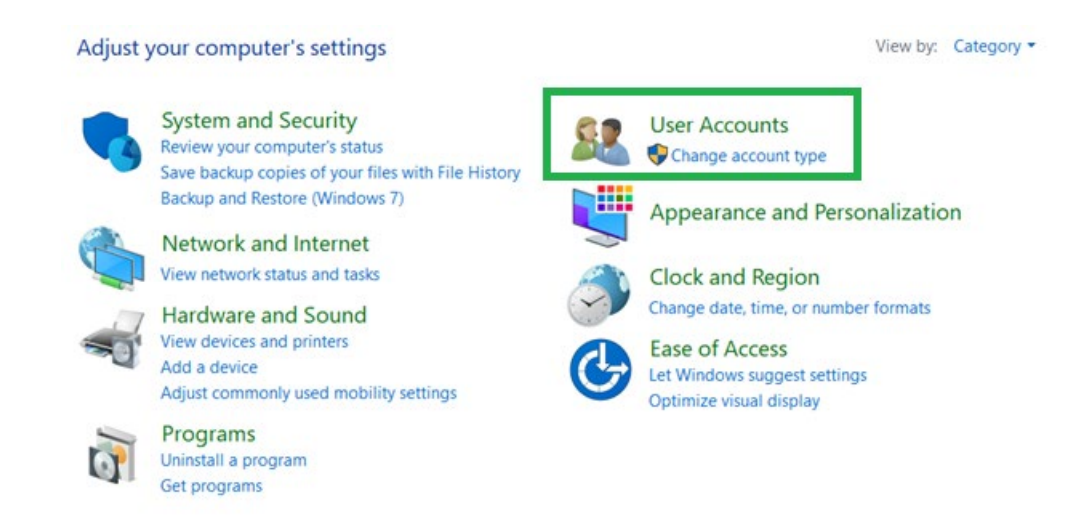

Sørg for, at adgangen til computeren er begrænset til dem med tilladelse til at se patientjournaler. Tilføj/fjern brugere efter behov. Administratorer vil have adgang til at tilføje/fjerne programmer, brugere og brugerindstillinger.

### **Justering af log af-periode**

Opret brugerindstillinger, så computeren låses, når den ikke er i brug. Henvis til den lokale sikkerhedspolitik, og juster inaktivitetsperioden, der kræves, før sessionen suspenderes.

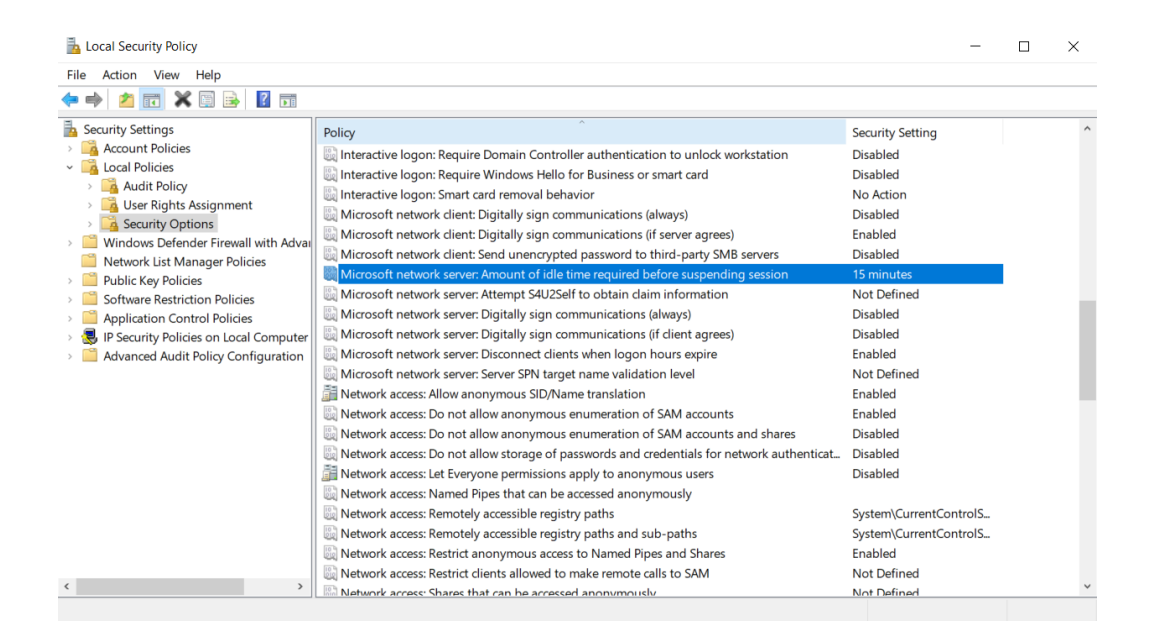

Justering af denne indstilling forhindrer utilsigtet adgang til computeren og sundhedsjournaler.

### **Indstilling af tidsramme for fornyelse af adgangskoder**

Den lokale sikkerhedspolitik vil sandsynligvis også foreskrive en påkrævet tidsramme for fornyelse af gamle adgangskoder. Sørg for at indstille dette til lokale standarder.

## Tekniske oplysninger

Avant ARC Audiometer/REM Combination er aktivt, diagnostisk klasse IIa medicinsk udstyr i henhold til EU's medicinske direktiv 2017/745/EØF.

#### **Standarder:**

IEC 60601-1: Klasse II IEC 60601-1-2: Klasse A IEC 60645-1 IEC 61669 ANSI S3.6: Type 2 AE ANSI 3,46 ISO 15223-1 Forordning om medicinsk udstyr 2017/745

**Testfrekvenser:** 125 Hz – 8000 Hz

**Intervaltrin:** 5 dB eller 1 dB intervaltrin

#### **Maksimalt lydtryksniveau:**

AC med i øret-hovedtelefon: - 10 dBHL til 120 dBHL BC med benledning med B 71: - 10 dBHL til 80 dBHL Lydfeltshøjttaler: - 10 dBHL ... 90 dBHL

**Testsignal:** Ren tone, pulstone, kvidretone

**Maskeringssignaler:** Smalbåndsstøj: 5/12 oktavfilter med samme centerfrekvensopløsning som ren tone

Hvid støj: Talestøj: faldende 12 dB/oktav over 1 kHz

#### (+/-5 dB)

**Maskeringssignaler:** Toneaudiometri: Smalbåndsstøj (standard), talevægtet støj, hvid støj. Taleaudimetri: Talevægtet støj (standard), hvid støj, eksternt optaget (modsat kanal).

**Talesignaler:** Ekstern tilførsel er via computeren (CD, hukommelseskort, Wave-fil) operatørmikrofon

#### **Modulering:**

Pulstone: 0,25/0,5 s til tiden. Kvidretone: 5 % sinus frekvensmodulering, gentagelseshastighed 5 Hz

**Patientsvar:** Håndholdt svarknap

**Skærm:** Indbygget skærmhøjttaler, hovedtelefoner

**Kommunikation:** Tal til og lyt til

**Dataforbindelse:** USB

**Driftstilstand:** Kontinuerlig

**Opvarmningstid:** Mindre end 5 min. efter tilslutning til USB

**Dimensioner:** Ca. 20 cm x 12 cm x 3 cm (L x B x H) Ca. 8" x 5" x 1.25" (L x B x H) (+/- 0,125")

**Vægt:** < 1 kg < 2 lbs

#### **Lysnetforsyning:**

100 - 240 V~ 50/60 Hz ±10 %, der frembringer 15 VDC USB: 5 VDC

#### **Strømforbrug:**

Mindre end 500 mA ved 15 VDC / mindre end 500 mA ved 5 VDC

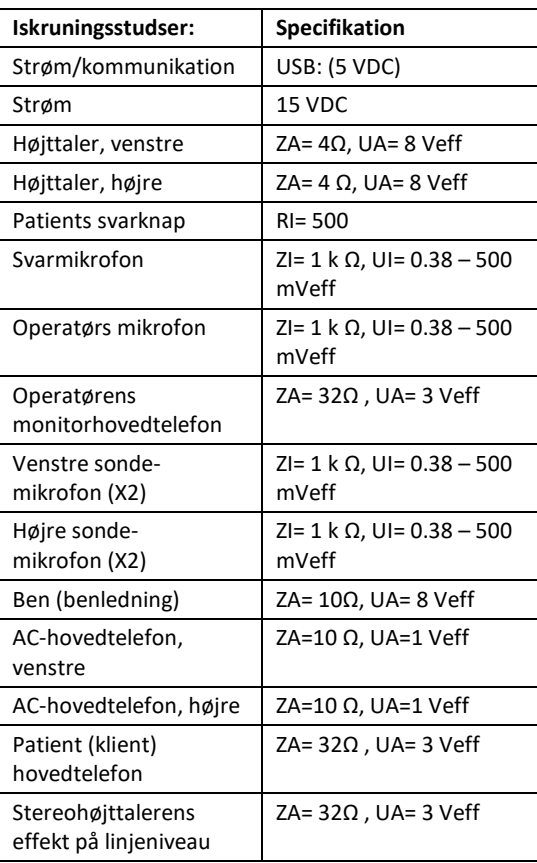

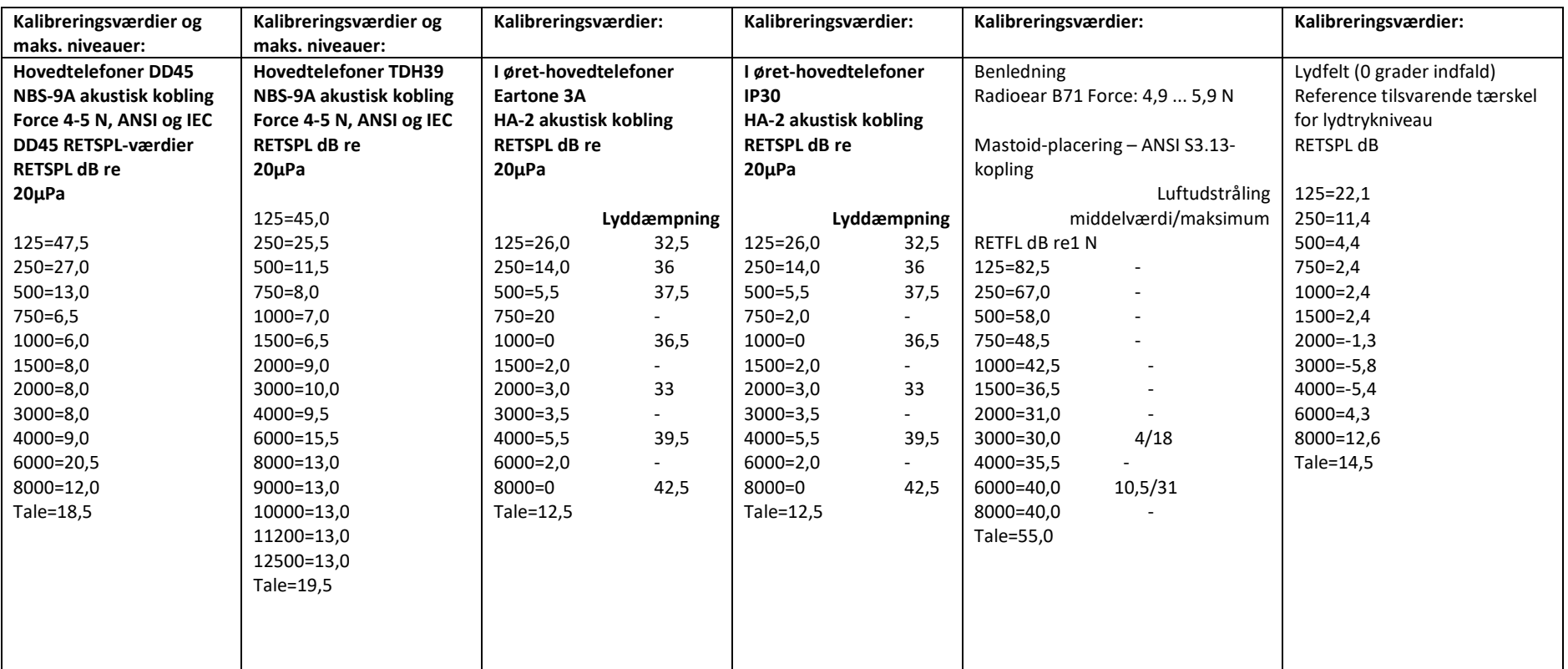

## Maksimale lydniveauer:

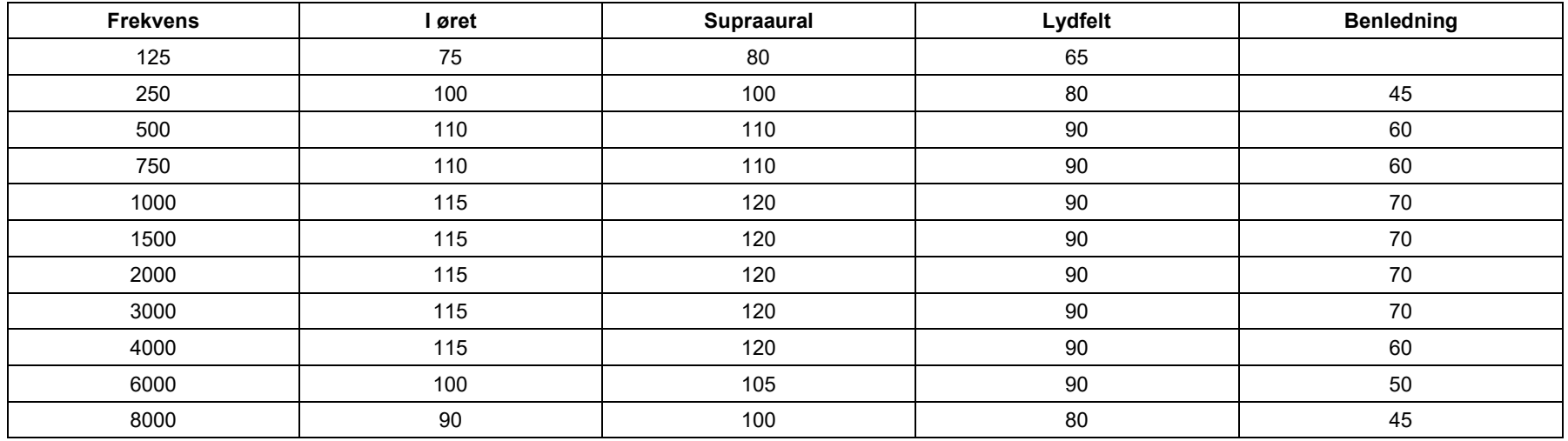

## Rutinekontroller og subjektive tests

Brugeren af instrumentet skal udføre en subjektiv instrumentkontrol en gang om ugen. Formålet med rutinekontrollerne er så vidt muligt at sikre, at udstyret fungerer korrekt, at dets kalibrering ikke er ændret mærkbart, og at dets fastgørelser, ledninger og tilbehør er fri for enhver defekt, der kan have en negativ indvirkning på testresultatet.

Kontrollér, at audiometerets udgangssignal er nogenlunde korrekt på både luft- og knogleledning ved at udføre en lyttetest med et høreniveau på for eksempel 10 dB eller 15 dB og lytte efter "kun lige hørbare" toner. Denne test skal udføres ved alle passende frekvenser og for både hovedtelefoner og knoglevibratoren.

Kontrollér på et højt niveau (f.eks. høreniveauer på 60 dB på luftledning og 40 dB på knogleledning) alle passende funktioner (og på begge hovedtelefoner) ved alle anvendte frekvenser. Lyt efter korrekt funktion og at der ingen forvrængning eller afbryderklik er osv.

Lyt ved lave niveauer efter tegn på støj eller brummen, efter uønskede lyde (pludselige lyde, der opstår, når et signal introduceres i en anden kanal) eller efter enhver ændring i tonekvaliteten, når maskering indføres. Sørg for at registre resultaterne.

MedRx garanterer, at dette produkt er fri for defekter i materialer og udførelse i to år fra købstidspunktet. Hvis dette systems ydeevne ikke er som specificeret i det tidsrum, er køberen ansvarlig for at ringe til MedRx på +49 30 70 71 46 43. Virksomhedens repræsentant vil råde ejeren til enten at returnere specifikke komponenter eller hele systemet til:

MedRx International c/o MAICO Diagnostics GmbH Sickingenstr. 70-71 10553 Berlin Tyskland

MAICO vil reparere eller udskifte alle defekte enheder, afprøve systemet og/eller komponenterne til fulde og straks sende systemet tilbage til ejeren. Der er ingen udgifter til reparation eller returforsendelse, hvis systemet er maks. to år og ikke er blevet misbrugt, mishandlet eller beskadiget. Sådan skade omfatter, men er ikke begrænset til, tab, udsættelse for stærk varme på mere end 37,78 ºC samt vand-/væskeskade.

Reparation eller udskiftning af systemet som muligt iht. denne garanti er køberens eneste og særlige retsmiddel. MedRx hæfter ikke for følge- eller tilfældige skader eller for brud på udtrykkelige eller underforståede garantier. Undtaget i gældende lovs omfang begrænses dette produkts underforståede garantier, salgbarhed eller egnethed til varigheden af denne garanti.

MAICO vil efter forgodtbefindende servicere eller reparere produkter, der ikke længere er dækket af garantien på købers anmodning, og vil tage betaling for dele og arbejdsløn efter behov.

Den begrænsede garanti betragtes som ugyldig, hvis der installeres software eller hardware på dette produkt, som ikke i forvejen er godkendt af MedRx, Inc. Godkendt software omfatter Noah og HIMSA godkendte høreapparatproducenters programmeringsmoduler til tilpasning af høreapparater.

MAICO hæfter ikke for problemer som resultat af installation af ikke-godkendt software eller hardware. Hvis ikke-godkendt software eller hardware installeres på systemet, og det forårsager en konflikt, vil MedRx servicere produktet for et gebyr, der vil blive bestemt på tidspunktet for service.